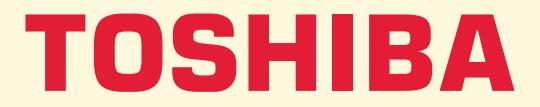

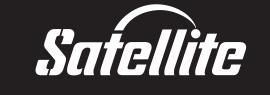

# **MANUEL DE L'UTILISATEUR Série 2670/2710**

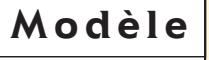

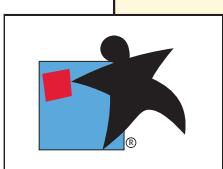

# **Copyright**

© 2000 par Toshiba Corporation. Tous droits réservés. Selon la loi du Copyright, le présent manuel ne peut pas être reproduit, sous toute forme que ce soit, sans l'autorisation écrite préalable de Toshiba. Toshiba n'engage aucunement sa responsabilité quant à l'utilisation qui peut être faite des informations contenues dans le présent ouvrage.

*Ordinateur personnel portable Toshiba Satellite 2670/2710 - Manuel de l'utilisateur*

Première édition : janvier 2000

# **Responsabilités**

Dans le but d'assurer l'exactitude des informations contenues dans le présent manuel, ce dernier a fait l'objet d'une procédure de révision et de validation approfondie. Les instructions et les descriptions qu'il comporte sont correctes pour les ordinateurs personnels portables Satellite Série 2670/2710 lors de la rédaction du présent manuel. Cependant, les ordinateurs et les manuels ultérieurs sont sujets à modifications sans préavis. Toshiba n'encourt aucune responsabilité pour les dommages liés directement ou indirectement à des erreurs, des omissions ou des incohérences entre l'ordinateur et le manuel.

### **Marques**

IBM est une marque déposée et IBM PC, OS/2 et PS/2 sont des marques de International Business Machines Corporation.

Intel et Pentium sont des marques déposées et Celeron est une marque d'Intel Corporation.

MS-DOS, Microsoft, Windows, Windows NT et DirectX sont des marques déposées de Microsoft Corporation.

Sound Blaster et Pro sont des marques de Creative Technology Ltd.

LapLink est une marque déposée de Travelling Software Inc.

RingCentral est une marque déposée de Motorola Inc.

Centronics est une marque déposée de Centronics Data Computer Corporation.

Photo CD est une marque d'Eastman Kodak.

DVD Express est une marque de National Semiconductor Corporation.

Dolby et le symbole double D sont des marques de Dolby Laboratories.

# **Déclaration de conformité aux normes européennes**

Le présent produit porte la marque CE conformément aux directives européennes. La partie responsable de l'homologation CE est Toshiba Europe GmbH, Hammfelddamm 8, 41460 Neuss, Allemagne.

# **Lecteur de DVD-ROM SD-C2302 Toshiba - consignes de sécurité**

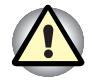

*Le lecteur de DVD-ROM utilise un système laser. Pour assurer le bon fonctionnement de ce produit, veuillez lire attentivement les consignes de sécurité et les conserver pour référence. Si l'unité nécessite une réparation, contactez un centre de service agréé.*

*L'utilisation de commandes ou de réglages, ou l'exécution de procédures autres que ceux spécifiés risquent de provoquer une exposition à des rayons dangereux.*

*N'ouvrez sous aucun prétexte le boîtier en raison du risque d'exposition au rayon laser.*

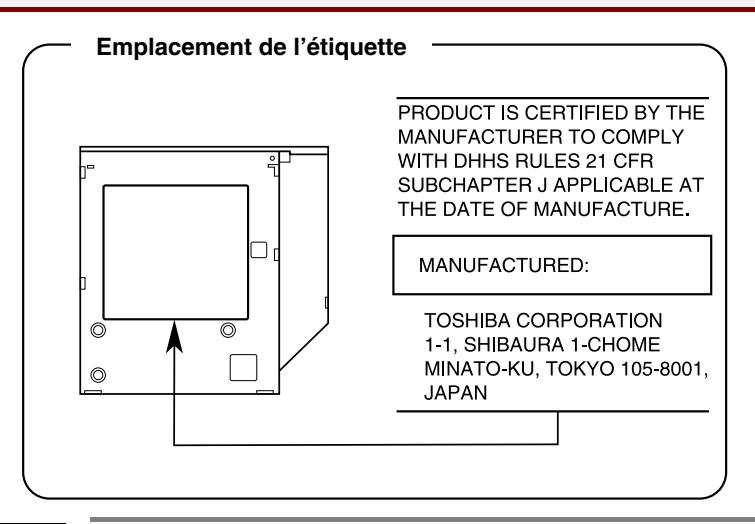

CLASS 1 LASER **PRODUCT** LASERSCHUTZKLASSE 1 PRODUKT TO EN60825

**ATTENTION :** *Cet appareil comporte un système laser et a été classé comme " PRODUIT LASER CLASSE 1 ". Afin d'utiliser ce modèle correctement, lisez attentivement le manuel d'instructions et conservez-le. En cas de problème, veuillez contacter le " point d'assistance AGREE " le plus proche. N'ouvrez sous aucun prétexte le boîtier en raison du risque d'exposition au rayon laser.*

**ATTENTION :** *L'UTILISATION DE CONTROLES OU DE REGLAGES, OU DE PROCEDURES AUTRES QUE CEUX FIGURANT DANS LE MANUEL DE L'UTILISATEUR PEUT ENTRAINER UNE EXPOSITION A DES RADIATIONS DANGEREUSES.*

# **Précautions générales**

Les ordinateurs Toshiba ont été conçus pour assurer une sécurité maximale, minimiser les tensions et endurer les rigueurs de l'informatique nomade. Cependant, certaines précautions doivent être prises pour éviter les risques de blessures ou de dommages.

Veuillez consulter les précautions générales ci-dessous et prendre en considération les avertissements mentionnés dans le présent manuel.

#### **Microtraumatismes**

Lisez avec attention le *Manuel des instructions de sécurité*. Ce manuel comporte des informations sur la prévention du stress, pour vos mains et poignets, pouvant résulter d'une utilisation intensive du clavier. Le chapitre 3, *Mise en route*, comporte également des informations sur l'agencement du lieu de travail, la posture et l'éclairage.

#### **Température externe de l'ordinateur**

La base du PC peut devenir très chaude même si la température peut sembler supportable au toucher. Cependant, si vous maintenez un contact physique prolongé, la partie chaude de l'ordinateur risque de laisser une marque temporaire. Il est recommandé d'éviter les contacts physiques prolongés.

De même, lorsque l'ordinateur a été utilisé pendant une période prolongée, évitez tout contact direct avec la plaque en métal des ports d'E/S. Cette plaque peut devenir très chaude.

#### **Téléphones mobiles**

Les téléphones mobiles peuvent créer des interférences au niveau du système audio de l'ordinateur. Les autres fonctions de l'ordinateur ne sont pas affectées, il est cependant recommandé de ne pas approcher le téléphone mobile à moins de 30 cm de l'ordinateur.

#### **Pressions et impacts**

Ne faites pas subir de fortes pressions à l'ordinateur ou d'impacts violents. Les pressions et impacts excessifs risquent d'endommager les composants de l'ordinateur et d'entraîner des dysfonctionnements.

#### **Surchauffe des cartes PC**

Certaines cartes PC peuvent chauffer après une utilisation prolongée. Si deux cartes sont installées, les deux sont susceptibles de chauffer même si l'une d'entre elles n'est pas utilisée. La surchauffe d'une carte PC peut provoquer des dysfonctionnements. Vérifiez la température des cartes PC avant de les retirer.

#### **Marque CE**

Le présent produit et les options d'origine ont été concues pour respecter les normes EMC (compatibilité électromagnétique) et de sécurité. Cependant, Toshiba décline toute responsabilité si le non respect de ces normes est dû à la connexion et à l'utilisation de câbles et d'options non fournis par Toshiba. Dans ce cas, les personnes ayant connecté / utilisé ces options / câbles doivent s'assurer que le système (PC plus options / câbles) respecte les normes requises. Pour vous assurer de la compatibilité à la norme EMC suivez les instructions suivantes :

- $\blacksquare$  Seules les options comportant la marque CE peuvent être connectées/utilisées ;
- Utilisez des câbles blindés de la meilleure qualité possible.

#### **Environnement de travail**

Le présent produit a été conçu conformément à la norme EMC (compatibilité électromagnétique) et pour des applications de type " résidentiel, commercial et industrie légère ".

Toshiba n'approuve pas l'utilisation de ce produit dans d'autres environnements que ceux mentionnés ci-dessus.

Par exemple, les environnements suivants ne sont pas approuvés :

- Environnements industriels (environnements dont la tension  $est > 230 V<sub>o</sub>$ ;
- **E** Environnements médicaux ;
- **E** Environnements automobiles ;
- **E** Environnements aéronautiques.

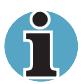

*Si votre ordinateur est livré avec un port réseau, reportez-vous au paragraphe " Connexion réseau ".*

Toute conséquence résultant de l'utilisation de ce produit dans l'un des environnements non approuvés n'engage en aucun cas la responsabilité de Toshiba Europe GmbH.

Les principaux risques résultant d'une utilisation dans un environnement non approuvé sont énumérés ci-dessous :

- Interférences avec d'autres appareils ou machines situées à proximité ;
- Dysfonctionnement de l'ordinateur ou pertes de données résultant des interférences provoquées par les appareils ou machines environnantes.

Par conséquent, Toshiba recommande fortement de s'assurer de la compatibilité électromagnétique d'un environnement non approuvé avant d'utiliser l'ordinateur. Pour ce qui est du domaine automobile et aéronautique, le fabricant ou la compagnie aérienne doivent signifier leur autorisation.

En outre, pour des raisons de sécurité, l'utilisation du présent produit dans une atmosphère comportant des gaz explosifs est interdite.

#### **Connexion réseau (avertissement de classe A)**

Si votre ordinateur dispose d'une option permettant de le connecter à un réseau, les limites de radiation de classe A seront respectées (conformément aux conventions techniques). Cependant, en cas d'utilisation dans un environnement domestique, les autres appareils électroniques risquent de subir des interférences. Par conséquent, il est recommandé de ne pas utiliser les ordinateurs avec une option réseau dans ce type d'environnement (un salon, par exemple) en raison du risque d'interférences.

#### **Déclaration de conformité**

Cet équipement a été homologué [décision de la commission "CTR21"] pour la connexion de terminaux à l'échelle européenne par le RTC (réseau téléphonique commuté). Cependant, en raison des différences existant actuellement entre les différents RTC, cette homologation ne constitue pas une garantie de connexion.

En cas de problèmes, contactez votre revendeur en premier lieu.

#### **Déclaration de compatibilité réseau téléphonique**

Ce produit a été conçu pour être compatible avec les réseaux énumérés ci-dessous. Il a été testé et certifié conforme aux provisions de la norme EG 201 121.

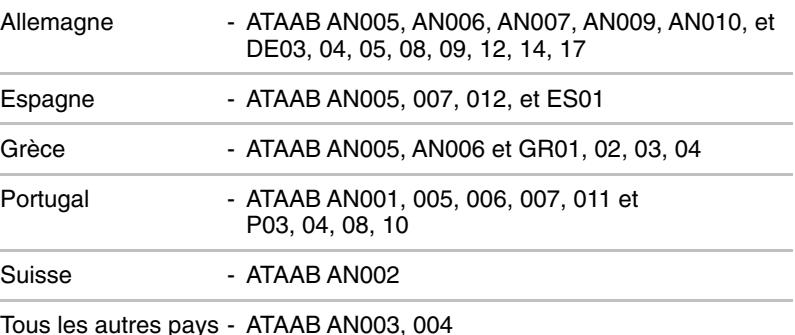

Des paramètres et des configurations spécifiques peuvent être requis par ces différents réseaux, veuillez vous reporter aux sections

correspondantes du Manuel de l'utilisateur du modem pour plus de détails.

La fonction de prise de ligne rapide (rappel de registre rapide) est sujette aux homologations nationales. Elle n'a pas été testée en fonction des différentes réglementations et par conséquent, aucune garantie de son fonctionnement ne peut être apportée.

# Table des matières

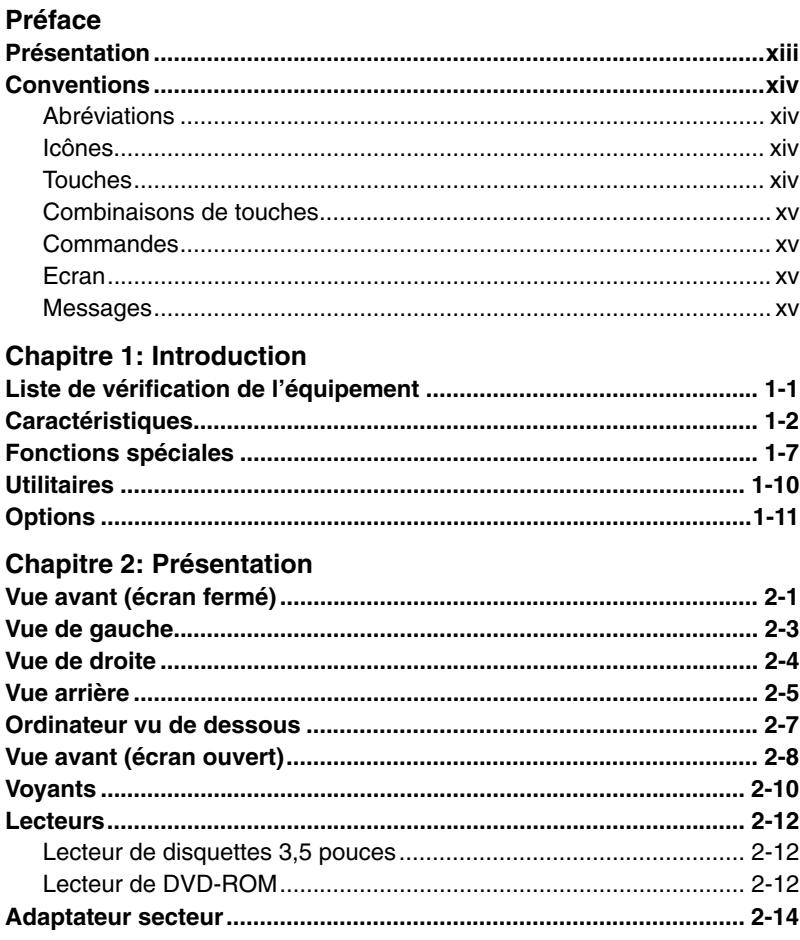

# Chapitre 3: Mise en route

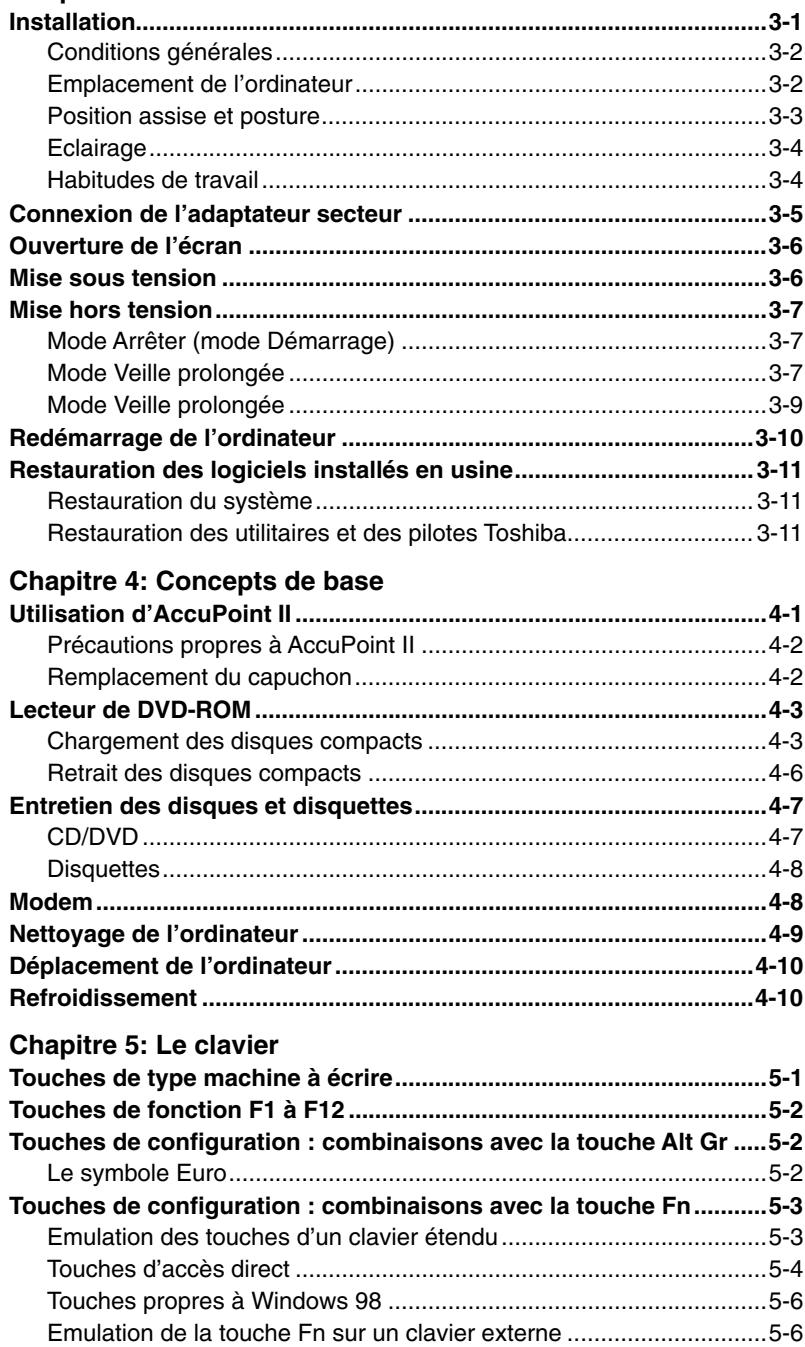

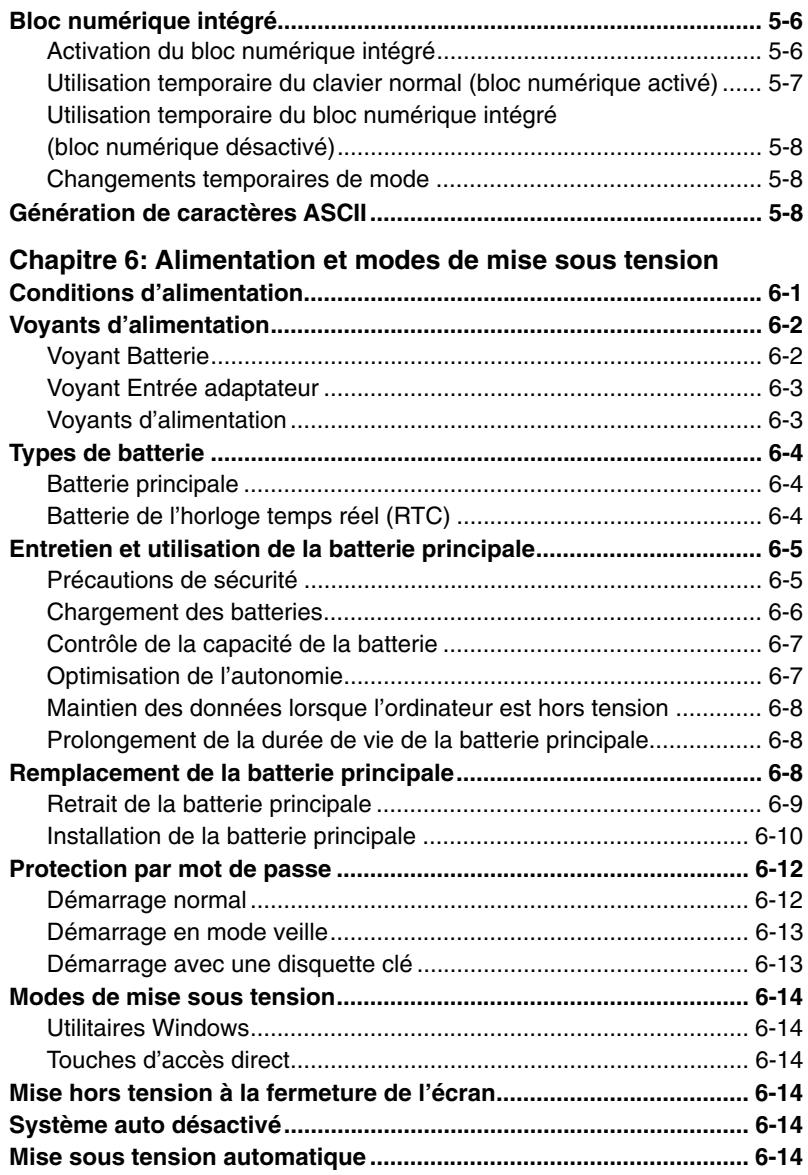

### Chapitre 7: Configuration du système et sécurité

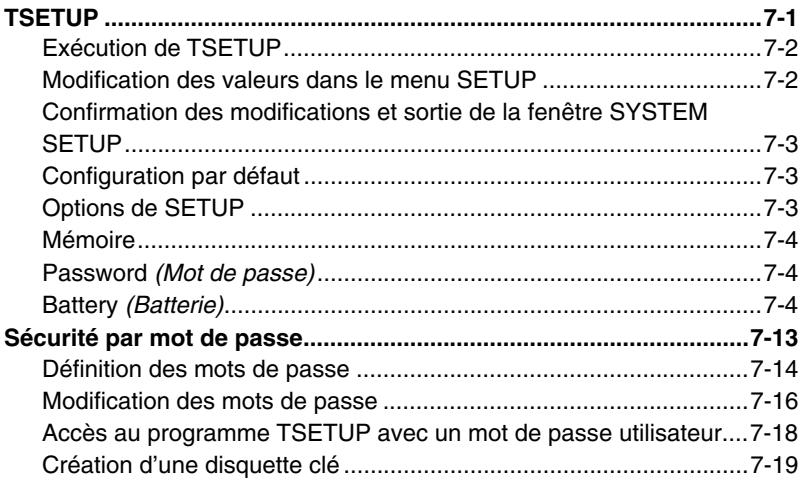

### Chapitre 8: Périphériques optionnels

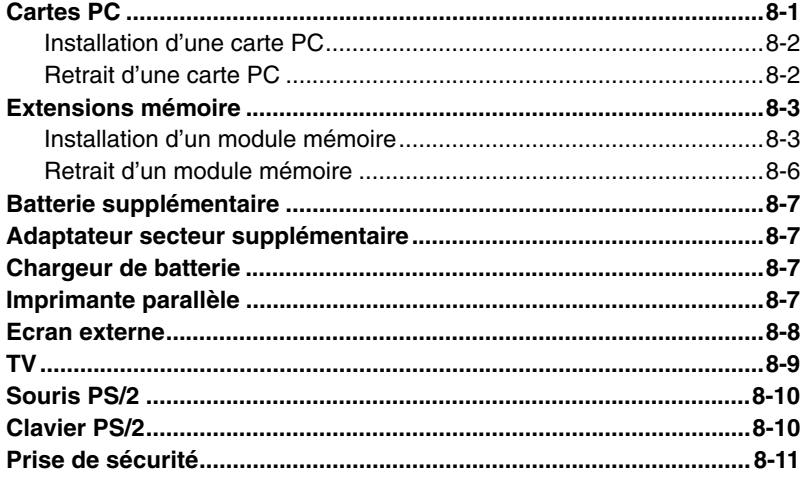

### **Chapitre 9: Résolution des incidents**

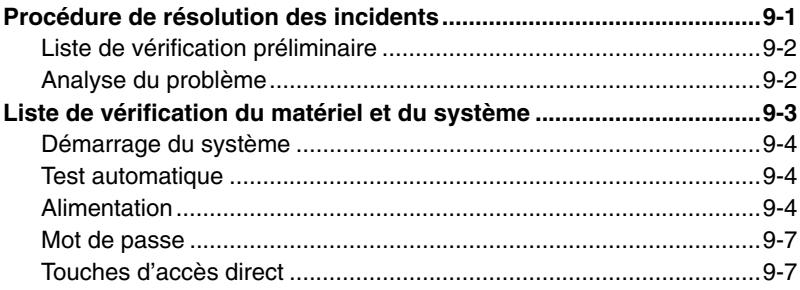

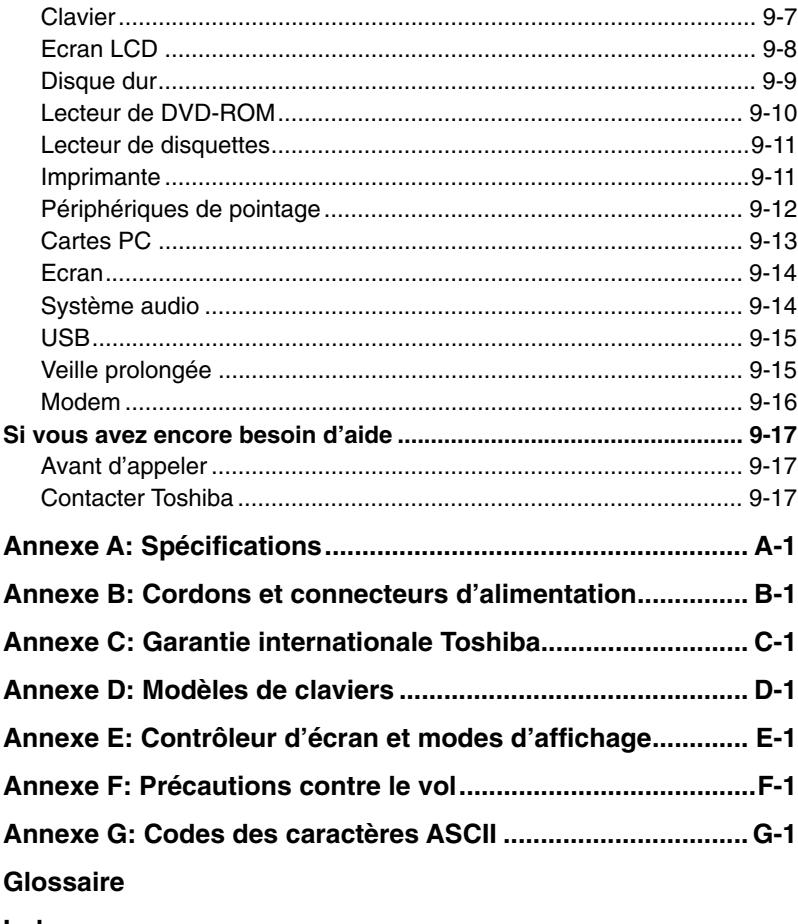

**Index** 

# <span id="page-12-0"></span>**Préface**

Merci d'avoir choisi un ordinateur Satellite Série 2670/2710. Cet ordinateur portable puissant dispose d'excellentes possibilités d'extensions, notamment pour ajouter des périphériques multimédias. Il a été conçu pour vous apporter de nombreuses années de services fiables et performants.

Le présent manuel vous fournit toutes les informations dont vous avez besoin pour utiliser votre ordinateur Satellite Série 2670/2710. Il donne également des conseils sur la configuration de l'ordinateur et sur l'exécution des opérations de base.

Enfin, il vous apprendra à utiliser les périphériques optionnels et à détecter et résoudre d'éventuels incidents. Si vous êtes un nouveau venu dans le monde de l'informatique ou des ordinateurs portables, commencez par lire les chapitres *Introduction* et *Présentation* afin de vous familiariser avec les fonctions, composants et accessoires de votre ordinateur. Lisez ensuite le chapitre *Mise en route* pour obtenir des instructions détaillées sur l'utilisation de votre ordinateur.

En revanche, si vous êtes un utilisateur averti, poursuivez la lecture de cette préface afin de découvrir la structure de ce manuel. Vous pouvez également le parcourir pour vous familiariser avec son contenu. Parcourez également la section Fonctions spéciales de l'*Introduction*, pour plus de détails sur les fonctions propres aux ordinateurs et lisez également avec attention le chapitre *Configuration du système et sécurité*.

## **Présentation**

Ce manuel comporte 9 chapitres, 7 annexes, un glossaire et un index.

Le chapitre 1, *Introduction*, présente les fonctions de l'ordinateur, ses capacités et ses options.

Le chapitre 2, *Présentation*, décrit les différents composants de l'ordinateur et explique brièvement leur fonctionnement.

Le chapitre 3, *Mise en route*, comporte une présentation rapide du mode de fonctionnement de votre ordinateur et comporte des conseils de sécurité et de conception de votre zone de travail.

Le chapitre 4, *Concepts de base*, indique comment utiliser les périphériques suivants : AccuPoint II, lecteur de DVD-ROM et modem interne. Il comporte également des conseils sur l'entretien de l'ordinateur, des disquettes et des DVD-ROM.

<span id="page-13-0"></span>Le chapitre 5, *Le clavier*, décrit les fonctions propres au clavier, y compris le bloc numérique et les touches d'accès direct.

Le chapitre 6, *Alimentation et modes de mise sous tension*, présente les sources d'alimentation de l'ordinateur ainsi que d'économie d'énergie.

Le chapitre 7, *Configuration du système et sécurité,* explique comment configurer l'ordinateur avec le programme TSETUP sous MS-DOS®. Il explique également comment définir des mots de passe.

Le chapitre 8, *Périphériques optionnels*, présente les différentes options pouvant être ajoutées à votre ordinateur.

Le chapitre 9, *Résolution des incidents*, permet de résoudre les problèmes courants.

Les annexes fournissent des informations relatives aux caractéristiques techniques de votre ordinateur.

Le glossaire définit des termes d'informatique générale et répertorie sous forme de liste les abréviations et acronymes utilisés dans ce manuel.

L'index permet d'accéder rapidement aux informations contenues dans ce manuel.

### **Conventions**

Le présent manuel utilise les formats ci-après pour décrire, identifier et mettre en évidence les termes et les procédures.

#### **Abréviations**

Pour plus de clarté, les abréviations usuelles ont été conservées. Par exemple : RAM (Mémoire vive). Les acronymes sont définis dans le glossaire.

#### **Icônes**

Les icônes identifient les ports, les boutons et autres parties de votre ordinateur. Le panneau de voyants utilise également des icônes pour identifier les composants sur lesquels il fournit des indications.

#### **Touches**

Les touches du clavier servent à présenter un grand nombre d'opérations. Une police spécifique permet de les identifier rapidement. Elles sont présentées sous forme de symboles, comme elles apparaissent sur votre clavier. Par exemple, **Enter** identifie la touche Enter.

#### <span id="page-14-0"></span>**Combinaisons de touches**

Certaines opérations nécessitent d'appuyer sur deux ou plusieurs touches. De telles opérations sont présentées sous la forme des deux touches à utiliser simultanément, séparées par le signe plus (**+**). Par exemple, **Ctrl + C** signifie que vous devez appuyer en même temps sur les touches **Ctrl** et **C**. Pour la combinaison de trois touches, maintenez les deux premières touches enfoncées, puis appuyez sur la troisième.

#### **Commandes**

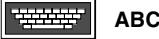

**ABC** Lorsqu'une procédure nécessite une action telle que cliquer sur une icône ou saisir du texte, le nom de l'icône ou le texte à saisir est représenté en utilisant la police représentée à gauche.

> Le texte à saisir est normalement précédé par une icône de clavier.

#### **Ecran**

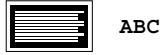

Les noms de fenêtres ou les icônes ou le texte généré par l'ordinateur apparaissant à l'écran sont représentés en utilisant la police ci-contre.

Le texte généré par l'ordinateur est normalement précédé par une icône d'écran.

#### **Messages**

Les messages présentés dans ce manuel fournissent des informations importantes et sont destinés à attirer votre attention sur un point important. Vous distinguerez deux types de message :

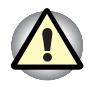

**Attention !** *Ces messages vous mettent en garde contre une utilisation ou une manipulation incorrecte de votre ordinateur risquant d'engendrer la perte de données ou d'endommager votre matériel.*

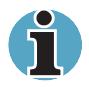

**Veuillez lire***. Ces messages sont constitués de conseils ou d'avertissements qui vous aident à utiliser votre matériel de manière optimale.*

### <span id="page-16-0"></span>Chapitre 1

# **Introduction**

Le présent Chapitre comporte une liste de vérification de l'équipement. Il présente également les fonctions, les options et les accessoires de votre ordinateur.

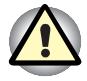

*Certaines fonctions décrites dans ce manuel risquent de ne pas fonctionner correctement si vous utilisez un système d'exploitation autre que le système installé par Toshiba.*

# **Liste de vérification de l'équipement**

Déballez soigneusement l'ordinateur. Conservez le carton et l'emballage pour une utilisation ultérieure.

Assurez-vous que tous les éléments suivants sont présents :

- Ordinateur personnel portable Satellite Série 2670/2710 ;
- Adaptateur secteur universel et cordon d'alimentation ;
- Câble adaptateur TV ;
- Câble modulaire (modem) ;
- Les logiciels suivants sont installés en usine :
	- Microsoft® Windows 98 (deuxième édition) ;
	- Microsoft Works® ;
	- Utilitaires Windows ;
	- RingCentral ;
	- Pilote d'affichage Windows ;
	- Pilote audio Windows ;
	- Pilote de modem ;
	- Pilote DVD ;
	- Lecteur de vidéo DVD
	- Manuel de l'utilisateur en ligne :
	- Version électronique et multilingue du manuel de l'utilisateur du modem interne ;
- CD-ROM Suite Corel WordPerfect 8.
- CD-ROM de restauration, comportant l'ensemble des fichiers nécessaires à la restaurations des logiciels installés en usine
- CD-ROM d'utilitaires et de pilotes Toshiba, contenant une copie de sauvegarde des pilotes et des utilitaires installés en usine.
- <span id="page-17-0"></span>■ La documentation de votre ordinateur :
	- *Ordinateur personnel portable Satellite 2670/2710 Manuel de l'utilisateur ;*
	- *Satellite 2670/2710 Présentation.*
	- *Documentation de Microsoft Windows 98 ;*
	- *Manuel des instructions de sécurité.*

Si l'un de ces éléments manque ou est endommagé, contactez votre revendeur immédiatement.

# **Caractéristiques**

L'ordinateur bénéficie de la technologie d'intégration évoluée à grande échelle (LSI) de Toshiba avec semi-conducteur à oxyde de métal complémentaire (CMOS) afin d'obtenir une taille compacte, un poids minimum, une faible consommation d'énergie et une grande fiabilité. Cet ordinateur bénéficie des caractéristiques et des avantages suivants :

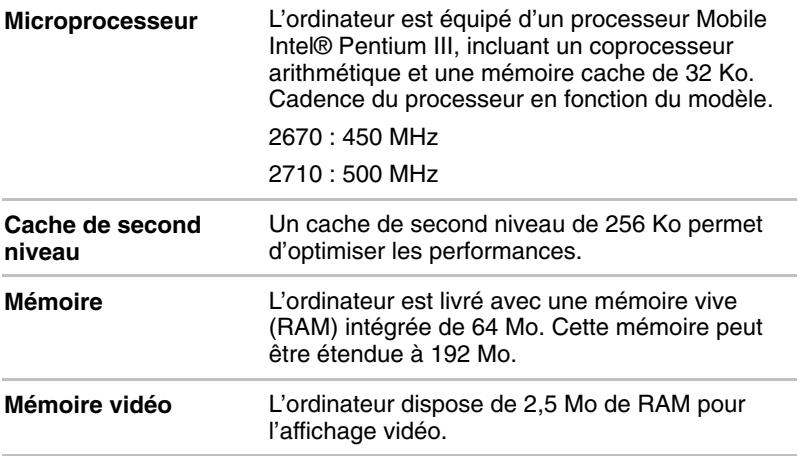

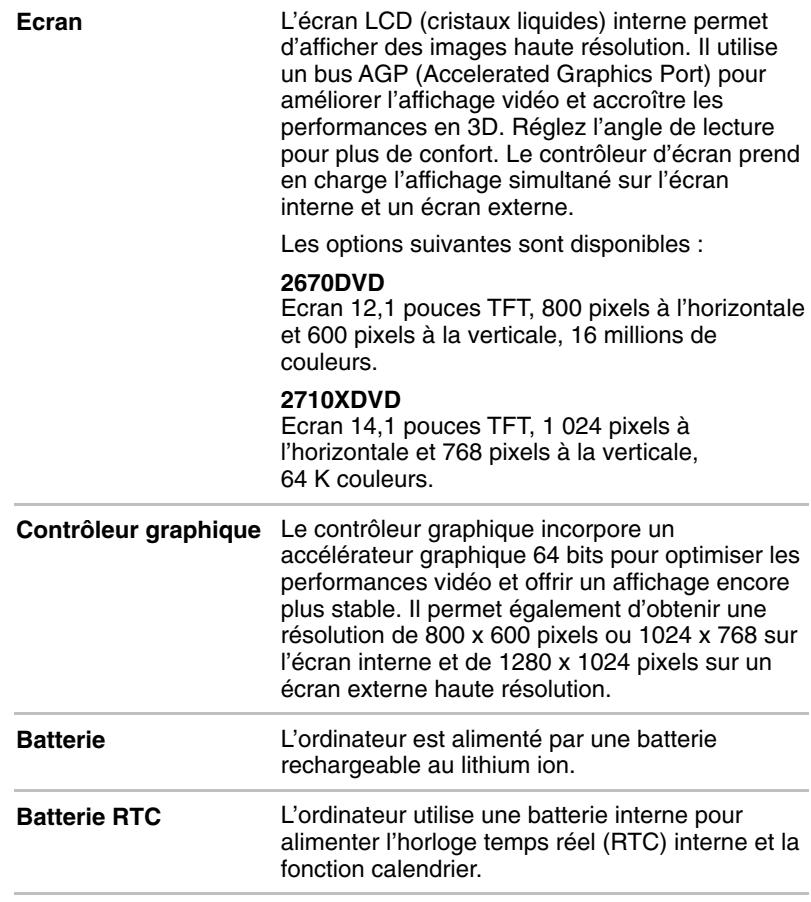

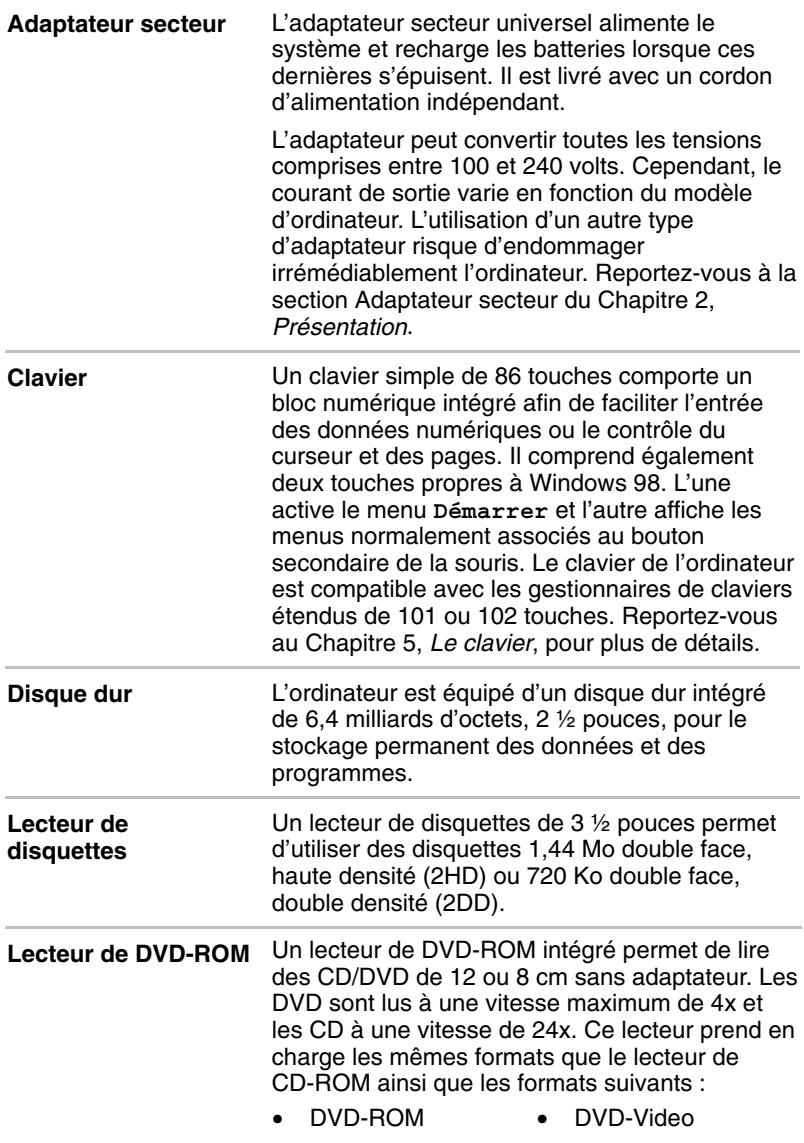

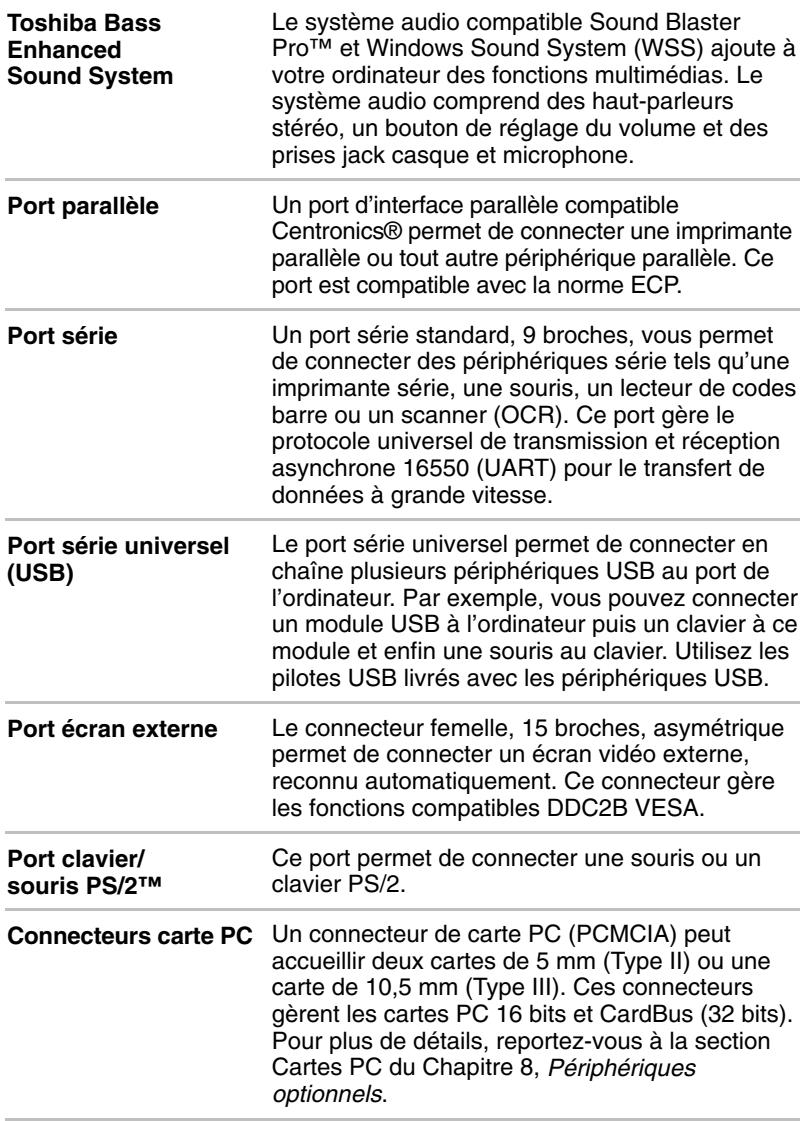

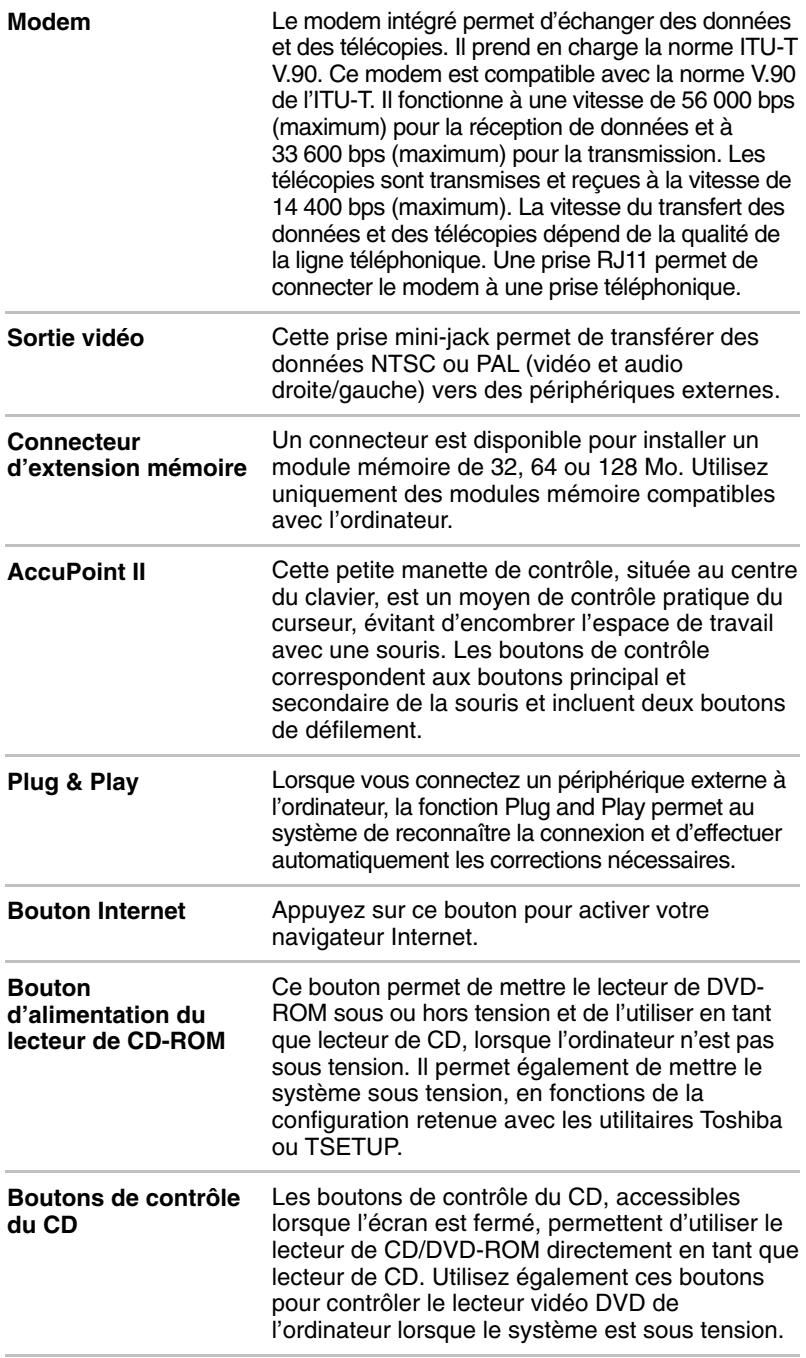

# <span id="page-22-0"></span>**Fonctions spéciales**

Les fonctions suivantes sont soit des fonctions propres aux ordinateurs Toshiba soit des fonctions évoluées qui simplifient leur utilisation.

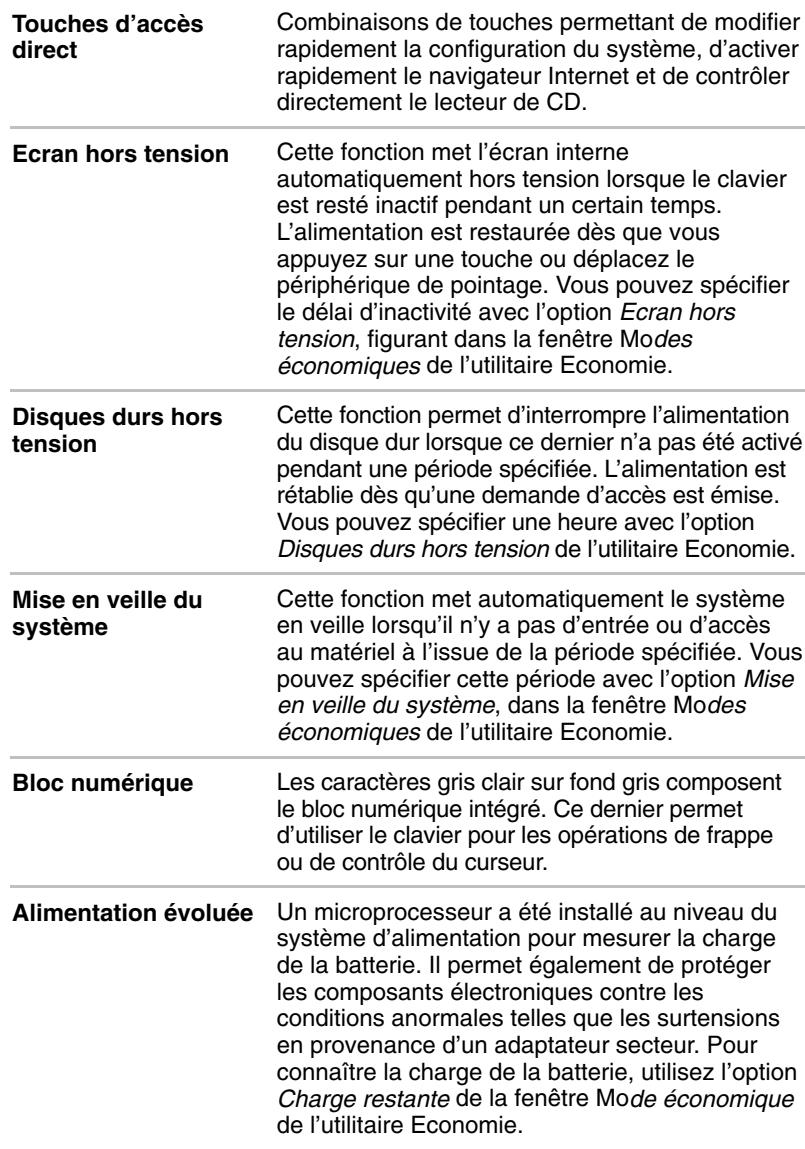

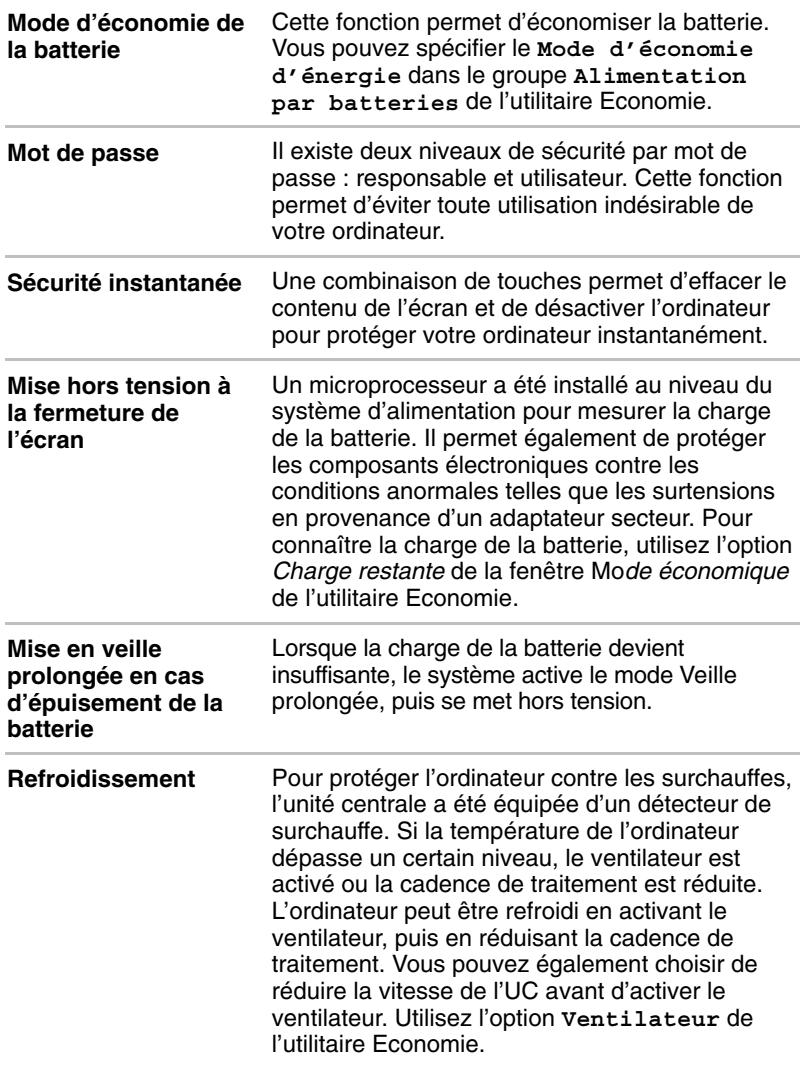

**Veille prolongée** Cette fonction permet de mettre l'ordinateur hors tension sans fermer les logiciels. Le contenu de la mémoire principale est enregistré sur le disque dur. Lorsque vous rétablissez l'alimentation, vous pouvez reprendre votre travail là où vous l'aviez laissé. Utilisez la fenêtre *Veille prolongée* de *Propriétés de Gestion de l'alimentation* pour activer ou désactiver la prise en charge de *Veille prolongée*. Pour activer le mode Veille prolongée, cliquez sur Démarrer, puis cliquez sur Veille prolongée. En outre, vous disposez de deux paramètres relatifs à la fonction Veille Prolongée dans la fenêtre Mo*de d'alimentation du système* de l'utilitaire *Economie* : *Lorsque j'appuie sur le bouton d'alimentation* et *Lorsque je ferme l'écran*.

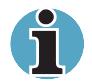

*Le mode Veille prolongée est incompatible avec le format de disque FAT 32 de Windows 98 et les utilitaires de compression de fichiers.*

**Mettre en veille** En mode Veille, le système reste alimenté. Le voyant **Alimentation** est alors orange clignotant. Pour activer le mode Veille, cliquez sur **Démarrer**, cliquez sur **Arrêter**, sélectionnez **Mettre en veille**, puis cliquez sur **OK**. L'ordinateur active alors le mode Veille quel que soient les options sélectionnées pour Veille prolongée.

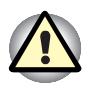

*Avant d'activer le mode veille, enregistrez vos données.*

*N'installez ou ne retirez pas de module mémoire lorsque l'ordinateur est en mode Veille. Sinon, l'ordinateur ou le module risquent d'être endommagés.*

*Ne retirez pas la batterie lorsque l'ordinateur est en mode Veille. Les données en mémoire vive sont alors perdues.*

# <span id="page-25-0"></span>**Utilitaires**

Cette section énumère les utilitaires installés en usine et indique comment y accéder. Pour plus de détails, reportez-vous au manuel en ligne de ces utilitaires ou à leur fichier d'aide et/ou Lisez-moi.

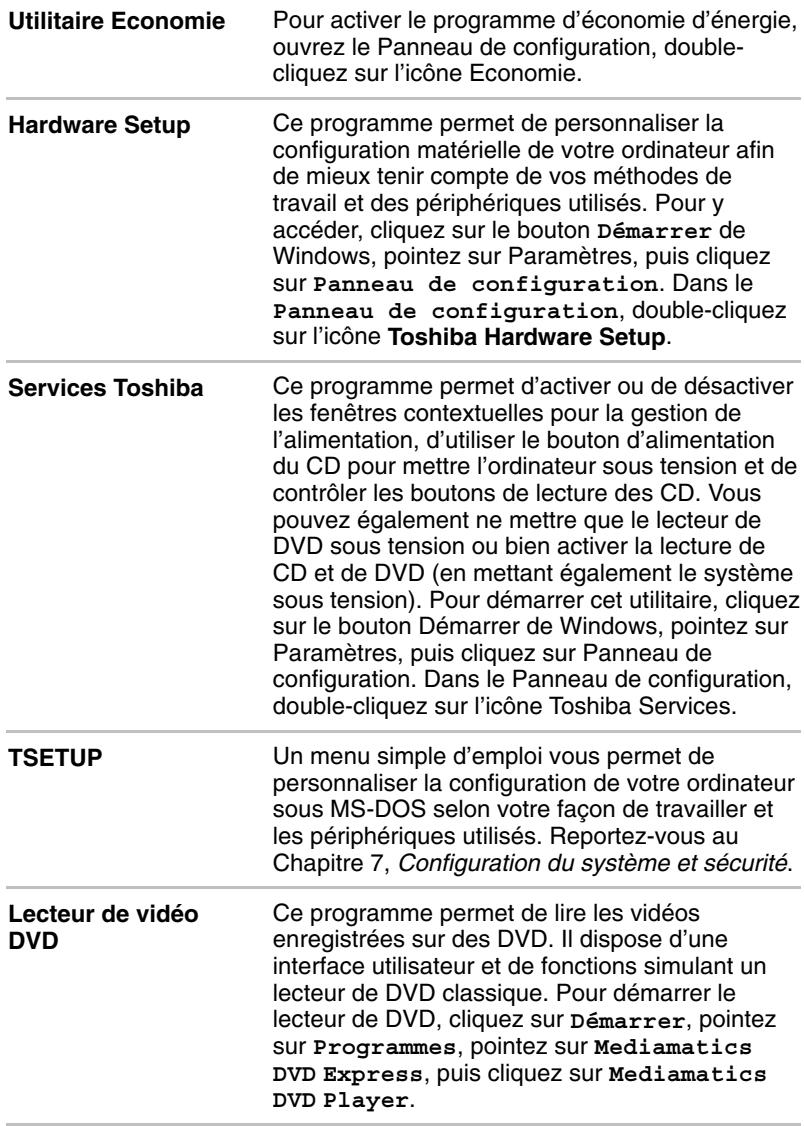

# <span id="page-26-0"></span>**Options**

Vous pouvez ajouter un certain nombre d'options pour rendre votre ordinateur encore plus puissant et convivial. Les options suivantes sont disponibles :

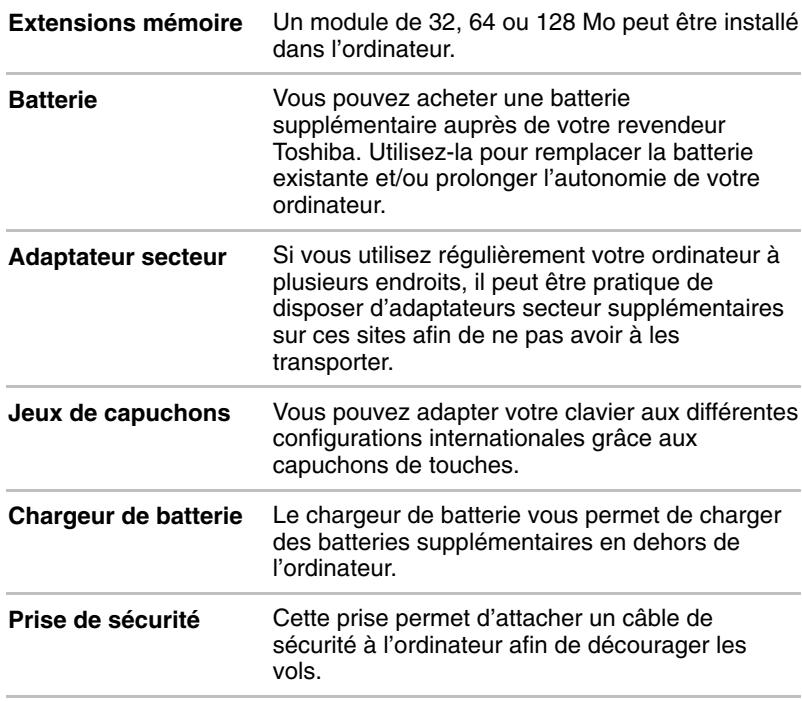

# <span id="page-28-0"></span>Chapitre 2 **Présentation**

Le présent Chapitre présente les différents composants de votre ordinateur. Familiarisez-vous avec ces derniers avant de l'utiliser.

# **Vue avant (écran fermé)**

L'illustration présente la partie avant de l'ordinateur avec l'écran fermé.

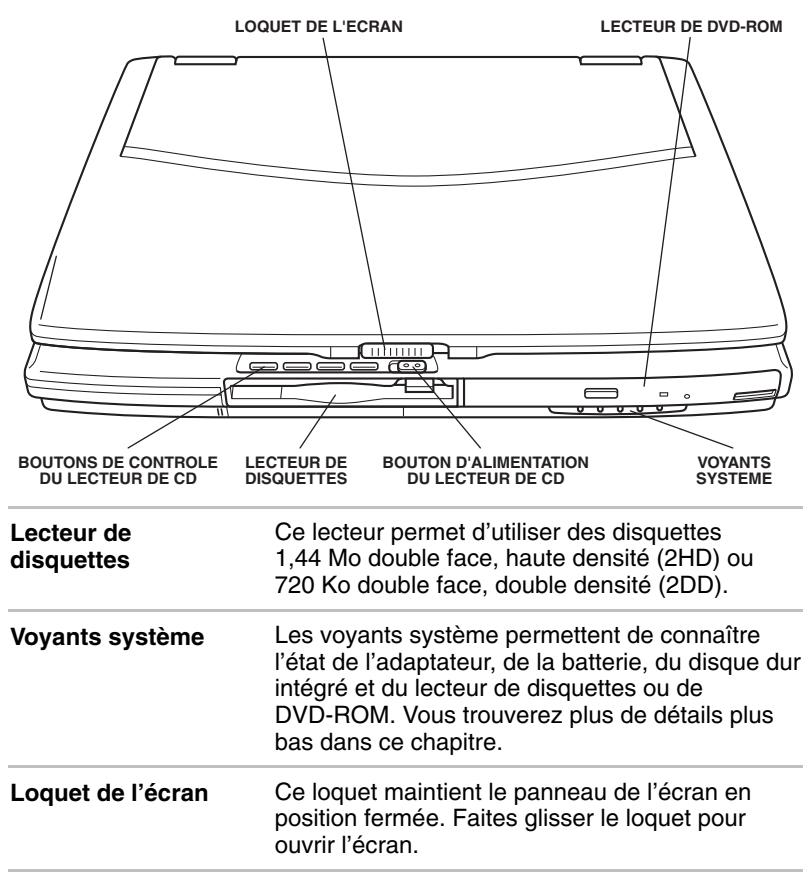

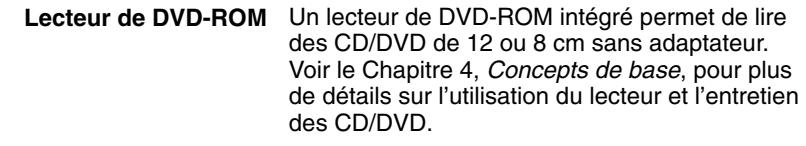

**L∩** Bouton **d'alimentation du lecteur de CD-ROM** Ce bouton permet de mettre le lecteur de DVD-ROM sous ou hors tension et de l'utiliser en tant que lecteur de CD, lorsque l'ordinateur n'est pas sous tension. Faites glisser le bouton vers la gauche et maintenez-le enfoncé quelques instants pour le mettre sous ou hors tension. Lorsque vous relâchez le bouton, ce dernier revient à sa position d'origine. Il permet également de mettre le système sous tension, en fonctions de la configuration retenue avec les utilitaires Toshiba ou TSETUP. Lorsque le système est mis sous tension, l'ordinateur détecte le type de support, CD ou DVD, et active l'application correspondante.

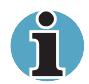

*Mise hors tension du système : Si vous n'appuyez sur aucun bouton de contrôle, le lecteur de DVD-ROM est mis hors tension automatiquement. Faites glisser de nouveau le bouton vers la gauche pour le remettre sous tension.*

*Mise sous tension du système : Lorsque l'ordinateur est sous tension, ce bouton n'a aucun effet.*

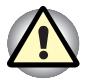

*N'installez ou ne retirez pas de module mémoire lorsque le lecteur de CD/DVD est sous tension. Assurez-vous que ce lecteur est hors tension.*

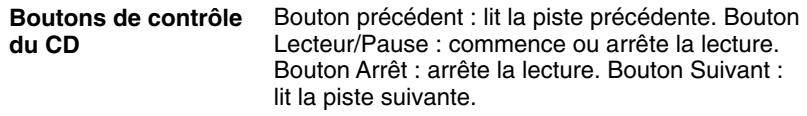

# <span id="page-30-0"></span>**Vue de gauche**

L'illustration présente le côté gauche de l'ordinateur.

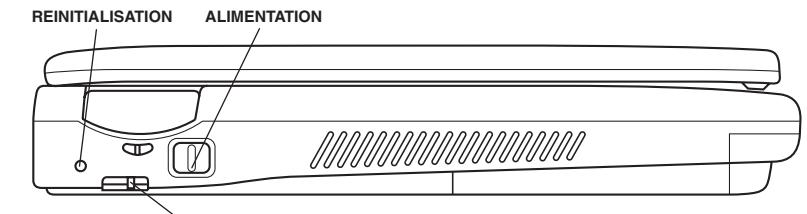

**VERROU DU BOUTON D'ALIMENTATION**

#### *Ordinateur vu de gauche*

**Alimentation** Ce bouton permet de mettre l'ordinateur sous

tension et hors tension. **Verrou du bouton d'alimentation** Ce verrou protège l'ordinateur contre les mises sous ou hors tension accidentelles. **Bouton de réinitialisation** Ce bouton permet de redémarrer l'ordinateur lorsqu'il ne répond plus aux commandes entrées au clavier. Appuyez sur le bouton avec un objet fin tel que la pointe d'un stylo à bille. Le système redémarre et efface toutes les données en mémoire.

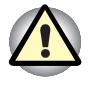

*N'utilisez pas de crayon à mine de plomb pour appuyer sur ce bouton. Sinon, la mine risque de se casser à l'intérieur de l'ordinateur et d'endommager les composants internes.*

# <span id="page-31-0"></span>**Vue de droite**

L'illustration présente le côté droit de l'ordinateur.

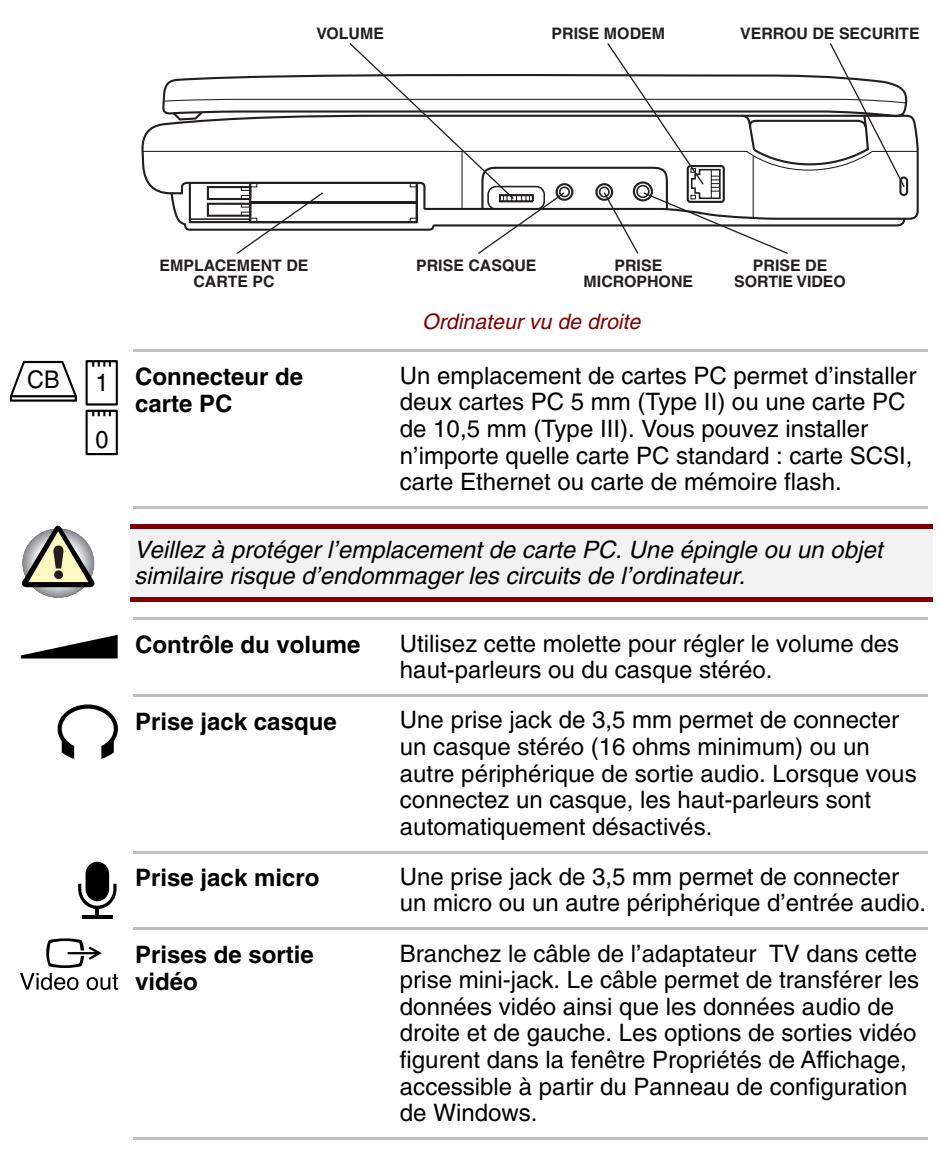

<span id="page-32-0"></span>**Prise RJ11** Pour les modèles vendus avec un modem interne en standard, une prise RJ11 permet de relier le modem à une prise téléphonique avec une prise modulaire. Le modem n'est pas pris en charge dans certaines zones marketing.

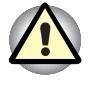

*En cas d'orage, débranchez le câble du modem de la prise téléphonique. Ne connectez pas le câble du modem à une ligne téléphonique numérique. Sinon, le modem risque d'être endommagé.*

**Prise de sécurité** Un câble de sécurité peut être attaché à cette prise. Ce câble (en option) peut ensuite être attaché à un bureau ou tout autre objet volumineux pour prévenir les vols.

# **Vue arrière**

L'illustration suivante présente la partie arrière de l'ordinateur.

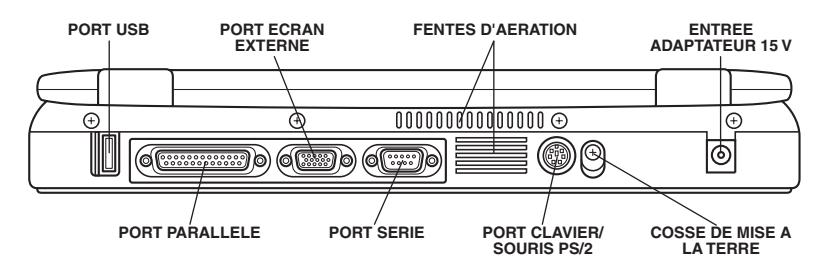

#### *Ordinateur vu de derrière*

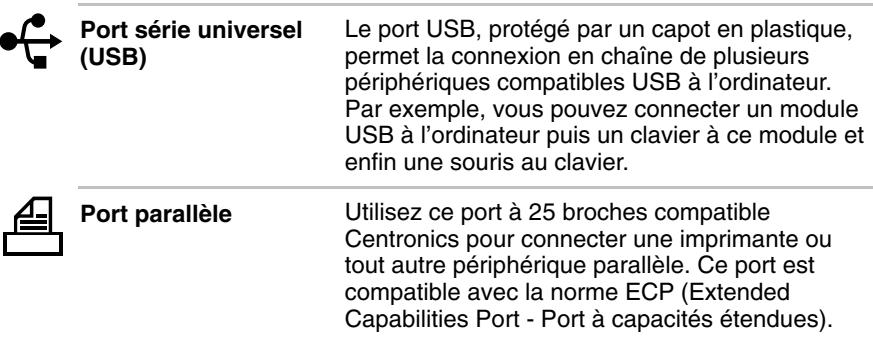

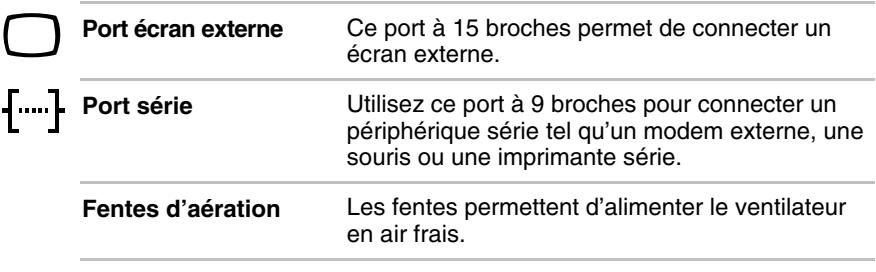

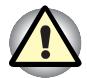

┫

*Veillez à ne pas obstruer les fentes d'aération. Veillez également à ne pas y introduire d'objets. Une épingle ou un objet similaire risque d'endommager les circuits de l'ordinateur.*

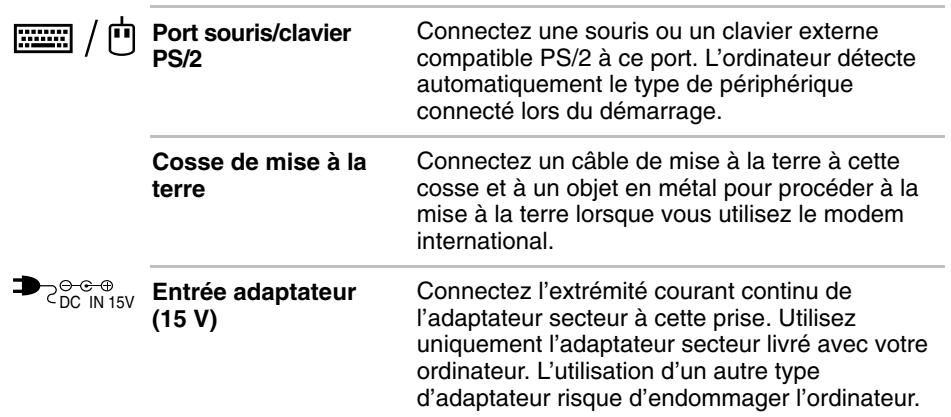

## <span id="page-34-0"></span>**Ordinateur vu de dessous**

L'illustration présente l'ordinateur vu de dessous. Assurez-vous que l'écran est fermé avant de retourner votre ordinateur.

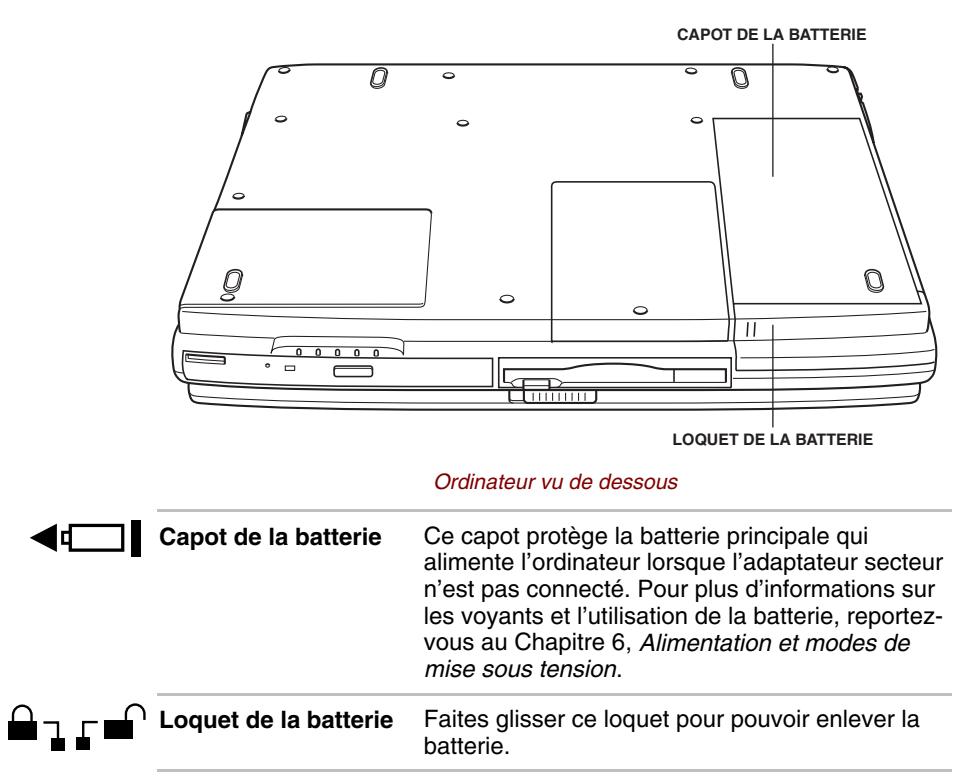

# <span id="page-35-0"></span>**Vue avant (écran ouvert)**

L'illustration présente la partie avant de l'ordinateur, écran ouvert. Pour ouvrir l'écran, faites glisser son loquet (situé sur la partie avant de l'ordinateur) puis soulevez. Choisissez l'angle qui vous convient le mieux.

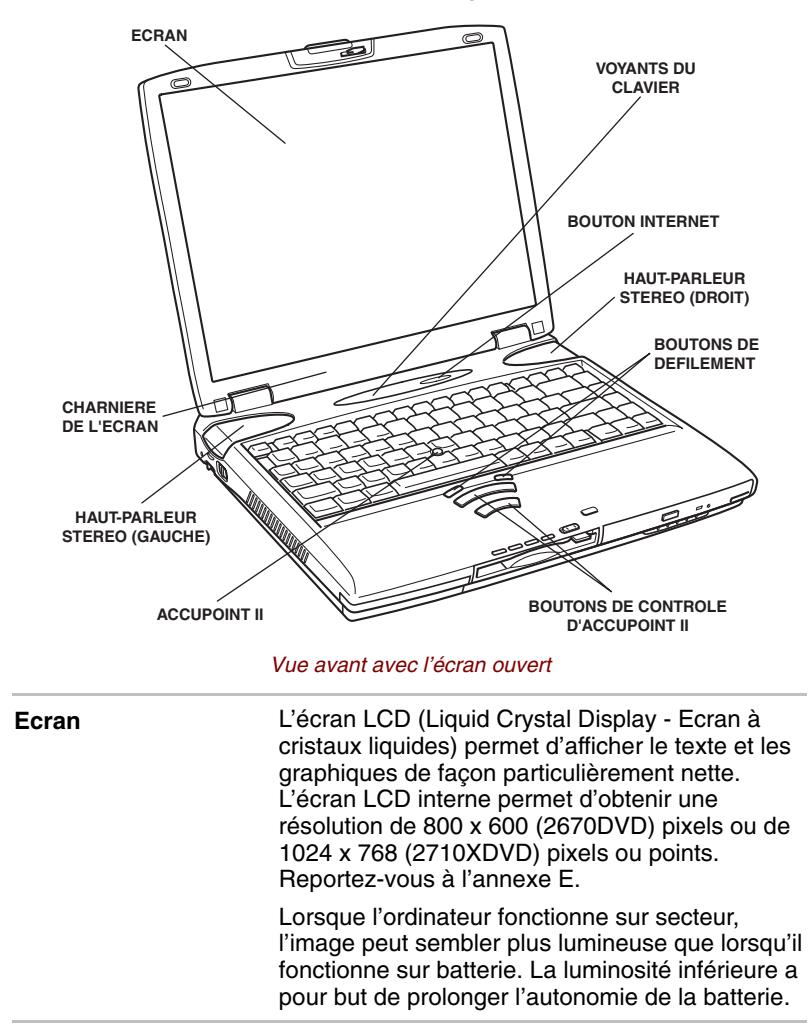
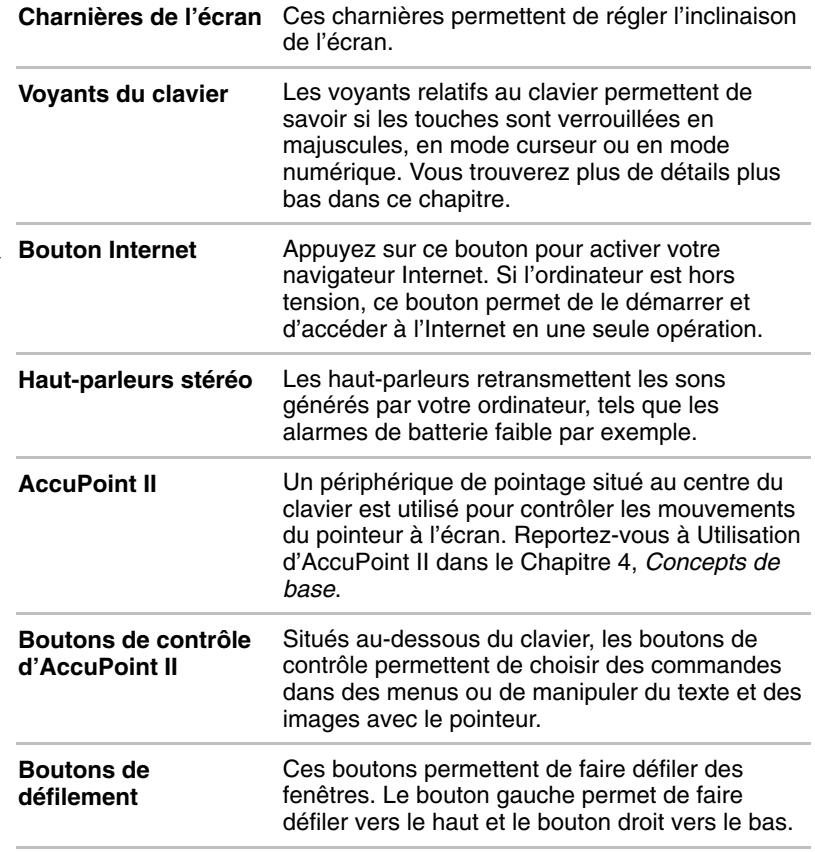

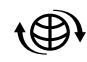

# **Voyants**

Les deux illustrations suivantes présentent les différents voyants en fonction de leur signification.

#### *Voyants relatifs au clavier*

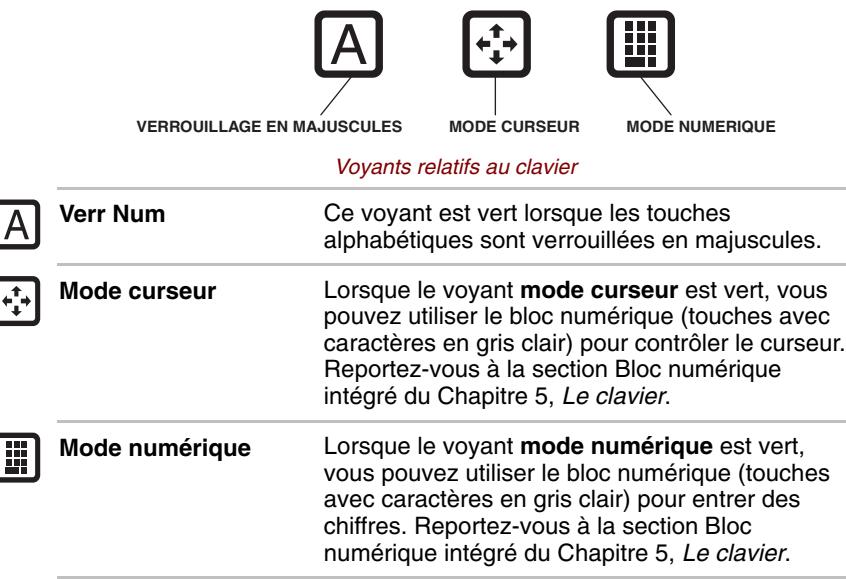

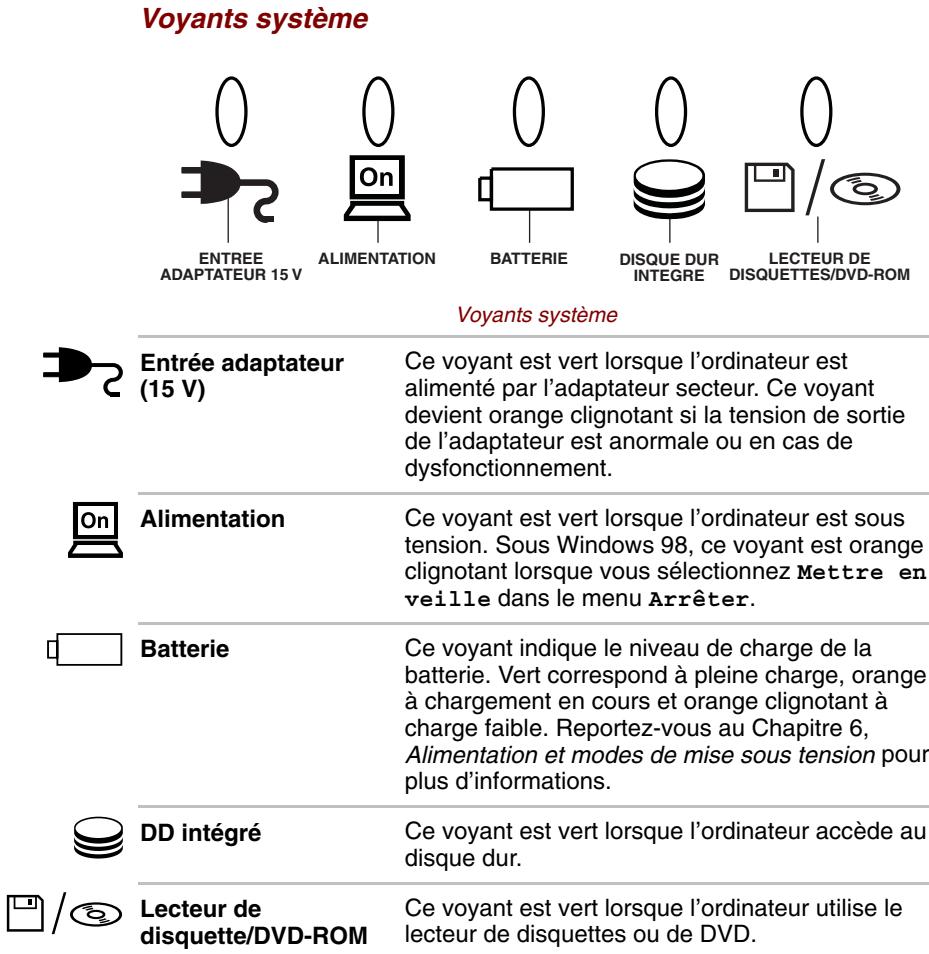

### **Lecteurs**

Cette section décrit les lecteurs de disquettes 3 ½ pouces et de DVD-ROM.

### **Lecteur de disquettes 3,5 pouces**

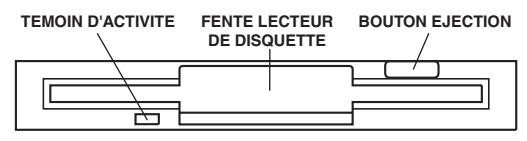

*Lecteur de disquettes*

Le lecteur de disquettes 3,5 pouces permet d'utiliser des disquettes double densité (720 Ko) ou haute densité (1,44 Mo) pour le transfert et le stockage des données.

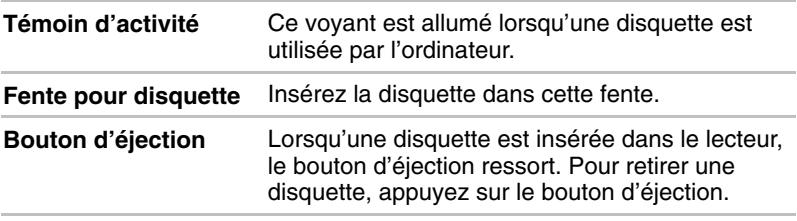

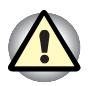

*Vérifiez le témoin d'activité lorsque vous utilisez le Lecteur de disquettes. N'appuyez pas sur le bouton d'éjection ou ne mettez pas l'ordinateur hors tension lorsque ce voyant est allumé. Sinon, vous risquez de perdre des données et d'endommager la disquette et le lecteur.*

### **Lecteur de DVD-ROM**

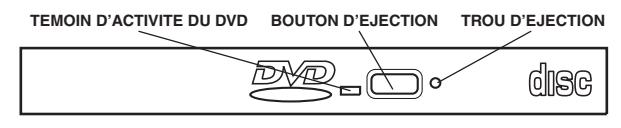

#### *Lecteur de DVD-ROM*

Un lecteur de DVD-ROM intégré, d'une vitesse maximum de 4x, permet de lire des CD/DVD de 12 ou 8 cm sans adaptateur. Un contrôleur d'interface ATAPI est utilisé. Lorsque l'ordinateur lit un DVD-ROM, un voyant est allumé près du bouton d'éjection.

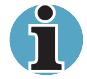

*La vitesse de lecture est plus lente au centre qu'à la périphérie du disque. Les vitesses de lecture minimum (centre) et maximum (extérieur) des DVD et des CD sont :*

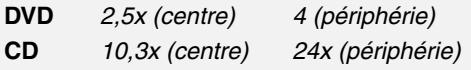

Ce lecteur prend en charge les formats suivants :

- Audio CD
- DVD-ROM
- DVD-Video
- CD-ROM
- CD-EXTRA
- Photo CD™
- CD-R (lecture seule)
- CD-RW (lecture seule)

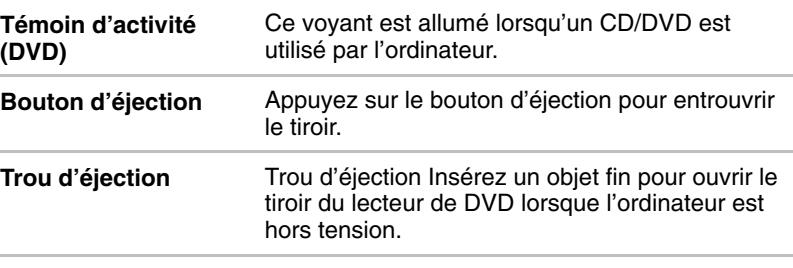

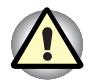

*Vérifiez le témoin d'activité lorsque vous utilisez le lecteur de DVD-ROM. N'appuyez pas sur le bouton d'éjection lorsque le voyant est allumé. Sinon, vous risquez d'endommager le CD/DVD ou le lecteur.*

### *Codes régionaux*

Les lecteurs de DVD et leurs supports sont fabriqués en fonction des normes de six régions de vente. Lorsque vous achetez un support DVD, assurez-vous que ce dernier est compatible avec votre lecteur.

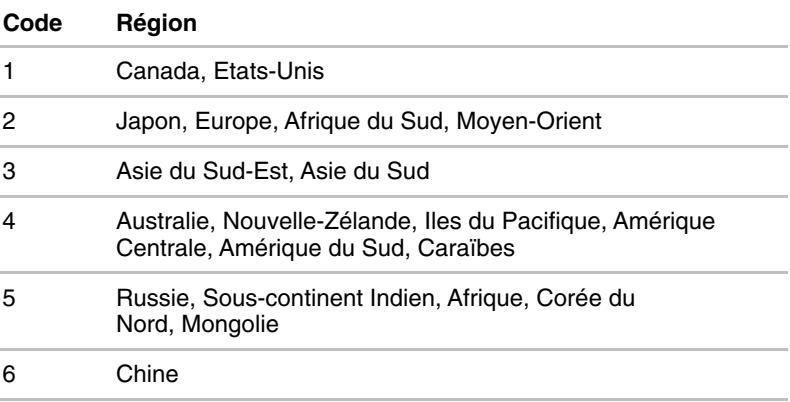

### **Adaptateur secteur**

L'adaptateur secteur convertit le courant alternatif en courant continu et permet ainsi de réduire la tension fournie à l'ordinateur. Il tolère toutes les tensions comprises entre 100 et 240 volts ainsi que toutes les fréquences comprises entre 50 et 60 hertz, ce qui permet d'utiliser cet adaptateur dans presque tous les pays.

Pour recharger la batterie, il suffit de connecter l'adaptateur à une prise et à l'ordinateur. Reportez-vous au Chapitre 6, *Alimentation et modes de mise sous tension* pour plus d'informations.

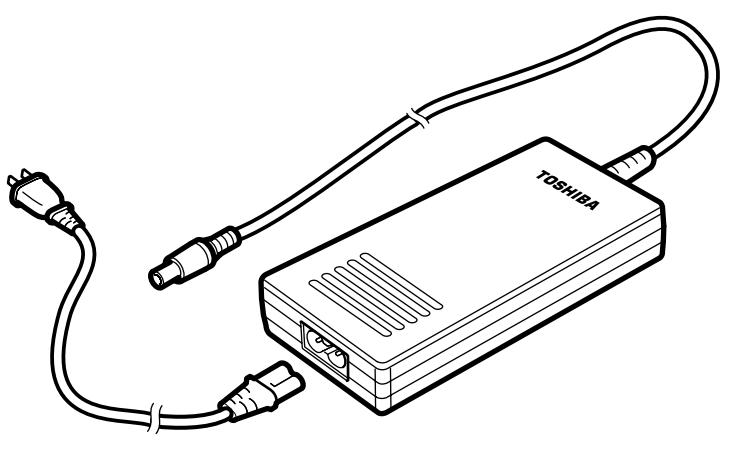

*Adaptateur secteur*

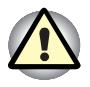

*L'utilisation d'un autre adaptateur risque d'endommager votre ordinateur. Toshiba ne peut pas être tenu pour responsable dans ce cas. L'intensité nominale de l'ordinateur est de 3,0 ampères.*

### Chapitre 3

# **Mise en route**

Vous trouverez dans ce Chapitre toutes les informations de base permettant de commencer à travailler avec votre ordinateur. Les sujets suivants sont traités :

- Aménagement de votre espace de travail pour votre santé et votre sécurité ;
- Connexion de l'adaptateur secteur ;
- Ouverture de l'écran;
- Mise sous tension;
- Mise hors tension;
- Redémarrage de l'ordinateur ;
- Restauration des logiciels installés en usine.

### **Installation**

Un environnement de travail confortable est un élément essentiel. En effet, un environnement peu approprié ou encore des habitudes de travail contraignantes peuvent occasionner des douleurs dans les mains, les poignets ou autres articulations. En outre, pour garantir le bon fonctionnement de l'ordinateur, vous devez l'utiliser dans un environnement adéquat. Cette section traite des sujets suivants :

- Conditions générales ;
- Emplacement de l'ordinateur et de ses périphériques ;
- **Position assise et posture** ;
- Eclairage;
- Habitudes de travail.

### **Conditions générales**

L'ordinateur a été conçu pour être utilisé dans un environnement qui doit également vous convenir. Lisez les points suivants pour vous aider à mieux aménager votre espace de travail.

- Prévoyez un espace suffisant autour de l'ordinateur afin de permettre une bonne ventilation.
- Branchez le cordon d'alimentation dans une prise qui se trouve à proximité de l'ordinateur et dont l'accès est facile.
- La température de la pièce doit être comprise entre 5 et 35°C et l'humidité relative entre 20 et 80 %.
- Evitez d'installer l'ordinateur dans une pièce sujette à des variations extrêmes de température.
- Tenez l'ordinateur à l'abri de la poussière, de l'humidité et des rayons directs du soleil.
- Eloignez l'ordinateur de toute source de chaleur, telle qu'un radiateur électrique.
- N'utilisez pas l'ordinateur à proximité de liquides ou de produits chimiques corrosifs.
- N'installez pas l'ordinateur à proximité d'objets qui génèrent des champs magnétiques élevés (un haut-parleur par exemple).
- N'utilisez pas l'ordinateur à proximité d'un téléphone mobile.
- Prévoyez un espace de ventilation raisonnable. Ne bloquez pas les sorties d'air du ventilateur.

### **Emplacement de l'ordinateur**

Installez l'ordinateur et ses périphériques dans un endroit sûr et confortable.

- Placez l'ordinateur sur une surface plane à une hauteur et une distance adéquates. L'écran doit se trouver au-dessous du niveau des yeux afin d'éviter toute fatigue oculaire.
- Placez l'ordinateur devant vous lorsque vous travaillez et prévoyez un espace sur le bureau suffisant pour manipuler les autres périphériques.
- Laissez de l'espace derrière l'ordinateur pour pouvoir régler l'inclinaison de l'écran. Inclinez-le de façon à éviter les reflets et à optimiser sa lisibilité.
- Si vous utilisez un support-copies, placez-le à la même distance et à la même hauteur que l'ordinateur.

### **Position assise et posture**

Vous pouvez diminuer les tensions physiques en réglant la hauteur de votre chaise par rapport à l'ordinateur et au clavier, ce qui vous assurera une position assise adéquate. Tenez compte des conseils suivants.

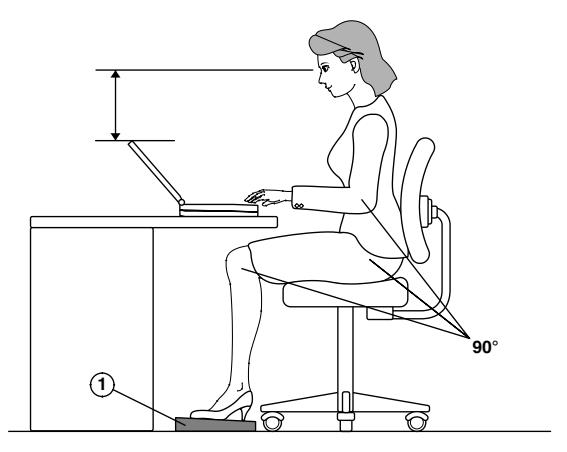

*Position de travail et emplacement de l'ordinateur*

- Réglez la hauteur de votre chaise de façon à ce que le clavier se trouve au niveau de vos coudes ou légèrement au-dessous. Vous devez pouvoir entrer des données au clavier tout en relâchant vos épaules.
- Vos genoux doivent être légèrement au-dessus de vos hanches. Au besoin, utilisez un repose pied (reportez-vous à la note " 1 " dans l'illustration) pour élever le niveau de vos genoux et réduire ainsi toute tension à l'arrière des cuisses.
- Réglez le dossier de votre chaise afin qu'il soutienne la partie inférieure de votre colonne vertébrale.
- Tenez-vous droit : les genoux, les hanches et les coudes doivent former un angle de 90 degrés environ pendant que vous travaillez. Evitez de vous pencher vers l'avant ou vers l'arrière de manière excessive.

### **Eclairage**

Un éclairage convenable améliore la lisibilité de l'écran et réduit les efforts visuels.

- Placez l'ordinateur de façon à éviter les reflets. Protégez-vous de la lumière du jour à l'aide de vitres teintées, de stores, etc.
- Evitez de placer l'ordinateur en face d'une source de lumière qui pourrait vous éblouir.
- Utilisez de préférence un éclairage doux et indirect. Utilisez une lampe pour éclairer vos documents ou votre bureau. Veillez à ce qu'elle ne se reflète pas sur l'écran et qu'elle ne vous éblouisse pas.

#### **Habitudes de travail**

Il est recommandé de varier vos activités afin d'éviter les douleurs ou les problèmes dus à une tension accrue pendant vos sessions de travail. Si possible, essayez de prévoir plusieurs tâches à effectuer au cours de votre journée de travail. Si vous devez utiliser l'ordinateur pendant une période prolongée, interrompez votre travail à intervalles réguliers afin d'accroître votre efficacité en réduisant toute tension.

- Adoptez une position assise confortable. Les conseils donnés précédemment sur la position de votre chaise et de votre équipement vous permettront de réduire la tension exercée sur vos épaules, votre cou et votre dos.
- Changez régulièrement de position.
- Au cours de longues sessions de travail, levez-vous, étirez-vous ou faites quelques exercices.
- Etirez vos poignets et vos mains à plusieurs reprises au cours de la journée.
- Eloignez votre regard de l'écran et fixez un objet distant pendant quelques secondes, 30 secondes tous les quarts d'heure, par exemple.
- Préférez de courtes pauses à intervalles réguliers à de longues interruptions moins fréquentes dans la journée, deux à trois minutes toutes les demi-heures par exemple.
- N'hésitez pas à faire examiner régulièrement votre vue et à consulter un ophtalmologue en cas de symptômes de tension oculaire.

Vous pouvez consulter de nombreux ouvrages traitant de l'ergonomie et des douleurs dues à la tension ou au stress. Pour plus de détails sur ces sujets ou sur les exercices susceptibles de soulager vos mains et poignets, consultez votre libraire. Reportez-vous également au *Manuel des instructions de sécurité* accompagnant votre ordinateur.

# **Connexion de l'adaptateur secteur**

Connectez l'adaptateur secteur pour recharger la batterie ou pour alimenter l'ordinateur directement à partir du secteur. Vous pouvez ainsi commencer à travailler rapidement, sans devoir attendre la fin du chargement de la batterie.

L'adaptateur secteur peut gérer toutes les tensions comprises entre 100 et 240 volts, et les fréquences comprises entre 50 et 60 hertz. Pour plus d'informations sur le chargement de la batterie, reportez-vous au Chapitre 6, *Alimentation et modes de mise sous tension*.

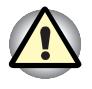

*L'utilisation d'un autre adaptateur risque d'endommager votre ordinateur. Toshiba ne peut pas être tenu pour responsable dans ce cas. L'intensité nominale de l'ordinateur est de 3,0 ampères.*

**1.** Connectez le cordon d'alimentation à l'adaptateur.

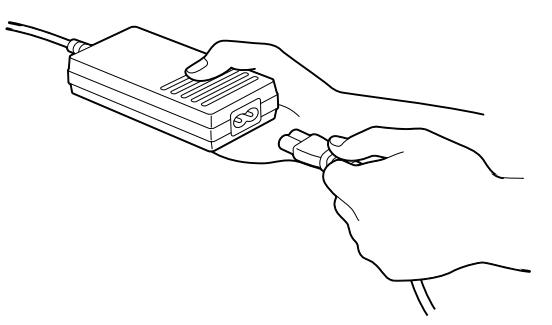

*Connexion du cordon d'alimentation à l'adaptateur*

**2.** Connectez la prise de sortie en courant continu de l'adaptateur à la prise **Entrée adaptateur** située à l'arrière de l'ordinateur.

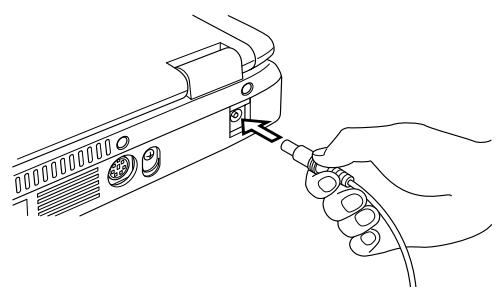

*Connexion de l'adaptateur à l'ordinateur*

**3.** Branchez le cordon d'alimentation sur une prise murale. Les voyants **Batterie** et **Entrée adaptateur** situés à l'avant de l'ordinateur sont allumés.

# **Ouverture de l'écran**

Réglez la position de l'écran pour obtenir un affichage net.

- **1.** Faites glisser le loquet de l'écran, situé à l'avant de l'ordinateur, vers la droite.
- **2.** Relevez l'écran et réglez l'angle de lecture.

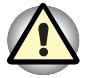

*L'écran de votre ordinateur est fragile. Evitez de l'ouvrir ou de le fermer brutalement.*

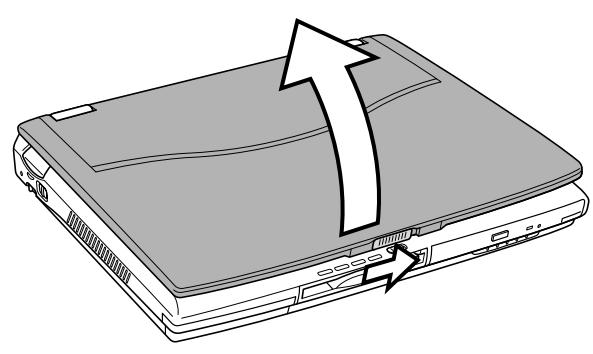

*Ouverture de l'écran*

# **Mise sous tension**

Cette section indique comment mettre l'ordinateur sous tension.

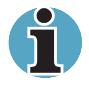

*Lorsque vous mettez votre ordinateur sous tension pour la première fois, ne le mettez pas hors tension avant d'avoir fini d'installer le système d'exploitation. Reportez-vous à la section Première utilisation dans ce chapitre.*

- **1.** Assurez-vous que le lecteur de disquettes est vide. Si une disquette est présente dans le lecteur, appuyez sur le bouton d'éjection pour la retirer.
- **2.** Faites glisser le verrou du bouton d'alimentation vers la gauche.
- **3.** Appuyez sur le bouton d'alimentation et maintenez-le enfoncé pendant deux ou trois secondes.

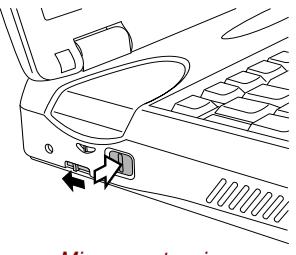

*Mise sous tension*

# **Mise hors tension**

Vous disposez des modes de mise hors tension suivants : Arrêter (Démarrage), Veille prolongée ou Mettre en veille.

### **Mode Arrêter (mode Démarrage)**

Lorsque vous mettez l'ordinateur hors tension en mode Arrêter, le système d'exploitation n'enregistre pas l'environnement de travail et suit sa propre procédure d'arrêt.

- **1.** Si vous avez entré des données, enregistrez-les sur le disque dur ou une disquette.
- **2.** Assurez-vous que toute activité a cessé puis retirez la disquette ou le CD/DVD.

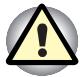

*Assurez-vous que les voyants* **Disque dur intégré** *et* **Lecteur de disquettes/DVD-ROM** *sont éteints. Si vous mettez l'ordinateur hors tension lors d'un accès au disque, vous risquez de perdre des données ou d'endommager le disque.*

- **3.** Cliquez sur **Démarrer** puis cliquez sur **Arrêter**. Dans la fenêtre **Arrêt de Windows** sélectionnez **Arrêter l'ordinateur**, puis cliquez sur **Oui**.
- **4.** Mettez les périphériques hors tension.

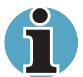

*Il est fortement recommandé d'utiliser le menu* **Arrêter** *de Windows avant d'appuyer sur le bouton d'alimentation.*

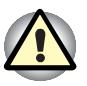

*Ne remettez pas l'ordinateur ou ses périphériques immédiatement sous tension. Attendez un instant afin que les condensateurs aient le temps de se décharger.*

### **Mode Veille prolongée**

La fonction Veille prolongée enregistre le contenu de la mémoire sur le disque dur lorsque l'ordinateur est hors tension. Lorsque l'ordinateur est remis sous tension, l'état précédent est restauré. La fonction Veille prolongée, n'enregistre pas l'état des périphériques.

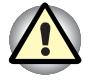

*Lorsque vous activez le mode Veille prolongée, l'ordinateur enregistre le contenu de la mémoire sur le disque dur. Les données sont perdues si vous retirez la batterie ou déconnectez l'adaptateur secteur avant d'avoir enregistré vos données. Attendez que le voyant* **Disque dur intégré** *soit éteint.*

*N'installez ou ne retirez pas de module mémoire lorsque l'ordinateur est en mode Veille prolongée.*

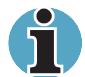

*Le mode Veille prolongée est incompatible avec le format de disque FAT 32 de Windows 98 et les utilitaires de compression de fichiers.*

#### *Avantages du mode Veille prolongée*

La fonction Veille prolongée présente les avantages suivants :

 Enregistre les données sur le disque dur lorsque l'ordinateur est arrêté automatiquement du fait d'un niveau de batterie insuffisant.

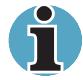

*Si le mode Veille prolongée n'est pas activé dans la fenêtre* **Veille prolongée** *de* **Propriétés de Gestion de l'énergie** *sous Windows 98, l'ordinateur est mis sous tension en mode* Veille *lorsque le niveau de la batterie devient insuffisant. Si le niveau de la batterie devient insuffisante alors que l'ordinateur est en mode Veille, les données figurant en mémoire vive seront perdues.*

- Vous pouvez rétablir votre environnement de travail immédiatement après avoir redémarré l'ordinateur.
- Vous pouvez utiliser la fonction de mise hors tension à la fermeture de l'écran.

#### *Démarrage du mode Veille prolongée*

Pour sélectionner ce mode, suivez les étapes ci-dessous.

- **1.** Cliquez sur **Démarrer**.
- **2.** Cliquez sur **Veille prolongée**.

L'ordinateur active automatiquement le mode Veille prolongée lorsque vous :

- En appuyant sur le bouton de mise sous tension.
- En fermant l'écran.

Vous devez sélectionner les options suivantes au préalable :

- **1.** Ouvrez le **Panneau de configuration** de Windows, puis doublecliquez sur l'icône **Gestion de l'alimentation**.
- **2.** Activez l'onglet **Veille prolongée**, puis cochez la case **Gestion de Veille prolongée**.
- **3.** Revenez à la fenêtre **Panneau de configuration**, puis double-cliquez sur l'icône **Gestion de l'alimentation**.
- **4.** Sélectionnez **Propriétés de Gestion de l'alimentation**, cliquez sur le bouton **Détails** et ouvrez la fenêtre Mo**de d'alimentation du système**.
- **5.** Sélectionnez les paramètres voulus selon la méthode de mise en veille prolongée de l'ordinateur.

#### *Données enregistrées en mode Veille prolongée*

Lorsque vous arrêtez l'ordinateur en mode Veille prolongée, il enregistre les données relatives à l'environnement sur le disque dur avant de poursuivre la procédure d'arrêt. Pendant ce temps, le voyant **Disque dur intégré** est allumé et la fenêtre suivante est affichée.

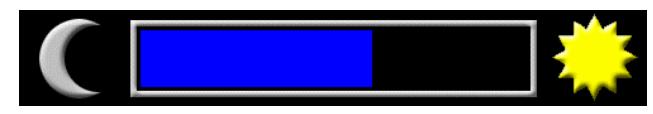

*Fenêtre du mode Veille prolongée*

Une fois les données enregistrées et l'ordinateur hors tension, mettez hors tension les périphériques éventuellement connectés à l'ordinateur.

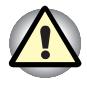

*Ne remettez pas l'ordinateur ou ses périphériques immédiatement sous tension. Attendez un instant afin que les condensateurs aient le temps de se décharger.*

### **Mode Veille prolongée**

En mode Veille, le système reste alimenté.

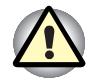

*Avant d'activer le mode veille, enregistrez vos données.*

*N'installez ou ne retirez pas de module mémoire lorsque l'ordinateur est en mode Veille. Sinon, l'ordinateur ou le module risquent d'être endommagés.*

*Ne retirez pas la batterie lorsque l'ordinateur est en mode Veille. Les données sont enregistrées en mémoire vive (RAM) et seront perdues si vous mettez l'ordinateur hors tension. Il est fortement recommandé d'enregistrer les données avant d'arrêter l'ordinateur en mode Veille.*

*Si vous transportez l'ordinateur dans un avion ou dans un hôpital, arrêtezle en mode Veille prolongée ou en mode Arrêter pour éviter les risques d'interférences.*

### *Avantages du mode Veille*

La fonction Veille présente les avantages suivants :

- Restaure l'environnement de travail plus rapidement que le mode Veille prolongée.
- Economise l'énergie en arrêtant le système lorsque l'ordinateur ne reçoit aucune entrée pendant la période spécifiée.
- Vous pouvez utiliser la fonction de mise hors tension à la fermeture de l'écran.

### *Application du mode Veille*

Le mode Veille peut être activé de trois façons :

- **1.** Sélectionnez une option dans le menu **Arrêter**. Cliquez sur **Démarrer**, cliquez sur **Arrêter**, sélectionnez **Mettre en veille**, puis cliquez sur **OK**.
- **2.** Fermez l'écran. Cette fonction doit avoir été activée au préalable. Utilisez l'option **Mode d'alimentation du système** de l'utilitaire *Economie.* Pour activer ce programme, ouvrez le Panneau de configuration et double-cliquez sur l'icône Economie.
- **3.** En appuyant sur le bouton de mise sous tension. Cette fonction doit avoir été activée au préalable. Utilisez l'option **Mode d'alimentation du système** de l'utilitaire *Economie.* Pour activer ce programme, ouvrez le Panneau de configuration et double-cliquez sur l'icône Economie.

Ainsi, lorsque vous redémarrez l'ordinateur, vous pouvez reprendre votre travail là où vous l'aviez laissé.

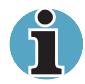

*Lorsque le mode Veille est actif, le voyant* **Alimentation** *est orange clignotant.*

*Si l'ordinateur est alimenté par la batterie, augmentez son autonomie en utilisant le mode Veille. Le mode Veille consomme davantage d'énergie que les autres modes d'alimentation.*

#### *Limitations du mode Veille*

Le mode Veille est incompatible avec les conditions suivantes :

- L'alimentation est rétablie immédiatement après l'arrêt.
- Les circuits mémoire sont exposés à de l'électricité statique ou du bruit électrique.
- La batterie est enlevée alors que l'ordinateur n'est pas connecté à une source d'alimentation.

# **Redémarrage de l'ordinateur**

Sous certaines conditions, il peut être nécessaire de redémarrer l'ordinateur. Par exemple, si :

- Vous changez certains paramètres système ;
- Une erreur se produit et l'ordinateur refuse toute entrée.

Il existe quatre façons de redémarrer l'ordinateur :

- **1.** Sélectionnez **Redémarrer l'ordinateur** dans la fenêtre **Arrêt de Windows**.
- **2.** Si l'ordinateur est déjà sous tension, appuyez sur **Ctrl + Alt + Del**.
- **3.** En cas de blocage de l'ordinateur, utilisez le bouton de réinitialisation.
- **4.** Mettez l'ordinateur hors tension, attendez de 10 à 15 secondes, puis remettez sous tension en appuyant sur le bouton d'alimentation. (Cette méthode ne fonctionne que si l'ordinateur est en mode Démarrage.)

# **Restauration des logiciels installés en usine**

Si une partie des fichiers installés en usine est endommagée, utilisez le CD-ROM de restauration Toshiba ou le CD-ROM d'utilitaires et de pilotes pour les restaurer.

### **Restauration du système**

Pour installer de nouveau le système d'exploitation et l'ensemble des logiciels installés en usine, suivez les étapes ci-dessous.

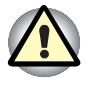

*Si vous devez installer de nouveau Windows, le disque dur sera formaté et toutes les données seront perdues. Assurez-vous que vous disposez d'une copie de sauvegarde de vos données essentielles avant de procéder à une restauration complète du système.*

- **1.** Chargez le CD-ROM de restauration, disque n°1, dans le lecteur puis mettez l'ordinateur hors tension.
- **2.** Maintenez enfoncée la touche **C** et mettez l'ordinateur sous tension. Lorsque le message **In Touch with Tomorrow TOSHIBA** apparaît, relâchez la touche **C**.
- **3.** Suivez les instructions affichées à l'écran pour restaurer les logiciels.
- **4.** Certains modèles nécessitent la réintroduction du CD-ROM de restauration. Suivez les instructions affichées à l'écran.
- **5.** A l'issue de la procédure, retirez le CD de restauration.
- **6.** Appuyez sur **Ctrl + Alt + Del** pour redémarrer le système. Reportezvous aux instructions d'installation de Windows dans la documentation de Microsoft.

### **Restauration des utilitaires et des pilotes Toshiba**

Si Windows fonctionne correctement, les pilotes et les applications peuvent être restaurées séparément. Utilisez le CD-ROM d'utilitaires et de pilotes en tenant compte des instructions figurant dans le coffret du CD pour restaurer les pilotes et les utilitaires Toshiba.

# Chapitre 4 **Concepts de base**

Ce Chapitre comporte des informations de base et inclut une section sur l'utilisation d'AccuPoint II et du lecteur de CD/DVD-ROM. Il comporte également des conseils sur l'entretien de votre ordinateur et sur son refroidissement.

# **Utilisation d'AccuPoint II**

Pour déplacer le pointeur avec AccuPoint II, appuyez sur ce dernier du bout du doigt et dans la direction voulue.

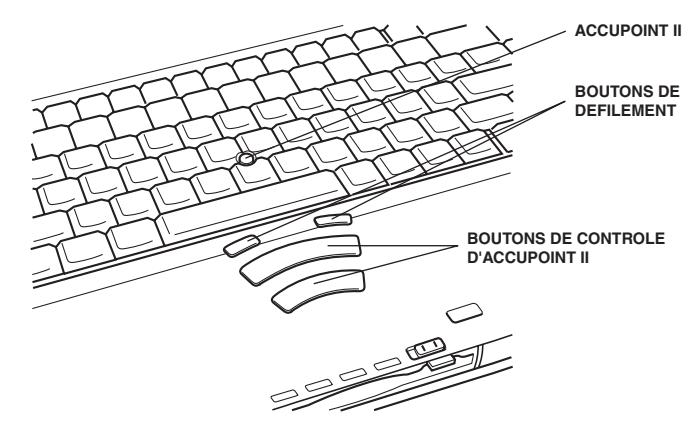

*Boutons de contrôle et de défilement d'AccuPoint*

Les deux grands boutons situés à l'avant du clavier ont les mêmes fonctions que les boutons d'une souris. Il suffit d'appuyer sur un bouton pour choisir un élément dans un menu ou pour manipuler le texte ou les images que vous désignez à l'aide du pointeur de la souris.

Les plus petits boutons permettent de faire défiler les fenêtres. Le bouton gauche permet de faire défiler vers le haut et le bouton droit vers le bas.

### **Précautions propres à AccuPoint II**

Dans certaines conditions, le pointeur peut se déplacer dans le sens opposé à celui qui a été demandé ou un message d'erreur peut être affiché si : Par exemple, si :

- Vous touchez AccuPoint<sup>™</sup> II pendant la procédure de mise sous tension ;
- Vous exercez constamment une légère pression sur AccuPoint™ II pendant la mise sous tension ;
- Il y a un changement brutal de température ;
- Une forte pression est exercée sur AccuPoint<sup>™</sup> II.

Si un message d'erreur apparaît, redémarrez l'ordinateur. Si aucun message d'erreur n'est renvoyé, attendez que le pointeur se stabilise, puis reprenez votre travail.

### **Remplacement du capuchon**

Le capuchon d'AccuPoint II est un consommable qui doit être remplacé après un certain temps. Des capuchons de rechange sont fournis avec l'ordinateur.

**1.** Pour retirer le capuchon d'AccuPoint™ II, tirez vers le haut fermement.

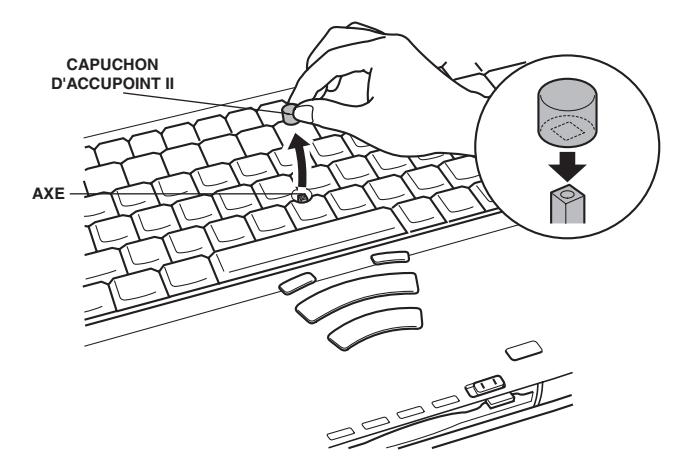

*Retrait du capuchon d'AccuPoint™ II*

**2.** Placez un nouveau capuchon sur l'axe puis appuyez pour le mettre en place.

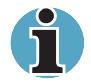

*L'axe est carré. Veillez à bien aligner le capuchon sur ce dernier.*

# **Lecteur de DVD-ROM**

Le lecteur intégré permet une exécution particulièrement performante des programmes enregistrés sur CD-ROM. Vous pouvez utiliser des CD/DVD de 12 cm (4,72 pouces) ou de 8 cm (3,15 pouces) sans adaptateur. Un contrôleur d'interface ATAPI est utilisé. Lorsque l'ordinateur lit un CD/DVD, le témoin d'activité du lecteur est allumé ainsi que le voyant Disquette/DVD-ROM.

#### *Lecteur de DVD-ROM*

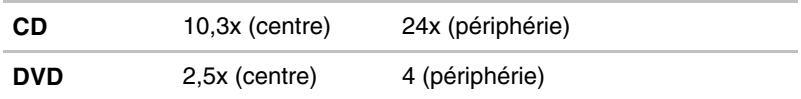

#### **Chargement des disques compacts**

Pour charger des disques compacts (CD), suivre les étapes ci-dessous et se reporter aux illustrations.

**1.** a. Lorsque l'ordinateur est sous tension, appuyez sur le bouton d'éjection du lecteur de DVD-ROM pour entrouvrir le tiroir.

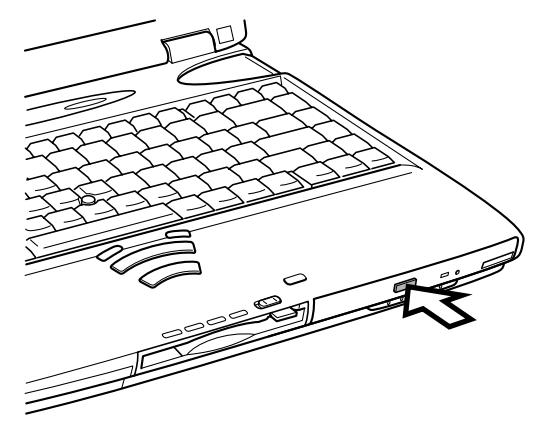

*Bouton d'éjection du lecteur de DVD-ROM*

 b. Le bouton d'éjection ne permet pas d'ouvrir le tiroir si le lecteur de DVD-ROM est hors tension. Dans ce cas, vous pouvez enfoncer un objet fin (d'environ 1,5 cm) tel qu'un trombone déplié dans le trou d'éjection.

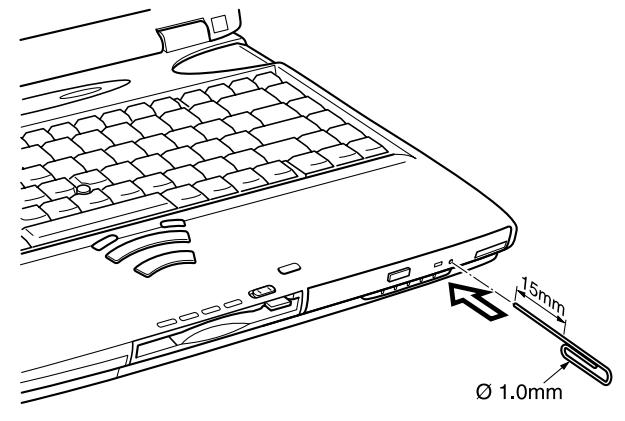

*Ejection manuelle*

**2.** Tirez doucement sur le tiroir pour le faire ressortir complètement.

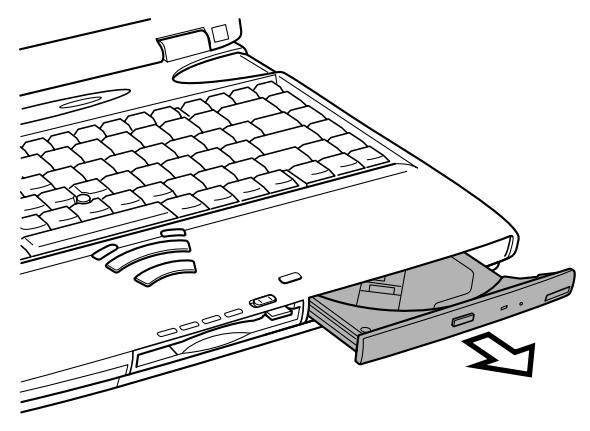

*Ouverture du tiroir*

**3.** Posez le CD/DVD, étiquette vers le haut dans le tiroir.

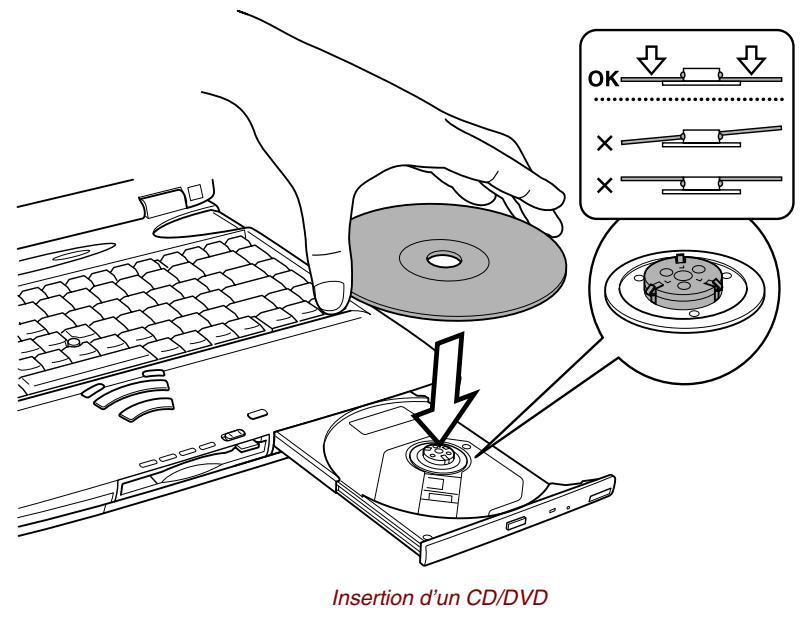

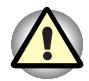

*Veillez à ne pas toucher l'objectif et la zone environnante. Sinon, vous risquez de provoquer un dysfonctionnement.*

**4.** Appuyez doucement au centre du CD/DVD, jusqu'à ce que vous sentiez un déclic. Le CD/DVD doit être aligné sur la base de l'axe.

**5.** Fermez le tiroir du disque compact en poussant au centre de son panneau avant. Exercez une légère pression jusqu'à ce qu'il soit verrouillé.

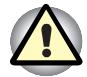

*Si le disque n'est pas inséré correctement lors de la fermeture du tiroir, il risque d'être endommagé. Dans ce cas, le tiroir ne s'ouvrira pas complètement lorsque vous appuierez sur le bouton d'éjection.*

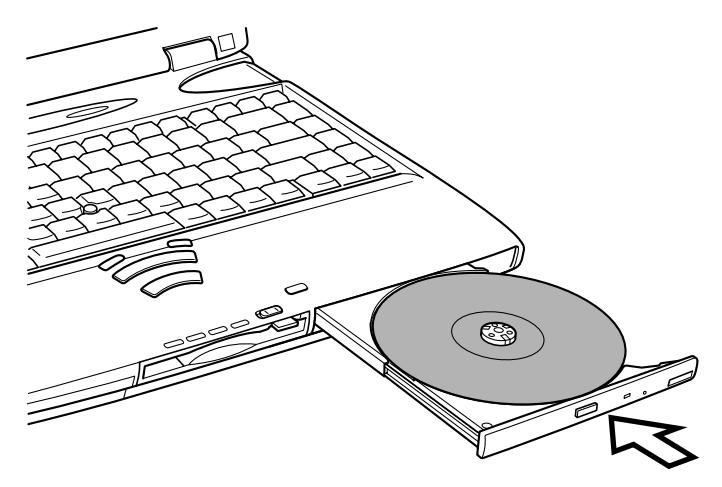

*Fermeture du tiroir du lecteur de DVD-ROM*

### **Retrait des disques compacts**

Pour retirer un disque, suivez la procédure ci-après et reportez-vous à l'illustration suivante.

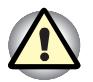

*N'appuyez pas sur le bouton d'éjection lorsque l'ordinateur accède au lecteur de DVD-ROM. Attendez que le voyant* **Disquette/DVD-ROM** *soit éteint avant d'ouvrir le tiroir. De plus, si le CD/DVD tourne toujours lorsque vous ouvrez le lecteur, attendez qu'il se stabilise avant de le retirer.*

**1.** Pour ouvrir légèrement le tiroir, appuyez sur le bouton d'éjection. Tirez doucement sur le tiroir jusqu'à ce qu'il soit complètement ouvert.

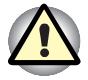

*Lorsque le tiroir ressort légèrement, attendez que le disque se stabilise.*

*Mettez l'ordinateur hors tension si vous utilisez le trou d'éjection. Le disque risque de s'envoler si vous ouvrez le plateau avant qu'il se soit stabilisé, ce qui risque de provoquer des blessures.*

**2.** Les disques dépassent légèrement les bords du plateau. Saisissez le disque avec précautions puis retirez-le en le soulevant.

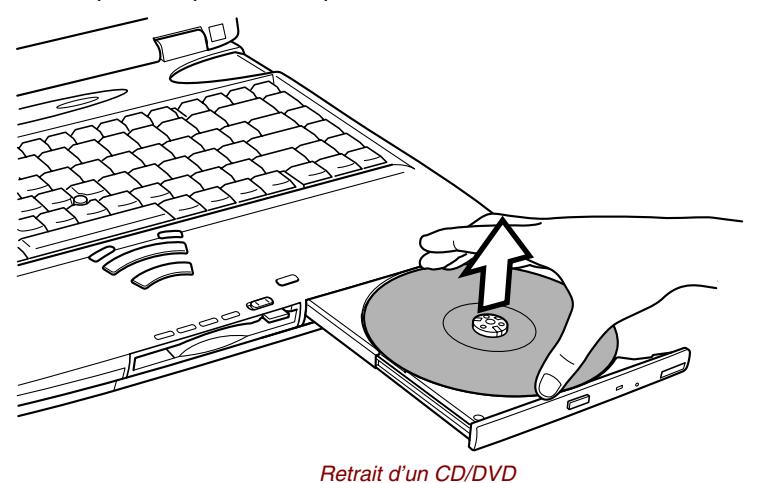

**3.** Fermez le tiroir du disque compact en poussant au centre de son panneau avant. Exercez une légère pression jusqu'à ce qu'il soit verrouillé.

# **Entretien des disques et disquettes**

Cette section comporte quelques conseils de protection des données enregistrées sur vos CD/DVD et vos disquettes.

### **CD/DVD**

Manipulez vos CD/DVD avec précautions. Les quelques conseils ci-après vous permettront de prolonger la vie de vos CD/DVD et de protéger leurs données :

- **1.** Conservez toujours vos CD/DVD dans leur boîtier d'origine pour les protéger et les garder propres.
- **2.** Ne pliez pas vos CD/DVD.
- **3.** N'écrivez pas directement sur le CD/DVD, n'apposez pas d'étiquette et ne tachez pas la partie du CD/DVD qui comporte les données.
- **4.** Tenez vos CD/DVD par leur extrémité latérale et l'orifice interne. Des traces de doigts à la surface risquent d'entraîner une mauvaise qualité de lecture.
- **5.** N'exposez pas vos CD aux rayons directs du soleil et éloignez-les de toute source de chaleur et de froid. Ne posez pas d'objets lourds sur vos CD/DVD.
- **6.** Si vos CD/DVD deviennent sales ou poussiéreux, nettoyez-les avec un chiffon sec. Essuyez-les en partant du centre et évitez les mouvements circulaires. Le cas échéant, utilisez un chiffon légèrement humide ou un produit non corrosif. N'utilisez jamais d'essence, de dissolvant ou de produit similaire.

### **Disquettes**

Manipulez vos disquettes avec précautions. Les précautions énumérées ci-dessous permettent d'améliorer la durée de vie de vos disquettes et de protéger les données qu'elles contiennent.

- **1.** Rangez vos disquettes à l'abri de la poussière. Si une disquette est sale, n'utilisez pas de produits liquides. Nettoyez-la avec un chiffon doux et humide.
- **2.** Ne faites pas glisser le volet de protection en métal et ne touchez pas la surface magnétique. En effet, les traces de doigts risquent d'empêcher la lecture des données.
- **3.** Les données risquent d'être perdues si la disquette est tordue, pliée ou exposée aux rayons directs du soleil, à la chaleur ou à un froid extrême.
- **4.** Ne posez pas d'objets lourds sur vos disquettes.
- **5.** Ne mangez pas, ne fumez pas et n'utilisez pas de gomme près de vos disquettes. En effet, les particules étrangères pénétrant dans le boîtier de la disquette risquent d'endommager la surface magnétique.
- **6.** Les champs magnétiques peuvent détruire les données contenues sur vos disquettes. Conservez vos disquettes à l'écart des haut-parleurs, des radios, des télévisions et autres sources de champs magnétiques.

# **Modem**

Cette section indique comment connecter le modem international à une prise téléphonique et comment le déconnecter. Reportez-vous au Manuel de l'utilisateur du modem international pour plus de détails sur son fonctionnement.

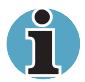

*Lorsque vous utilisez le modem international, connectez un câble entre la cosse de mise à la terre et un objet en métal.*

*Le modem international ne prend pas en charge les fonctions vocales. Par contre, toutes les fonctions de transmission de données et de télécopies sont prises en charge.*

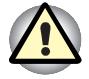

*En cas d'orage, débranchez le câble du modem de la prise téléphonique.*

*Ne connectez pas le câble du modem à une ligne téléphonique numérique. Sinon, le modem risque d'être endommagé.*

#### *Connexion*

Suivez les étapes ci-dessous pour connecter le câble du modem :

- **1.** Insérez l'une des extrémités du câble dans la prise RJ11 du modem.
- **2.** Branchez l'autre extrémité dans la prise téléphonique.

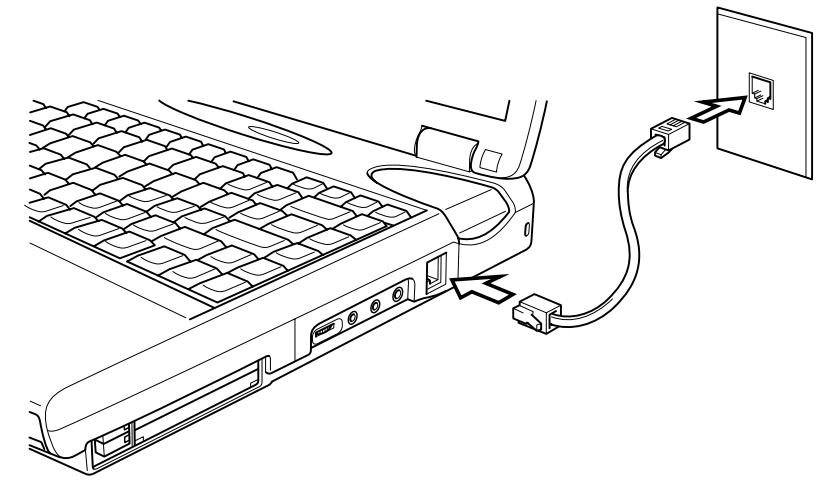

*Connexion du modem international*

### *Déconnexion*

Suivez les étapes ci-dessous pour déconnecter le câble du modem :

- **1.** Retirez le connecteur de la prise téléphonique.
- **2.** Déconnectez le câble de l'ordinateur en appuyant sur le petit levier en plastique.

# **Nettoyage de l'ordinateur**

Afin d'assurer une utilisation prolongée et sans problème, protégez votre ordinateur contre la poussière et évitez d'en approcher tout liquide.

- Veillez à ne répandre aucun liquide sur l'ordinateur. Toutefois, si cela se produit, mettez immédiatement l'ordinateur hors tension et laissezle sécher avant de le remettre sous tension.
- Nettoyez l'ordinateur à l'aide d'un chiffon humide (n'utilisez que de l'eau). Vous pouvez utiliser un produit pour vitres sur l'écran. Pulvérisez ce produit en petite quantité sur un chiffon doux et frottez doucement.

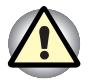

*N'appliquez jamais de détergent directement sur l'ordinateur et ne laissez aucun liquide s'introduire dans l'ordinateur. N'utilisez jamais de produits chimiques caustiques ou corrosifs.*

# **Déplacement de l'ordinateur**

L'ordinateur est extrêmement solide et fiable. Il est toutefois recommandé de prendre certaines précautions lors des déplacements.

- Attendez la fin de toute activité du disque avant de déplacer l'ordinateur. Vérifiez les voyants **DD intégré** et **Lecteur de disquettes/DVD-ROM** de l'ordinateur.
- Si une disquette est présente dans le lecteur, retirez-la.
- Veillez à ce que le lecteur de DVD-ROM soit vide. Assurez-vous également que le plateau du lecteur de DVD est correctement fermé.
- **Mettez l'ordinateur hors tension.**
- Déconnectez l'adaptateur secteur et tous les périphériques externes reliés à l'ordinateur.
- Fermez l'écran. Ne soulevez pas l'ordinateur en le prenant par l'écran ou la partie arrière (comportant tous les ports d'interface).
- Fermez tous les capots de ports.
- Verrouillez le bouton d'alimentation.
- Utilisez une sacoche de transport.

# **Refroidissement**

Pour protéger l'ordinateur contre les surchauffes, l'unité centrale a été équipée d'un détecteur de surchauffe. Si la température de l'ordinateur dépasse un certain niveau, le ventilateur est activé ou la cadence de traitement est réduite. L'ordinateur peut être refroidi en activant le ventilateur, puis en réduisant la cadence de traitement. Vous pouvez également choisir de réduire la vitesse de l'UC avant d'activer le ventilateur. Spécifiez la méthode de refroidissement avec l'option *Ventilateur* dans la fenêtre Mo*de d'économie de l'énergie* de l'utilitaire Economie.

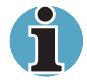

*Si la température de l'unité centrale dépasse un certain niveau de température, le système est arrêté automatiquement en raison du risque de dommages. Les données en mémoire vive sont alors perdues.*

### Chapitre 5

# **Le clavier**

Le clavier de l'ordinateur permet d'exécuter toutes les fonctions d'un clavier étendu de 101/102 touches. En effet, grâce à certaines combinaisons, vous pouvez simuler les fonctions d'un clavier de 101/102 touches.

Le nombre de touches figurant sur votre clavier dépend de la configuration correspondant à la langue utilisée. Il existe des claviers pour un grand nombre de langues. La disposition des touches de ces claviers est présentée à l'annexe D, *Modèles de claviers.*

Il existe cinq types de touches : touches de type machine à écrire, bloc numérique, touches de fonction, touches de configuration et touches de contrôle du curseur. Les touches de type machine à écrire et de contrôle du clavier sont grises. Les autres touches sont en gris foncé.

# **Touches de type machine à écrire**

Les touches de type machine à écrire standard génèrent des caractères majuscules et minuscules, des chiffres, des signes de ponctuation et des symboles spéciaux qui apparaissent à l'écran.

Il existe cependant certaines différences entre les touches de l'ordinateur et celles d'une machine à écrire :

- La largeur des lettres et des chiffres qui s'affichent à l'écran est variable. Les espaces, générés par un " caractère d'espacement " varient également en fonction de la justification du texte et d'autres facteurs.
- La lettre minuscule I (el) et le nombre 1 (un) ne sont pas interchangeables sur un ordinateur comme c'est le cas sur une machine à écrire.
- La lettre majuscule O (ho) et le nombre 0 (zéro) ne sont pas interchangeables.
- La touche de fonction **Caps Lock** verrouille uniquement les caractères alphabétiques en majuscules alors que sur une machine à écrire, c'est la touche de majuscule qui verrouille toutes les touches en position majuscule.
- Les touches **Majuscule**, **Tab** et **BkSp** ont le même effet que sur une machine à écrire, mais elles remplissent en plus des fonctions spécifiques sur l'ordinateur.

# **Touches de fonction F1 à F12**

Les touches de fonction, à ne pas confondre avec la touche **Fn**, sont au nombre de 12 et se situent sur la partie supérieure du clavier. Ces touches sont gris foncé, mais elles ne remplissent pas les mêmes fonctions que les autres touches de la même couleur.

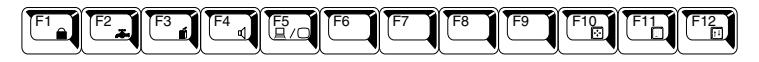

Les touches **F1** à **F12** sont appelées touches de fonction parce qu'elles permettent d'exécuter des opérations déjà programmées. Utilisées en combinaison avec la touche **Fn,** ces touches exécutent des fonctions spécifiques sur votre ordinateur. Reportez-vous à la section, Touches de configuration : combinaisons avec la touche **Fn**, plus loin dans ce chapitre. Le logiciel utilisé détermine la fonction des différentes touches.

### **Touches de configuration : combinaisons avec la touche Alt Gr**

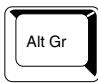

La touche **Alt Gr**, située à droite de la barre d'espacement, est utilisée en combinaison avec d'autres touches pour générer des caractères accentués ou spéciaux (#,@,|, etc.). Veuillez remarquer que certaines touches, dans la partie supérieure du clavier, comportent trois symboles (à ne pas confondre avec les caractères marron clair sur le bord des touches spéciales). Pour générer le troisième symbole, maintenez enfoncée la touche **Alt Gr** et appuyez sur la touche comportant ce symbole. Dans la mesure où la touche **Alt Gr** ne figure pas sur le clavier américain, elle ne peut pas être utilisée en conjonction avec les gestionnaires de clavier américains, MS-DOS ou Windows.

### **Le symbole Euro**

En appuyant sur **Alt Gr** + **e** (**Alt Gr** + **5**, **Alt Gr** + **4** ou **Alt Gr** + **u** sur certains claviers) vous générez le symbole Euro. Seules les polices Arial, Times New Roman et Courier New disposent du symbole Euro sous Windows 98. Consultez les pages Web de Microsoft pour plus de détails sur les mises à jour et les corrections.

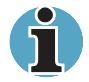

*Il peut être nécessaire de mettre à jour les polices de votre imprimante pour pouvoir imprimer le symbole Euro correctement.*

# **Touches de configuration : combinaisons avec la touche Fn**

La touche **Fn** (fonction) n'existe que sur les ordinateurs Toshiba, et, est utilisée en conjonction avec d'autres touches pour effectuer divers réglages. Les touches de configuration sont des combinaisons de touches qui activent ou configurent certaines fonctions spécifiques.

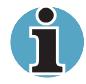

*Certains logiciels désactivent ou interfèrent avec les fonctions des touches de configuration.*

### **Emulation des touches d'un clavier étendu**

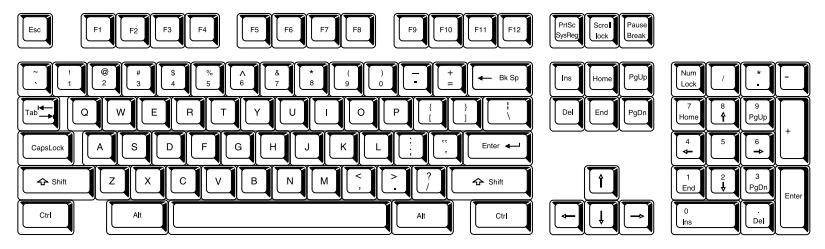

*Configuration d'un clavier étendu de 101 touches*

Le clavier de votre ordinateur est concu pour offrir toutes les fonctions disponibles sur un clavier étendu à 101 touches semblable à l'illustration précédente. Le clavier étendu à 101/102 touches est doté d'un bloc numérique et d'une touche **ScrLock** (Arrêt défilement). Il comporte également les touches **Enter**, et **Ctrl** sur la partie droite du clavier principal. Certaines touches du clavier étendu doivent être simulées à l'aide de deux touches au lieu d'une seule, comme c'est le cas sur un clavier plus grand.

Il se peut que votre logiciel requière l'utilisation de touches qui ne sont pas disponibles sur votre clavier. En appuyant sur la touche **Fn** associée aux touches suivantes, vous simulez les fonctions d'un clavier étendu.

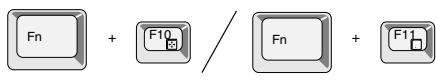

Appuyez sur les touches **Fn + F10** ou **Fn + F11** pour accéder au bloc intégré. Les touches grises avec des caractères gris clair sur leur partie inférieure sont activées et deviennent des touches numériques (**Fn + 11**) ou des touches de contrôle du curseur (**Fn + F10**). Pour de plus amples informations sur la fonction de ces touches, reportez-vous à la section Bloc numérique intégré*,* plus loin dans ce chapitre. Par défaut, ces deux paramètres sont désactivés à la mise sous tension.

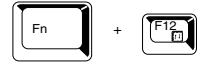

Appuyez sur **Fn + F12 (ScrLock)** pour verrouiller le curseur sur une ligne donnée. Cette option est désactivée par défaut.

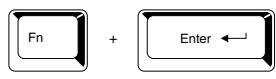

Appuyez sur **Fn + Enter** pour simuler **Enter** sur le bloc numérique d'un clavier étendu.

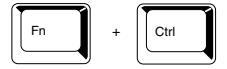

Appuyez sur **Fn + Ctrl** pour simuler la touche **Ctrl** de droite d'un clavier étendu.

### **Touches d'accès direct**

Les touches d'accès direct (**Fn** + une touche de fonction ou la touche **Esc**) permettent d'activer ou de désactiver certaines fonctions de l'ordinateur.

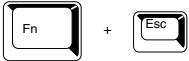

**Luminosité :** Appuyez sur **Fn + Esc** pour régler la luminosité de l'écran. Le mode sélectionné par défaut est Portable standard. Créez et enregistrez vos propres configurations. Maintenez la touche **Fn** enfoncée et appuyez de nouveau sur **Esc** pour régler l'intensité du volume. Vous pouvez également changer ce paramètre avec l'option *Luminosité de l'écran*, figurant dans l'onglet *Mode d'économie de l'énergie* de l'utilitaire Economie.

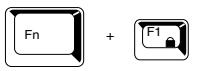

**Sécurité instantanée** : appuyez sur les touches **Fn + F1** pour verrouiller le clavier et vider l'écran afin de protéger l'accès à vos données. En entrant votre mot de passe, vous rétablissez l'affichage ainsi que la configuration initiale. Si aucun mot de passe n'est défini, appuyez sur **Enter** ou **F1**.

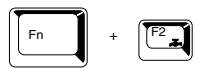

**Modes économiques :** Appuyez sur les touches **Fn + F2** pour changer le mode d'économie de la batterie.

 Le mode sélectionné par défaut est Portable standard. Créez et enregistrez vos propres configurations. Maintenez la touche **Fn** enfoncée et appuyez de nouveau sur **F2** pour régler l'intensité du volume. Lorsque vous appuyez sur les touches d'accès direct, le mode actif est affiché dans une fenêtre. Changez ce paramètre avec l'option *Secteur* ou *Alimentation par batteries* dans la fenêtre *Propriétés de Economie* de l'utilitaire Economie.

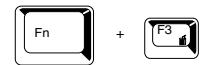

**Modes de mise sous tension :** En appuyant sur les touches **Fn + F3**, vous changez le mode de mise sous tension. Le mode sélectionné par défaut est Portable standard. Créez et enregistrez vos propres configurations. Maintenez la touche **Fn** enfoncée et appuyez de nouveau sur **F3** pour régler l'intensité du volume. Sélectionnez l'option *Lorsque j'appuie sur le bouton d'alimentation* de l'onglet *Mode d'alimentation du système* de l'utilitaire Economie. Cette fonction ne change le mode de démarrage que si vous appuyez sur le bouton d'alimentation.

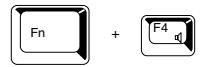

**Volume de l'alarme :** Appuyez sur les touches **Fn + F4** pour définir le volume de l'alarme : Nul, Faible, Moyen ou Elevé. Lorsque que vous appuyez sur les touches **Fn + F4** pour la première fois, le volume est coupé automatiquement. Maintenez la touche **Fn** enfoncée et appuyez de nouveau sur **F4** pour régler l'intensité du volume. Un signal sonore indique le volume de l'alarme. Le volume défini à la mise sous tension dépend du dernier paramètre spécifié. Reportez-vous au Chapitre 7, *Configuration du système et sécurité*.

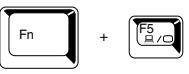

**Sélection d'un écran :** Appuyez sur les touches **Fn + F5** pour sélectionner l'écran de sortie. Comme l'indique le tableau ci-dessous, les modifications possibles dépendent du type d'écran de l'ordinateur, du paramètre courant et du moniteur externe connecté, le cas échéant.

LCD uniquement → LCD/Ecran externe → Ecran externe uniquement → LCD/TV → (retour à l'écran LCD)

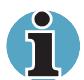

*Ne connectez pas une télévision à la prise de sortie vidéo et un écran au port écran externe. Si deux appareils sont connectés en même temps, l'affichage risque d'être incorrect.*

*L'option LCD/TV n'est disponible que si l'ordinateur est en mode d'affichage double.*

*Pour sélectionner ce mode, suivez les étapes ci-dessous.*

- *Cliquez sur* **Démarrer***, pointez sur* **Paramètres***, puis cliquez sur* **Panneau de configuration***.*
- *Double cliquez sur l'icône* **Affichage** *pour ouvrir la fenêtre Propriétés de Affichage.*
- *Cliquez sur l'onglet* **Paramètres***, puis cliquez sur le bouton* **Avancé***.*
- *Cliquez sur l'onglet* **Ecran***, puis, dans la zone TV Standard, sélectionnez la norme correspondant à votre téléviseur.*

*Si le mode MS-DOS est sélectionné, les options LCD/TV ne sont pas disponibles, y compris pour les modèles avec DVD.*

*Si une télévision est connectée à l'ordinateur, sélectionnez TV dans la fenêtre Propriétés de Affichage.*

### **Touches propres à Windows 98**

Le clavier comporte deux touches propres à Windows 98 : l'une active le menu **Démarrer** et l'autre a le même effet que le bouton secondaire de la souris.

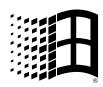

Cette touche active le menu **Démarrer** de Windows 98.

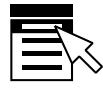

Cette touche active les options normalement associées au bouton secondaire de la souris.

#### **Emulation de la touche Fn sur un clavier externe**

La touche **Fn** est propre aux claviers Toshiba. Si vous utilisez un clavier externe, vous exécutez les combinaisons de touches nécessitant la touche **Fn** en émulant cette touche. Par exemple, si vous maintenez les touches **Majuscule gauche + Ctrl droite** enfoncées et que vous appuyez sur la touche **F3**, vous modifiez le mode de mise sous tension. Reportezvous au Chapitre 7, *Configuration du système et sécurité*, pour plus de détails sur l'émulation de la touche Fn.

# **Bloc numérique intégré**

Le clavier n'est pas doté d'un bloc numérique indépendant. Le bloc numérique intégré assure des fonctions identiques.

Les touches situées au centre du clavier et dont la partie frontale du capuchon porte un caractère marron clair constituent le bloc numérique intégré. Ce dernier assure les mêmes fonctions que le bloc numérique du clavier étendu 101/102 touches illustré plus haut dans ce chapitre.

### **Activation du bloc numérique intégré**

Le bloc numérique intégré permet d'entrer des données numériques ou de contrôler les mouvements du curseur et de la page.

#### *Mode curseur*

Pour activer ce mode, appuyez sur **Fn + F10** (le voyant **mode Curseur** apparaît). Essayez les contrôles de curseur et de page indiqués par l'illustration suivante. Appuyez de nouveau sur **Fn + F10** pour désactiver le mode curseur.

### *Mode numérique*

Pour activer le mode numérique, appuyez sur **Fn + F11** (le voyant **mode Numérique** apparaît). Essayez les touches numériques, illustrées ci-dessous. Appuyez de nouveau sur **Fn + F11** pour désactiver le mode curseur.

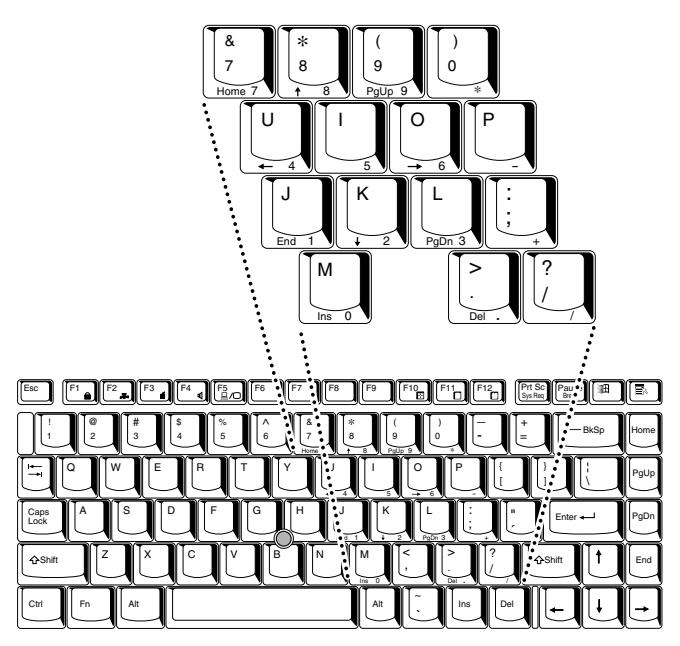

*Bloc numérique intégré*

#### **Utilisation temporaire du clavier normal (bloc numérique activé)**

Tout en utilisant le bloc numérique intégré, vous pouvez accéder au clavier normal :

- **1.** Appuyez sur **Fn** et sur une autre touche. Toutes les touches se comporteront alors comme si le bloc numérique était désactivé.
- **2.** Tapez les lettres majuscules en utilisant **Fn + majuscule** et en appuyant sur la touche voulue.
- **3.** Relâchez **Fn** pour revenir au bloc numérique intégré.

#### **Utilisation temporaire du bloc numérique intégré (bloc numérique désactivé)**

Tout en utilisant le clavier, vous pouvez accéder au bloc numérique intégré sans avoir à activer ce dernier :

- **1.** Appuyez sur **Fn** et maintenez cette touche enfoncée.
- **2.** Vérifiez les voyants relatifs au clavier. **Fn** permet de revenir au dernier mode utilisé. Si le voyant **mode Numérique** est allumé, vous pouvez utiliser le bloc numérique pour l'entrée de chiffres. Si le voyant **mode Défilement** est allumé, vous pouvez l'utiliser pour le contrôle du curseur et de la page.
- **3.** Relâchez **Fn** pour reprendre le mode d'utilisation normal.

#### **Changements temporaires de mode**

Si l'ordinateur est en **mode Numérique**, vous passez temporairement au **mode Curseur** en appuyant sur l'une des touches de majuscule (Shift). Si l'ordinateur est en **mode Curseur**, vous passez temporairement au **mode Numérique** en appuyant sur l'une des touches de majuscule (Shift).

### **Génération de caractères ASCII**

Tous les caractères ASCII ne sont pas disponibles sur le clavier. Toutefois, ces caractères peuvent être reproduits en entrant le code correspondant. Lorsque le bloc numérique intégré est activé :

- **1.** Maintenez la touche **Alt** enfoncée.
- **2.** A l'aide des touches du bloc numérique intégré, tapez le code ASCII voulu.
- **3.** Relâchez la touche **Alt** pour que le caractère apparaisse à l'écran.

Lorsque le bloc numérique intégré est désactivé :

- **1.** Maintenez les touches **Alt + Fn** enfoncées.
- **2.** A l'aide des touches du bloc numérique intégré, tapez le code ASCII voulu.
- **3.** Relâchez les touches **Alt + Fn** pour que le caractère apparaisse à l'écran.

Vous trouverez une liste des caractères ASCII et des codes correspondants dans l'annexe G.
#### Chapitre 6

# **Alimentation et modes de mise sous tension**

Les ressources d'alimentation de l'ordinateur se composent de l'adaptateur secteur et des batteries internes. Le présent Chapitre indique comment utiliser au mieux ces ressources, ce qui inclut le chargement et le remplacement des batteries, des conseils d'économie d'énergie et de sélection des modes de mise sous tension.

## **Conditions d'alimentation**

Les capacités de l'ordinateur et le niveau de charge de la batterie sont affectés par les conditions d'alimentation : adaptateur secteur connecté, batterie installée et niveau de charge de cette dernière.

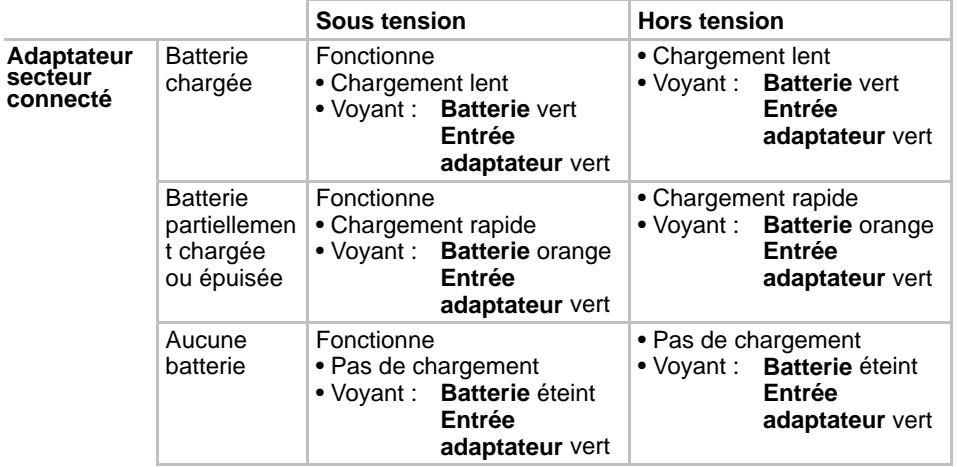

#### Tableau 6-1 Conditions d'alimentation

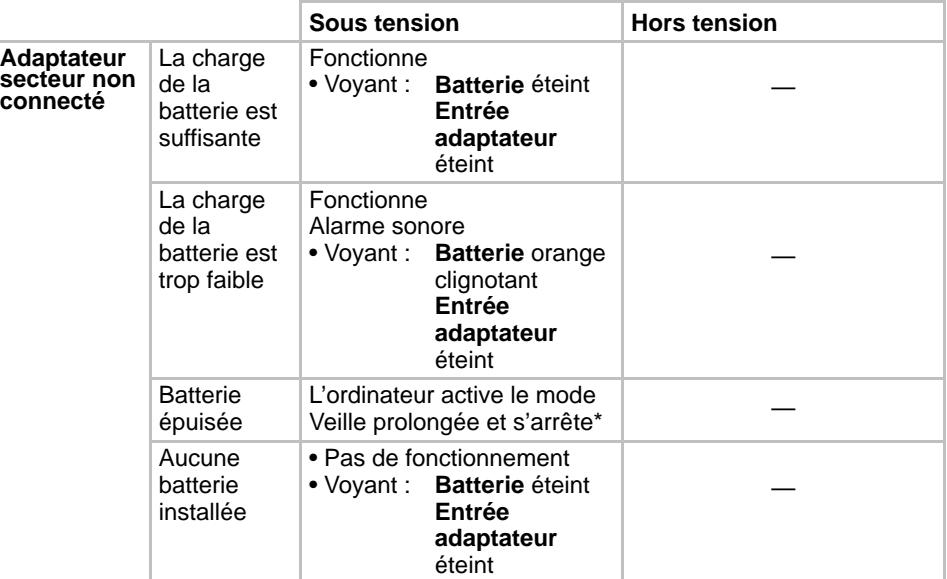

\* Le mode Veille prolongée doit être activé dans la fenêtre Veille prolongée de Propriétés de gestion de l'énergie. Sinon, l'ordinateur est arrêté en mode Démarrage.

# **Voyants d'alimentation**

Comme le montre le tableau ci-dessus, les voyants **Batterie**, **Entrée adaptateur** et **Alimentation** indiquent la capacité de fonctionnement de l'ordinateur ainsi que le niveau de charge de la batterie.

## **Voyant Batterie**

Le voyant **Batterie** indique le niveau de charge de la batterie au moyen des couleurs suivantes :

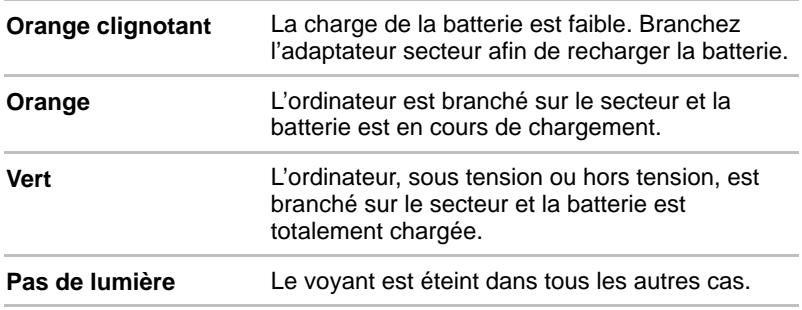

## **Voyant Entrée adaptateur**

Le voyant **Entrée adaptateur** indique l'état d'alimentation de l'ordinateur, que ce dernier soit alimenté par le secteur ou la batterie.

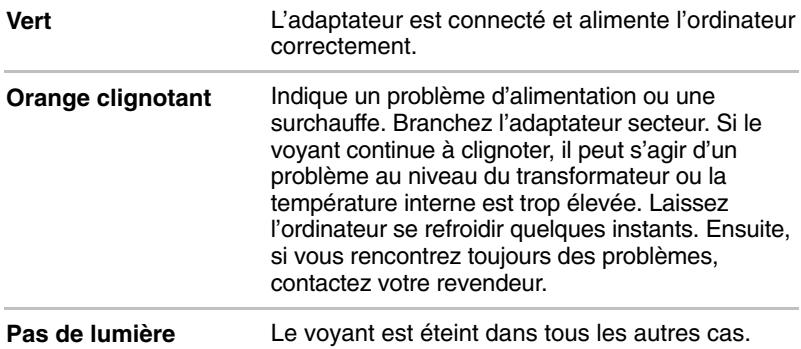

## **Voyants d'alimentation**

Le voyant **Alimentation** indique l'état d'alimentation de l'ordinateur lorsque l'adaptateur secteur est branché :

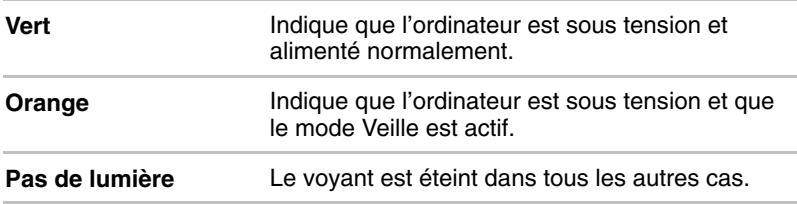

# **Types de batterie**

L'ordinateur dispose de deux types de batterie :

- Batterie principale
- Batterie de l'horloge temps réel (RTC)

#### **Batterie principale**

Lorsque l'adaptateur secteur n'est pas branché, l'ordinateur est alimenté par une batterie amovible au lithium ion. Par convention, cette batterie est également appelée " batterie principale ". Achetez des batteries supplémentaires pour prolonger l'autonomie de l'ordinateur.

Avant d'enlever la batterie, sélectionnez le mode Veille prolongée ou enregistrez vos données et arrêtez l'ordinateur. Ne remplacez pas la batterie si l'adaptateur secteur est branché.

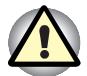

*La batterie principale est une batterie au lithium ion, qui peut exploser si elle n'est pas correctement installée, remplacée ou jetée. Le rejet de la batterie doit être conforme aux ordonnances et règlements en vigueur dans votre collectivité locale. Utilisez uniquement les batteries recommandées par Toshiba.*

*Ne retirez pas la batterie lorsque l'ordinateur est en* **mode Veille***. Les données sont enregistrées en mémoire vive (RAM) et seront perdues si vous mettez l'ordinateur hors tension. Il est fortement recommandé d'enregistrer les données avant d'arrêter l'ordinateur en mode Veille.*

## **Batterie de l'horloge temps réel (RTC)**

La batterie RTC alimente l'horloge temps réel interne et le calendrier. Elle permet également de maintenir la configuration du système.

En cas de décharge complète de la batterie RTC, le système perd ces données. Dans ce cas, le message ci-dessous s'affiche lors de la mise sous tension :

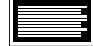

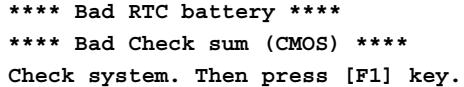

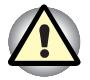

*La batterie RTC de l'ordinateur est constituée de NiMH (hydrure de nickel) et doit être remplacée uniquement par votre revendeur ou un technicien Toshiba. Tout remplacement ou toute manipulation, utilisation ou élimination incorrecte de la batterie peut provoquer une explosion. Le rejet de la batterie doit être conforme aux ordonnances et règlements en vigueur dans votre collectivité locale.*

# **Entretien et utilisation de la batterie principale**

La batterie principale est un composant essentiel de l'informatique portative. En prenant soin, vous prolongerez son autonomie ainsi que sa durée de vie. Pour un fonctionnement en toute sécurité et une optimisation des performances de la batterie, observez les instructions ci-dessous.

#### **Précautions de sécurité**

- **1.** Veillez à ne pas court-circuiter la batterie. La liaison des deux bornes avec un objet métallique peut entraîner des blessures, un incendie ou risque d'endommager la batterie.
- **2.** Vous ne devez pas surcharger, court-circuiter, inverser la charge, casser ou incinérer la batterie. Celle-ci pourrait dégager des substances toxiques, de l'hydrogène et/ou de l'oxygène. En outre, la température de sa surface risque d'augmenter de façon significative.
- **3.** Ne placez pas la batterie près d'une flamme en raison des risques d'explosion.
- **4.** Les batteries contiennent des substances toxiques. Ne les jetez pas dans une poubelle ordinaire. Prenez connaissance des réglementations locales. Couvrez les bornes en métal avec une bande isolante pour éviter les courts-circuits.
- **5.** Si la batterie a fui ou a été percée, remplacez-la immédiatement. Mettez des gants lorsque vous manipulez une batterie endommagée.
- **6.** Lorsque la batterie principale doit être remplacée, la batterie de rechange doit être du même modèle et de même marque.
- **7.** N'exposez pas les bornes de la batterie à d'autres objets en métal. Enveloppez la batterie dans un sac plastique lorsque vous devez la transporter en dehors de l'ordinateur.
- **8.** Lorsque vous installez la batterie, vous devez sentir un déclic.
- **9.** Ne chargez la batterie qu'avec l'ordinateur ou avec le chargeur recommandé par Toshiba.
- **10.** Evitez d'inverser la polarité, quelle que soit la batterie dont vous disposez. La conception de la batterie rend impossible l'inversion de polarité à l'installation.

#### **Chargement des batteries**

Lorsque le niveau de la batterie diminue, le voyant orange **Batterie** clignote. A compter du clignotement, l'autonomie n'est plus que de quelques minutes. Si vous n'arrêtez pas l'ordinateur, ce dernier active le mode Veille prolongée et s'éteint automatiquement. L'activation de ce mode permet d'éviter la perte de données.

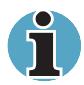

*L'ordinateur n'active le mode Veille prolongée que si l'option Veille prolongée est activée dans l'onglet Veille prolongée de la fenêtre Propriétés de gestion de l'alimentation.*

N'attendez pas que la batterie soit épuisée avant de la recharger.

#### *Procédures*

Pour recharger une batterie lorsqu'elle est installée dans l'ordinateur, connectez l'une des extrémités du cordon d'alimentation à la prise **Entrée adaptateur** de l'ordinateur et l'autre à une prise de courant.

Le voyant **Batterie** devient orange et signale que la batterie est en cours de chargement.

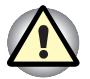

*Les seules méthodes de charge de la batterie admises sont les suivantes : connexion de l'ordinateur à une source d'alimentation secteur ou au chargeur de batterie Toshiba vendu en option. N'utilisez aucun autre chargeur pour réaliser cette opération.*

#### *Temps de chargement*

Le tableau suivant indique les temps de chargement nécessaires selon la situation.

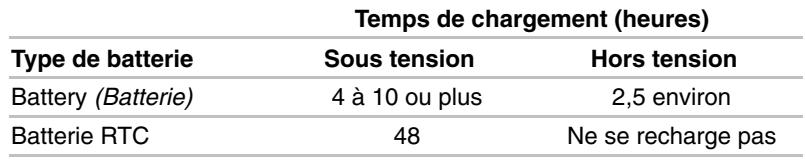

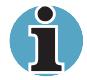

*Le temps de chargement, lorsque l'ordinateur est sous tension, dépend de la température de la pièce, la température de l'ordinateur et l'utilisation de ce dernier. Si vous avez recours fréquemment à des périphériques externes, par exemple, la batterie se recharge à peine. Reportez-vous également à la section Optimisation de l'autonomie.*

#### *Remarque sur le chargement des batteries*

Le chargement de la batterie peut ne pas être immédiat dans les conditions suivantes :

- $\blacksquare$  La batterie est extrêmement chaude ou froide. Si la batterie est trop chaude, elle risque de ne pas pouvoir se recharger. Pour charger la batterie au maximum de sa capacité, effectuez l'opération à une température ambiante comprise entre 10° et 30°C.
- La batterie est presque totalement déchargée. Branchez l'ordinateur sur le secteur et attendez quelques minutes ; la batterie devrait alors commencer à se charger.

#### **Contrôle de la capacité de la batterie**

L'autonomie disponible est indiquée dans la fenêtre Mo*des économiques* de l'utilitaire Economie.

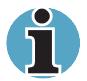

*Attendez un minimum de 16 secondes après la mise sous tension de l'ordinateur avant de contrôler l'autonomie de la batterie. En effet, l'ordinateur a besoin de ce délai pour mesurer le niveau de la batterie et calculer l'autonomie en fonction de la consommation courante d'électricité. L'autonomie réelle peut différer légèrement du délai calculé.*

*Dans le cas d'une utilisation intensive, la capacité de la batterie s'amenuise progressivement. Par conséquent, une batterie ancienne, fréquemment utilisée, ne fonctionnera pas aussi longtemps qu'une batterie neuve à charge égale. Dans ce cas, l'utilitaire Economie indique une charge de 100 %, que la batterie soit neuve ou usagée. Cependant, l'autonomie réelle est inférieure pour la batterie usagée.*

## **Optimisation de l'autonomie**

L'utilité d'une batterie est proportionnelle à son autonomie.

Cette autonomie dépend des éléments suivants :

- La configuration de l'ordinateur (notamment si vous avez activé les options d'économie de la batterie). L'ordinateur dispose d'un mode d'économie de la batterie, pouvant être activé à partir de l'utilitaire Economie. Les options disponibles sont énumérées ci-dessous :
	- Cadence de traitement
	- Ecran hors tension
	- Disques durs hors tension
	- Mise en veille du système
	- Luminosité de l'écran
- La fréquence et la durée des accès au disque dur, au lecteur de DVD-ROM et au lecteur de disquette.
- La charge de la batterie lorsqu'elle est utilisée pour la première fois.
- L'utilisation de périphériques en option (notamment les cartes PC) qui sont alimentés par la batterie principale.
- L'emplacement de stockage des programmes et des données.
- La fermeture de l'écran lorsque vous n'utilisez pas le clavier permet d'économiser l'énergie.
- L'autonomie de l'ordinateur est réduite à basse température.
- L'état des bornes de batterie. Ces dernières doivent être propres : nettoyez-les avec un chiffon sec avant d'installer la batterie principale.

#### **Maintien des données lorsque l'ordinateur est hors tension**

Lorsque vous mettez l'ordinateur hors tension alors que les batteries sont entièrement chargées, celles-ci permettent de conserver les données pendant les périodes de temps suivantes (ces valeurs sont approximatives) :

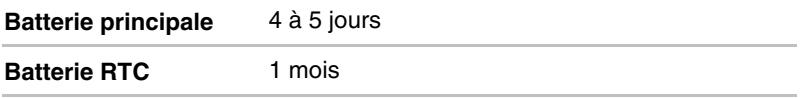

#### **Prolongement de la durée de vie de la batterie principale**

Pour optimiser la durée de vie de la batterie principale :

- Si vous disposez de batteries de rechange, utilisez-les tour à tour.
- Si vous ne comptez pas utiliser l'ordinateur pendant une période prolongée, retirez la batterie principale.
- Conservez les batteries de rechange dans un lieu sec et frais, à l'abri des rayons du soleil.

## **Remplacement de la batterie principale**

Lorsque la batterie principale atteint la fin de sa durée de vie, vous devez la remplacer. La durée de vie de la batterie principale est généralement de 500 recharges. Si le voyant **Batterie** clignote en orange peu après le rechargement complet de la batterie, cela signifie qu'elle doit être remplacée.

Si vous ne disposez pas d'une prise secteur, vous pouvez également remplacer la batterie déchargée par une batterie de rechange. Vous trouverez dans cette section la procédure d'extraction et d'installation de la batterie principale.

## **Retrait de la batterie principale**

Pour remplacer une batterie usagée, suivez les étapes ci-dessous. Reportez-vous au Chapitre 2, *Présentation*, pour les emplacements des composants.

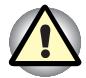

*Lors de la manipulation de la batterie principale, veillez à ne pas courtcircuiter les bornes. Ne la laissez pas tomber ou ne la heurtez pas. Ne rayez ou ne cassez pas l'enveloppe de la batterie et n'essayez pas de la plier ou de la forcer.*

*Ne retirez pas la batterie lorsque l'ordinateur est en* **mode Veille***. Les données sont enregistrées en mémoire vive (RAM) et seront perdues si vous mettez l'ordinateur hors tension. Il est fortement recommandé d'enregistrer les données avant d'arrêter l'ordinateur en mode Veille.*

- **1.** Enregistrez votre travail.
- **2.** Mettez l'ordinateur hors tension. Assurez-vous que le voyant **Alimentation** est éteint.
- **3.** Déconnectez tous les câbles de l'ordinateur.
- **4.** Retournez l'ordinateur.
- **5.** Faites glisser le verrou de la batterie vers la droite puis tirez le capot de la batterie légèrement vers l'avant avant de le soulever.

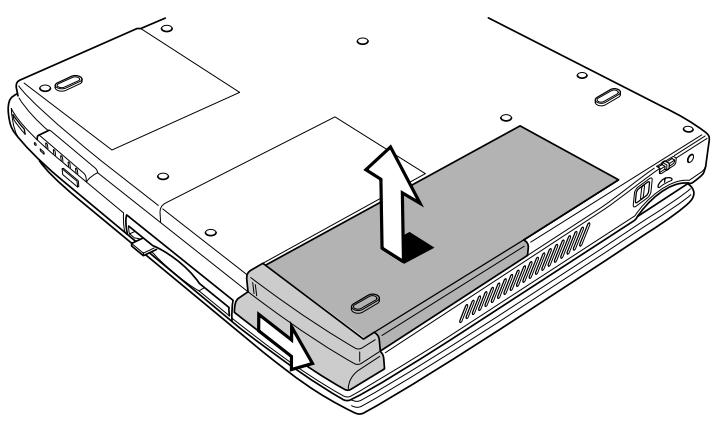

*Dégagement du capot de la batterie*

**6.** Posez le capot de la batterie à l'envers. Poussez sur les verrous extérieurs, puis soulevez la batterie.

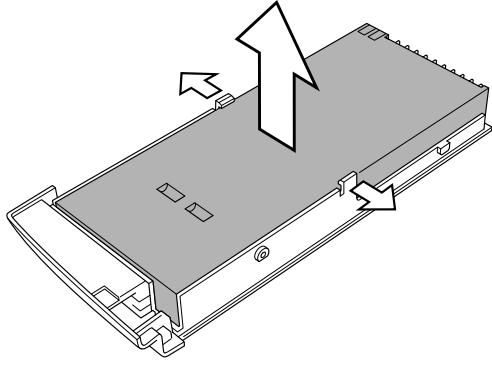

*Retrait de la batterie principale*

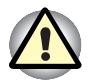

*Pour des raisons de respect de l'environnement, ne jetez pas une batterie usée. Veuillez la renvoyer à votre revendeur Toshiba.*

## **Installation de la batterie principale**

Pour installer une batterie, suivez les étapes ci-dessous.

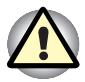

*La batterie principale est une batterie au lithium ion, qui peut exploser si elle n'est pas correctement installée, remplacée ou jetée. Le rejet de la batterie doit être conforme aux ordonnances et règlements en vigueur dans votre collectivité locale. Utilisez uniquement les batteries recommandées par Toshiba.*

- **1.** Mettez l'ordinateur hors tension.
- **2.** Déconnectez tous les câbles connectés à l'ordinateur.
- **3.** Tenez la batterie étiquette vers le bas et orientez les bornes de la batterie vers les connecteurs de l'ordinateur.

**4.** Posez la batterie et assurez-vous que cette dernière est bien verrouillée.

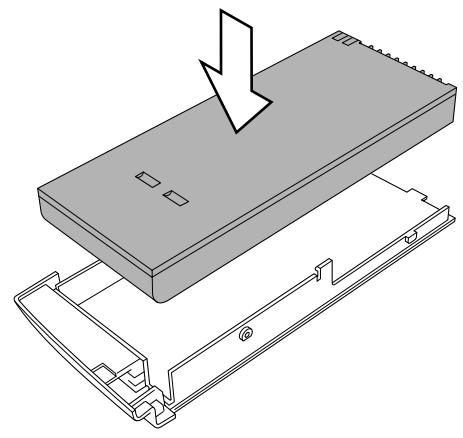

*Insertion de la batterie principale*

- **5.** Assurez-vous que le taquet de la batterie est en position ouverte, puis alignez la partie arrière du capot (comportant une icône) et appuyez doucement vers le bas et vers l'arrière.
- **6.** Faites glisser le verrou de la batterie pour maintenir cette dernière.

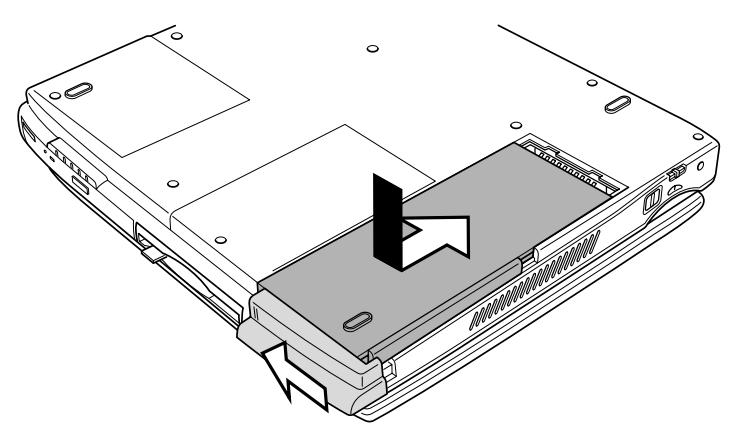

*Fixation du capot de la batterie*

# **Protection par mot de passe**

Si vous avez défini un mot de passe Utilisateur ou Responsable, vous devez l'entrer pour démarrer l'ordinateur. En cas d'oubli du mot de passe utilisateur, utilisez la disquette clé. Pour plus d'informations sur l'enregistrement d'un mot de passe et la création d'une disquette clé, reportez-vous à la section Protection par mot de passe du Chapitre 7, *Configuration du système et sécurité*.

#### **Démarrage normal**

Pour démarrer l'ordinateur en entrant un mot de passe, suivez la procédure ci-après :

**1.** Mettez l'ordinateur sous tension comme indiqué au Chapitre 3, *Mise en route*. Le message suivant est émis :

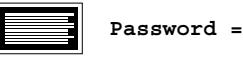

*A ce stade, les touches d'accès direct* **Fn + F1** *à* **F5** *ne fonctionnent pas. Elles ne seront accessibles qu'à la fin de la procédure de démarrage. Les touches d'accès direct* **Fn + Esc** *ne sont pas disponibles.*

- **2.** Entrez le mot de passe.
- **3.** Appuyez sur **Enter**. L'ordinateur affiche le message suivant lors du démarrage.

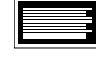

**Valid password entered, system is now starting up.**

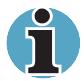

*Si vous avez défini un mot de passe et que l'ordinateur est démarré par l'utilitaire Planificateur de tâches et que le mode Veille prolongée est activé, l'ordinateur applique les options de sécurité instantanée. Le mot de passe et le message* **password =** *ne sont pas affichés. Vous devez cependant entrer le mot de passe de nouveau.*

En cas de mot de passe incorrect, une alarme sonore est émise.

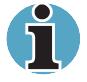

*Si vous entrez trois mots de passe erronés successivement, l'ordinateur se bloque. Dans ce cas, éteignez puis rallumez l'ordinateur et recommencez l'opération.*

#### **Démarrage en mode veille**

Si vous démarrez l'ordinateur en mode veille, le système ne nécessite pas de mot de passe utilisateur ou responsable, même si l'un de ces derniers a été défini. Vous pouvez cependant définir un mot de passe sous Windows.

Suivez les étapes ci-dessous.

- **1.** Cliquez sur **Démarrer**, pointez sur Paramètres, puis cliquez sur **Panneau de configuration**.
- **2.** Double-cliquez sur l'icône **Economie** pour ouvrir la fenêtre **Mode économique**.
- **3.** Double-cliquez sur un mode (Pleine puissance, Longue durée, Normal ou Performances).
- **4.** Cliquez sur l'onglet **Mode d'alimentation du système**, puis cochez *"Demander mot de passe après l'arrêt en mode Veille".*
- **5.** Fermez les fenêtres de **Mode d'économie de l'énergie**.
- **6.** Cliquez sur l'icône **Mots de passe** pour ouvrir la fenêtre **Propriétés de Mot de passe**.
- **7.** Cliquez sur l'onglet Modification des mots de passe.
- **8.** Cliquez sur le bouton "Changer le mot de passe Windows . . ."
- **9.** Entrez votre mot de passe, puis cliquez sur **OK**.
- **10.** Suivez les instructions à partir de l'étape 3 pour modifier un autre mode.

#### **Démarrage avec une disquette clé**

Les instructions suivantes expliquent comment utiliser une disquette clé pour démarrer l'ordinateur en cas d'oubli du mot de passe utilisateur. Si vous n'avez pas créé de disquette clé, veuillez contacter votre revendeur.

- **1.** Insérez la disquette clé dans le lecteur. Reportez-vous à la section Protection par mot de passe du Chapitre 7, *Configuration du système et sécurité,* pour plus de détails sur la création d'une disquette clé*.*
- **2.** Lorsque vous appuyez sur **Enter**, le mot de passe est supprimé et le message suivant est affiché.

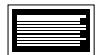

**Set Password Again? (Y/N)**

 Appuyez sur **Y** pour lancer le programme TSETUP et définir un nouveau mot de passe.

Appuyez sur **N** pour redémarrer l'ordinateur.

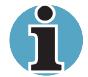

*La disquette clé doit être insérée dans le lecteur A pour éviter que le mot de passe vous soit demandé. Sinon le message* **Password =** *est renvoyé. Si après avoir suivi ces recommandations le message s'affiche, la disquette clé est endommagée. Dans ce cas, contactez votre revendeur. La disquette clé ne fonctionne pas si l'ordinateur est en mode Veille prolongée ou Veille. En mode Veille prolongée, appuyez sur la touche Effacement arrière lorsque vous remettez l'ordinateur sous tension. L'ordinateur démarre ensuite en mode démarrage. Les données enregistrées par la fonction Veille prolongée seront perdues.*

# **Modes de mise sous tension**

L'ordinateur dispose des modes de mise sous tension suivants :

- $\blacksquare$  Démarrage : l'ordinateur s'arrête sans enregistrer les données de l'environnement de travail. Enregistrez votre travail avant d'arrêter l'ordinateur en utilisant ce mode.
- Veille prolongée : les données sont enregistrées sur le disque dur.
- Mettre en veille (Windows 98 uniquement) : l'ordinateur reste sous tension, les données sont enregistrées en mémoire vive (RAM). Le processeur et les périphériques sont mis en veille.

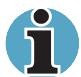

*Reportez-vous également aux sections Mise sous tension et Mise hors tension du Chapitre 3, Mise en route.*

#### **Utilitaires Windows**

Vous pouvez définir l'ensemble des modes ci-dessus à partir de la fenêtre Windows Propriétés de Gestion de l'alimentation et de l'utilitaire Economie.

#### **Touches d'accès direct**

Vous pouvez utiliser les touches **Fn + F3** pour sélectionner le mode de mise sous tension. Reportez-vous au Chapitre 5, *Le clavier*, pour plus de détails.

# **Mise hors tension à la fermeture de l'écran**

Vous pouvez configurer votre ordinateur (Windows 98 uniquement) pour le mettre hors tension à la fermeture de l'écran.

Lorsque vous ouvrez l'écran, l'ordinateur est activé en mode Veille ou Veille prolongée, mais pas en mode démarrage.

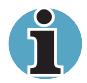

*Si la fonction de mise hors tension à la fermeture de l'écran est activée et si vous souhaitez utiliser la commande* **Mettre en veille** *de* **(Arrêter**, **Arrêt de Windows)***, attendez la fin de la procédure de mise en veille avant de fermer l'écran.*

# **Système auto désactivé**

Cette fonction permet de mettre l'ordinateur hors tension après une certaine période d'inactivité. Le système est arrêté en mode Veille.

# **Mise sous tension automatique**

Cette fonction vous permet de définir une heure et une date d'activation automatique. Utilisez le programme **Tâches planifiées** de Windows 98.

#### Chapitre 7

# **Configuration du système et sécurité**

Le présent Chapitre explique comment utiliser TSETUP pour configurer votre ordinateur sous MS-DOS et comment définir les mots de passe. Les utilitaires comprennent :

Lors de sa configuration avec TSETUP, l'ordinateur conserve les valeurs sélectionnées dans la mémoire alimentée par la batterie de l'horloge en temps réel (RTC).

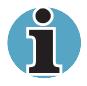

*Si la batterie RTC se décharge complètement, la configuration est perdue. Un message d'erreur s'affiche lors du démarrage et la configuration par défaut est restaurée. Pour recharger la batterie RTC, connectez l'adaptateur secteur et mettez l'ordinateur sous tension. La batterie RTC n'est pas rechargée lorsque l'ordinateur est hors tension.*

# **TSETUP**

TSETUP est un programme MS-DOS qui dispose des mêmes fonctions que le programme Hardware Setup et que l'utilitaire Economie. Les fonctions HDD Mode (Mode du disque dur) et LCD Display Stretch (Mode texte étendu), expliquées dans ce chapitre, ne sont pas disponibles à partir de Hardware Setup. L'écran SYSTEM SETUP est affiché lorsque vous exécutez le fichier TSETUP.EXE qui est enregistré dans le sous répertoire Windows de votre disque dur.

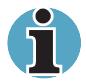

*Si le mot de passe du responsable est défini, et que vous essayez de vous connecter avec un mot de passe utilisateur, vous ne pouvez pas accéder au programme TSETUP.*

## **Exécution de TSETUP**

- **1.** Sélectionnez **Redémarrer l'ordinateur en mode MS-DOS ?** à partir de la fenêtre Arrêt de Windows.
- **2.** Lorsque l'ordinateur redémarre en mode MS-DOS, tapez **TSETUP** et appuyez sur **Enter**. TSETUP affiche l'écran SYSTEM SETUP.

 L'écran de TSETUP est réparti sur deux pages, SYSTEM SETUP (1/2) et SYSTEM SETUP (2/2).

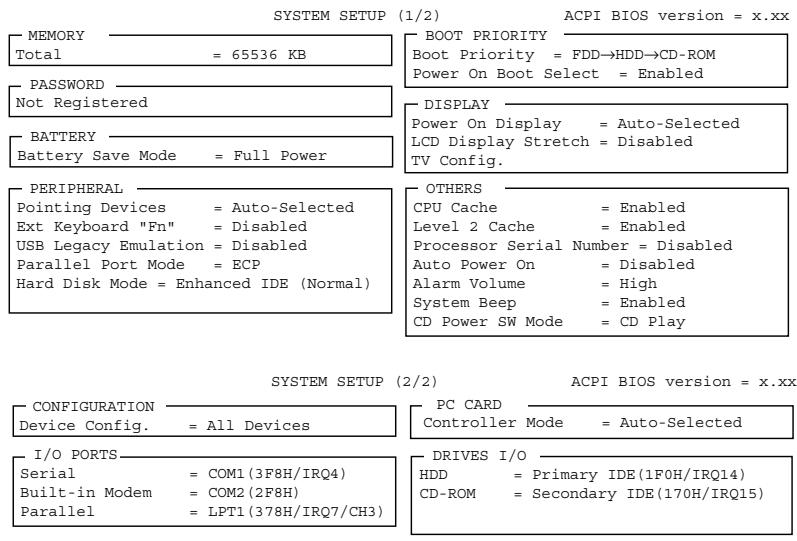

 FLOPPY DISK I/O  $Floppy$  Disk =  $(3F2H/IRQ6/CH2)$ 

- : €**Select items Space, BkSp: Change values PgDn, PgUp: Change pages Esc: Exit without saving Home: Set default values End: Save changes and Exit**

*Ecran de configuration du système*

#### **Modification des valeurs dans le menu SETUP**

 $= TRO11$ 

- **1.** Appuyez sur ← ou → pour passer d'une colonne à l'autre. Appuyez sur ↑ ou ↓ pour parcourir les différents éléments d'une colonne.
- **2.** Appuyez sur la barre d'espacement ou sur **BkSp** pour changer une valeur.
- **3.** Appuyez sur **PgUp** ou **PgDn** pour changer de page.

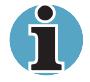

*Placez le curseur directement sur un groupe en appuyant sur la première lettre (sélectionnée) de ce nom de groupe. Par exemple, appuyez sur* **B** *pour passer au groupe* **Battery***.*

- PCI BUS<br>PCI BUS

#### **Confirmation des modifications et sortie de la fenêtre SYSTEM SETUP**

**1.** Pour enregistrer les modifications apportées, appuyez sur **End**. Si la modification ne nécessite pas le redémarrage du système, le message suivant s'affiche :

$$
\qquad \qquad \blacksquare
$$

**Are you sure? (Y/N)**

 Si la modification nécessite le redémarrage du système, le message suivant s'affiche :

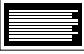

**Are you sure? (Y/N)**

**The changes you made will cause the system to reboot.**

- **2.** Pour effectuer des modifications supplémentaires, appuyez sur **N**, puis reprenez la procédure décrite ci-dessus.
- **3.** Pour confirmer ces modifications, appuyez sur **Y**.

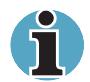

*Pour quitter le programme sans enregistrer les modifications, appuyez sur* **Esc***. TSETUP vous invitera à confirmer l'opération.*

## **Configuration par défaut**

Lorsque vous accédez à TSETUP, la configuration du système est affichée.

- **1.** Pour visualiser la configuration par défaut, appuyez sur **Home**.
- **2.** Pour sauvegarder les valeurs par défaut, appuyez sur **End** suivi de **Y**.

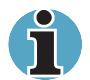

*Lorsque vous choisissez la configuration par défaut, les paramètres suivants ne sont pas modifiés :* 

- *Hard Disk Mode (Mode du disque dur)*
- *Password (Mot de passe)*
- *Write Policy (Technique d'écriture)*

## **Options de SETUP**

L'écran SYSTEM SETUP se divise en groupes fonctionnels présentés ciaprès avec leurs options. Cette section décrit les différents groupes et leurs options.

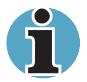

*La plupart des fonctions décrites dans cette section peuvent également être changées avec le programme Hardware Setup ou l'utilitaire Economie sous Windows. Les ports d'entrées/sorties, les interruptions et les canaux DMA sont définis à partir du Gestionnaire de périphérique de Windows 98.*

#### **Première page de TSETUP**

#### **Mémoire**

Ce groupe affiche la mémoire totale de l'ordinateur.

## **Password** *(Mot de passe)*

Cette option permet de définir ou redéfinir le mot de passe de mise sous tension et de sécurité instantanée.

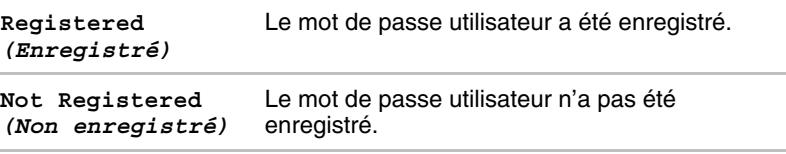

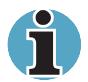

*Si le mot de passe du responsable a été enregistré, il doit être entré pour pouvoir accéder à cette fonction ainsi qu'aux autres fonctions du programme TSETUP ou Hardware Setup.*

Pour plus de détails sur la définition d'un mot de passe, reportez-vous à la section Protection par mot de passe plus bas dans ce chapitre.

## **Battery** *(Batterie)*

Ces options permettent d'orienter l'utilisation de la batterie. Vous avez le choix entre l'optimisation des performances et l'économie d'énergie.

#### *Battery Save Mode (Mode d'économie de la batterie)*

Cette option permet de sélectionner **Full Power** *(Pleine puissance)* ou **Low Power** *(Faible puissance)* ou **User Setting** *(Paramètres utilisateur)* parmi les options de **BATTERY SAVE OPTION**.

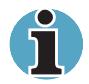

*Ces paramètres ne concernent que l'environnement MS-DOS. Pour Windows, vous devez avoir recours à l'utilitaire Economie.*

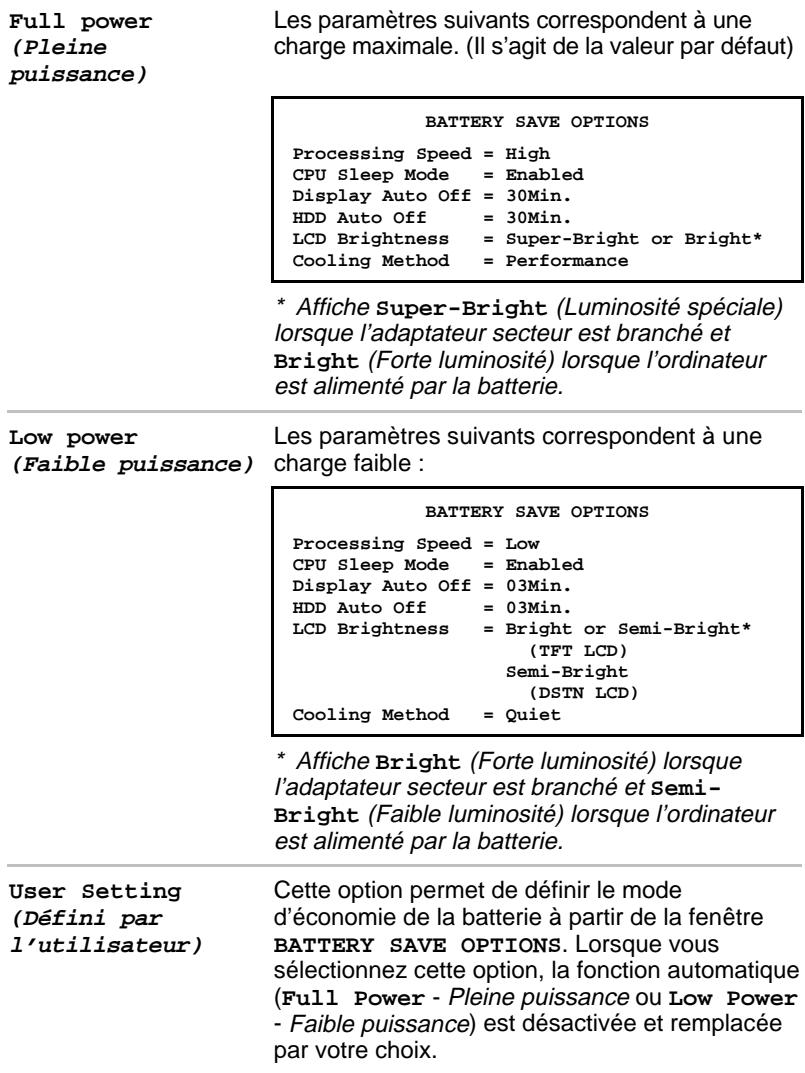

#### *Peripheral (Périphérique)*

Ce groupe d'options détermine le mode de communication de l'ordinateur et de ses périphériques internes ou externes.

#### *Pointing Devices (Périphériques de pointage)*

Cette option permet d'activer ou de désactiver le périphérique de pointage AccuPoint II lorsqu'une souris PS/2 est connectée à l'ordinateur. Reportez-vous à la section Hardware Setup pour plus de détails.

#### *Ext. Keyboard "Fn" (Equivalent Fn du clavier externe)*

Cette option permet de modifier la disposition des touches sur le clavier et de définir l'équivalent de la touche **Fn** lorsque vous utilisez un clavier externe.

Reportez-vous à la section Hardware Setup pour plus de détails.

#### *USB Legacy Emulation (Emulation USB)*

Utilisez cette option pour activer ou désactiver la fonction d'émulation USB.

Reportez-vous à la section Hardware Setup pour plus de détails.

#### *Parallel Port Mode (Mode port parallèle)*

Cette option permet de sélectionner un mode pour le port parallèle. Reportez-vous à la section Hardware Setup pour plus de détails.

#### *Hard Disk Mode (Mode du disque dur)*

Utilisez cette option pour sélectionner le mode du disque dur. Le mode du disque dur doit être défini avec TSETUP.

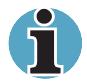

*Les formats IDE étendu et standard sont différents. En cas de modification de la configuration, vous devrez donc formater le disque dur en fonction de la nouvelle configuration.*

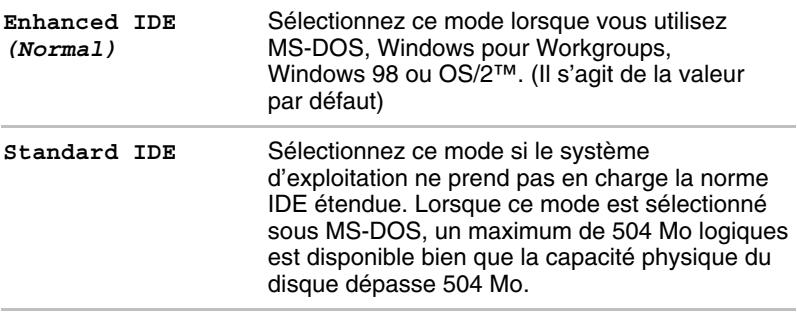

#### *Boot priority (Séquence de démarrage)*

Ce groupe d'options permet de définir la séquence de démarrage de l'ordinateur.

#### *Boot priority (Séquence de démarrage)*

Cette option permet de déterminer l'ordre de recherche des fichiers de démarrage. Reportez-vous à la section Hardware Setup pour plus de détails.

#### *Power on Boot Select (Sélection de l'unité au démarrage)*

Lorsque cette option est activée, vous pouvez changer de lecteur de démarrage pendant la procédure d'amorçage. Le message suivant est affiché pendant une ou deux secondes **Press [F2] for the boot drive selection menu** (Appuyez sur F2 pour sélectionner le lecteur de démarrage).

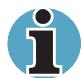

*Ce message n'est pas affiché si vous avez entré le mot de passe responsable.*

Pour sélectionner un lecteur de démarrage, suivez les étapes ci-dessous.

- **1.** Appuyez sur **F2** lorsque le message ci-dessus est affiché.
- **2.** Le menu suivant est affiché :

```
Select boot device
```
- **[C]: CD-ROM**
- **[F]: FDD**
- **[B]: Built-in HDD**

```
[D]: Default SYSTEM SETUP Device
```
**Press [C], [F], [B] or [D]**

 Appuyez sur la touche (**C**, **F**, **B** ou **D**) en fonction du périphérique à utiliser.

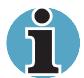

*La méthode de sélection indiquée ci-dessus ne change pas les paramètres des programmes Hardware Setup ou TSETUP.*

*Si vous appuyez sur une touche ne figurant pas dans la liste ou si le lecteur sélectionné n'est pas installé, le système redémarre en utilisant les paramètres de Hardware Setup ou TSETUP.*

#### *Display (Ecran)*

Ce groupe d'options permet de configurer l'affichage de l'ordinateur. Reportez-vous à la section Hardware Setup pour plus de détails.

#### *Power On Display (Ecran de démarrage)*

Cette option permet de sélectionner l'écran à utiliser lors du démarrage. Pour plus de détails, reportez-vous à la section Hardware Setup.

#### *LCD Display Stretch (Mode texte étendu)*

Cette option permet d'activer ou de désactiver le mode texte étendu. Pour plus de détails, reportez-vous à la section Hardware Setup.

#### *TV Config.*

Cette option permet de sélectionner le type d'écran de télévision.

#### *Others (Autres)*

La nécessité de configurer votre ordinateur à l'aide de ce groupe d'options dépend principalement du type de logiciel ou de périphérique utilisé.

#### *CPU Cache (Cache de l'UC)*

Cette fonction permet d'activer ou de désactiver le cache de l'UC et de définir le type d'écriture.

Pour plus de détails, reportez-vous à la section Hardware Setup.

#### *Level 2 Cache (Cache de second niveau)*

Utilisez cette fonction pour activer ou désactiver le cache de second niveau. Pour plus de détails, reportez-vous à la section Hardware Setup.

#### *Auto Power On (Mise sous tension automatique)*

Cette option permet de définir une heure de mise sous tension automatique. **Alarm Time** *(Heure alarme)* est une séquence d'heures et de minutes. Les secondes ne peuvent pas être changées. **Alarm Date Option** *(Date de l'alarme)* est définie par une séquence de mois et de jours. Si l'option **Alarm Date** est désactivée, l'ordinateur est mis sous tension tous les jours à la même heure. Appuyez sur ↓ pour déplacer le curseur vers la droite et sur  $\uparrow$  pour le déplacer vers la gauche lorsque vous changez l'heure.

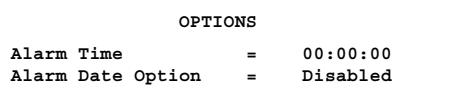

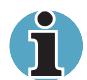

*Sous Windows 98, utilisez le programme* **Planificateur de tâches** *pour spécifier l'heure de l'alarme.*

#### *Alarm Volume (Volume de l'alarme)*

Cette option permet de désactiver ou de régler le niveau du volume de l'alarme. La désactivation de cette option désactive la fonction audio de l'ordinateur nécessaire aux alarmes. Vous pouvez également définir cette option avec les touches d'accès direct.

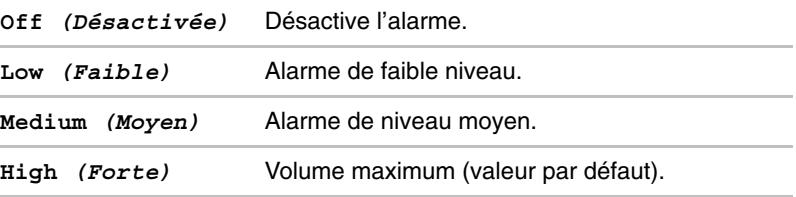

La sélection de l'option **Alarm Volume** entraîne l'affichage de la fenêtre ci-dessous et permet d'activer ou de désactiver un certain nombre de fonctions.

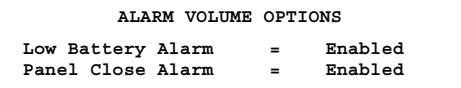

#### *System Beep (Signal sonore système)*

Cette fonction permet d'activer ou de désactiver le signal sonore système.

#### **Deuxième page de TSETUP**

#### *Configuration*

Cette option permet de choisir une méthode de configuration.

#### *I/O Ports (Ports d'E/S)*

Cette option permet de configurer les ports série, modem intégré et parallèle. Utilisez le Gestionnaire de périphériques pour changer ces paramètres. Reportez-vous à la documentation de Windows 98.

#### *Serial (Série)*

Cette option permet de choisir le niveau COM correspondant au port série.

Le niveau d'interruption du port COM (IRQ) et l'adresse d'E/S de base du port sont indiqués ci-dessous en fonction du niveau COM.

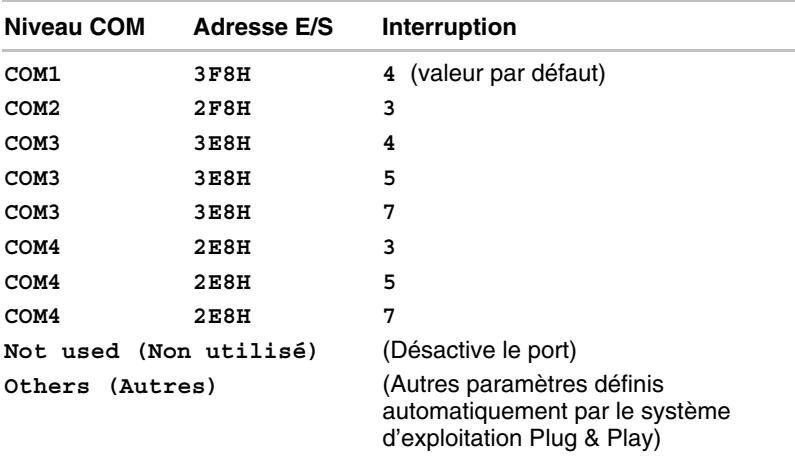

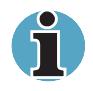

*Si le paramètre retenu pour le port série est identique au paramètre utilisé par le modem intégré ou port parallèle, le port se voit attribuer le paramètre* **Not Used** *(Non utilisé) ou désactivé.*

#### *Built-in Modem (Modem intégré)*

Cette option permet de définir le niveau COM du port modem intégré.

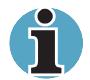

*Si le modem intégré (disponible dans certains pays uniquement) n'est pas installé, cette option n'est pas disponible.*

Le niveau d'interruption du port modem intégré (IRQ) et l'adresse d'E/S de base du port sont indiqués ci-dessous en fonction du niveau COM.

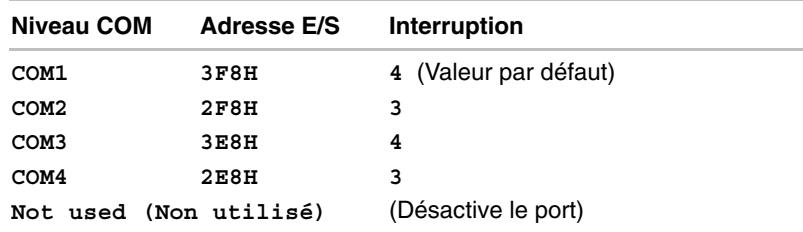

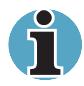

*Si le paramètre retenu pour le port modem interne est identique au paramètre utilisé par le port série ou le port parallèle, le port se voit attribuer le paramètre* **Not Used** *(Non utilisé) ou désactivé.*

## *Parallel (Parallèle)*

Utilisez le Gestionnaire de périphériques pour changer ces paramètres. Reportez-vous à la documentation de Windows 98. Le champ Parallel Port permet de définir l'adresse d'E/S pour le port parallèle et le mode de ce dernier.

Lorsque le mode du port parallèle est Standard Bi-directional, les options disponibles sont :

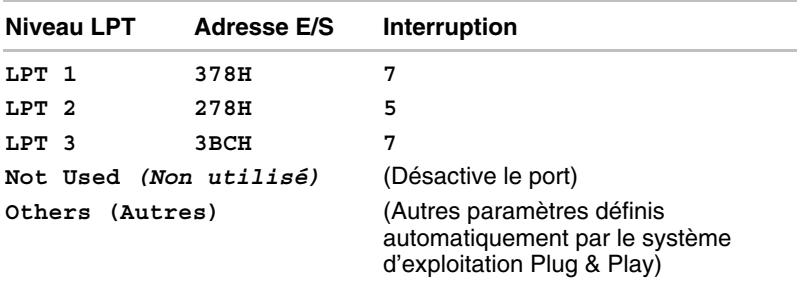

Lorsque le mode du port parallèle est ECP (voir paramètres ci-dessous), le canal DMA peut avoir la valeur 1 ou 3. La valeur par défaut est 3.

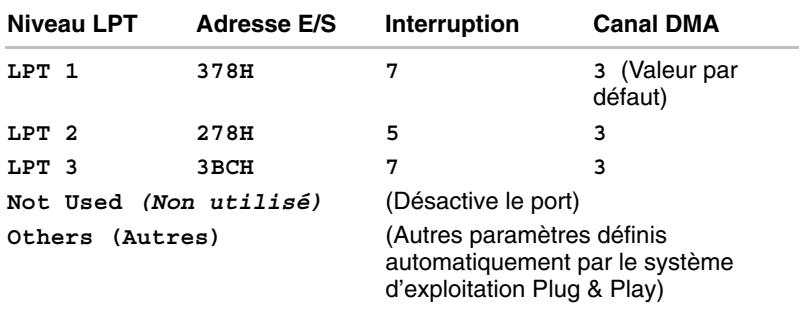

#### *PCI bus (bus PCI)*

Ce champ sert uniquement de référence et ne peut pas être modifié. Il n'apparaît que sous TSETUP.

**PCI BUS = IRQ11**

## *PC Card (Carte PC)*

Utilisez cette option pour définir le mode du contrôleur de carte PC. Reportez-vous à la section Hardware Setup pour plus de détails.

#### *Drives I/O (E/S lecteurs)*

Cet élément affiche les disques durs et le lecteur de DVD-ROM installés : disque dur, CD-ROM. Il n'apparaît que sous TSETUP.

#### *Paramètres pour le disque dur*

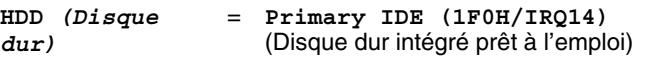

*Paramètres pour le lecteur de CD/DVD-ROM*

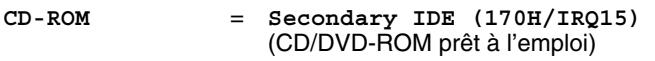

#### *Floppy disk I/O (E/S lecteur de disquettes)*

Cet élément affiche l'adresse, le niveau d'interruption et les valeurs des canaux pour le lecteur de disquettes. Il n'apparaît que sous TSETUP.

```
Floppy Disk = (3F2H/IRQ6/CH2)
```
# **Sécurité par mot de passe**

Deux systèmes de protection par mot de passe sont disponibles : responsable et utilisateur. Le mot de passe du responsable est prévu pour les responsables du système ainsi que pour toute personne habilitée à contrôler ou modifier la configuration de l'ordinateur. Si vous ne souhaitez utiliser qu'un seul mot de passe, choisissez le mot de passe Utilisateur.

La section suivante présente les restrictions appliquées au mot de passe Utilisateur, dans le cas où les deux types de mots de passe ont été définis. Elles ne s'appliqueront pas dans le cas où le mot de passe Utilisateur est le seul à être défini.

#### *Connexion avec un mot de passe utilisateur*

Les restrictions suivantes s'appliquent dans le cas où la connexion s'est effectuée avec le mot de passe Utilisateur :

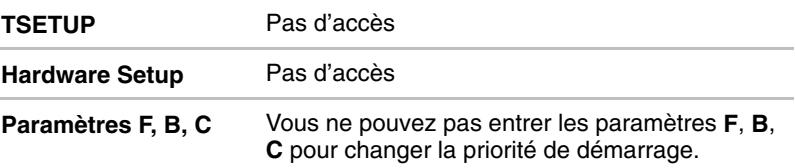

#### *Mot de passe responsable*

Les restrictions suivantes s'appliquent dans le cas où la connexion s'est effectuée avec le mot de passe responsable :

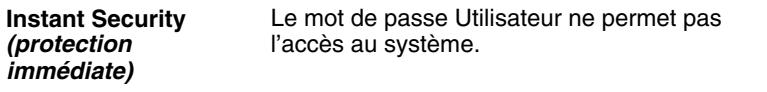

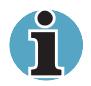

*Le mot de passe responsable permet l'accès au système à partir d'un mot de passe instantané, même si la connexion a été effectuée à partir du mot de passe utilisateur. L'accès est cependant restreint au niveau utilisateur.*

#### **Définition des mots de passe**

Cette section indique comment définir les mots de passe utilisateur et responsable. Le mot de passe utilisateur peut être défini avec le programme Hardware Setup.

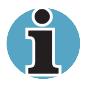

*Les mots de passe peuvent contenir des majuscules ou des minuscules. Vous ne pouvez pas utiliser de caractères accentués ou spéciaux.*

#### *Mot de passe responsable*

Le programme SVPW fonctionne uniquement sous MS-DOS. SVPW est enregistré dans le répertoire Windows. Pour définir le mot de passe responsable, suivez les étapes ci-dessous.

- **1.** Activez une session MS-DOS, tapez **SVPW**, puis appuyez sur **Enter**.
- **2.** Si le mot de passe n'a pas été enregistré, le message suivant apparaît :

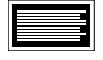

**SUPERVISOR PASSWORD = Not Registered**

**Do you want to register the supervisor password <Y/N>?**

**3.** Appuyez sur **Y** pour entrer le mot de passe. Le message suivant est affiché :

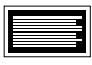

**Enter Password --->**

**4.** Entrez un mot de passe de 10 caractères maximum. La chaîne de caractères entrée est affichée sous forme d'astérisques. Par exemple, si vous entrez un mot de passe de quatre caractères, vous obtenez :

**Enter Password ---> \*\*\*\***

**5.** Appuyez sur **Enter**. Le message suivant apparaît, vous demandant de vérifier votre mot de passe.

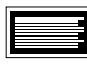

**Verify Password --->**

**6.** Si le mot de passe correspond, il est enregistré et le message suivant apparaît :

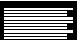

**SUPERVISOR PASSWORD = Registered**

Dans le cas contraire, vous obtenez :

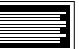

**Password verify error!**

**Do you want to retry <Y/N>?**

 Appuyez sur **Y** pour revenir à l'étape 3. Appuyez sur **N** pour revenir au DOS<sup>-</sup>

#### *Mot de passe utilisateur*

Pour définir un mot de passe Utilisateur, exécutez le programme TSETUP, puis :

**1.** Sélectionnez **Password** et appuyez sur la **barre d'espacement** ou sur la touche **BkSp** pour afficher l'indicatif suivant :

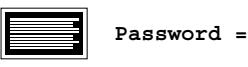

**2.** Entrez un mot de passe de 10 caractères maximum. La chaîne de caractères entrée est affichée sous forme d'astérisques. Par exemple, si vous entrez un mot de passe de quatre caractères, vous obtenez :

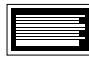

**Password = \*\*\*\***

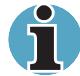

*Si vous appuyez sur* **Enter** *avant d'entrer le mot de passe, le message suivant* **Not registered** *apparaît à l'écran.*

**3.** Appuyez sur **Enter**. Le message suivant apparaît, vous demandant de vérifier votre mot de passe.

**Verify Password =**

**4.** Si le mot de passe correspond, il est enregistré et le message suivant apparaît :

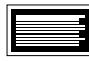

**Registered** *(Enregistré)*

 En revanche, s'ils ne correspondent pas, le message ci-dessous s'affiche, accompagné d'un signal sonore. Reprenez alors la procédure à partir de l'étape 2.

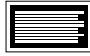

**Entry Error!!**

#### **Modification des mots de passe**

Cette section explique comment annuler et redéfinir un mot de passe responsable ou utilisateur.

#### *Mot de passe responsable*

- **1.** Activez une session MS-DOS, tapez **SVPW**, puis appuyez sur **Enter**.
- **2.** Si le mot de passe a été enregistré, la ligne suivante s'affiche :

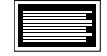

**SUPERVISOR PASSWORD = Registered**

**Do you want to delete the supervisor password <Y/N>?**

**3.** Appuyez sur **Y** pour supprimer le mot de passe. Le message suivant est affiché :

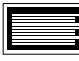

**Enter Password --->**

**4.** Entrez le mot de passe actuellement enregistré. La chaîne de caractères entrée est affichée sous forme d'astérisques. Par exemple, si vous entrez un mot de passe de quatre caractères, vous obtenez :

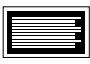

**Enter Password ---> \*\*\*\***

**5.** Appuyez sur **Enter**. Si le mot de passe correspond, il est enregistré et le message suivant apparaît :

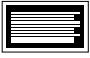

**SUPERVISOR PASSWORD = Not Registered**

Dans le cas contraire, vous obtenez :

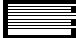

**Password verify error! Do you want to retry <Y/N>?**

Appuyez sur **Y** pour revenir à l'étape 3. Appuyez sur **N** pour revenir au DOS.

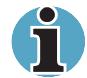

*Si vous entrez à trois reprises un mot de passe incorrect, le message suivant s'affiche, indiquant que l'accès au système vous est refusé :*

#### **Password access denied!**

*Vous ne pourrez plus accéder au programme SVPW. Dans ce cas, vous devez mettre l'ordinateur hors tension et recommencer toute la procédure.*

**6.** Pour ensuite définir un nouveau mot de passe, suivez la procédure décrite à la section précédente, Définition des mots de passe.

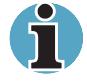

*Juste après avoir enregistré ou supprimé un mot de passe responsable, n'appuyez pas sur le bouton de réinitialisation pour redémarrer l'ordinateur. Le mot de passe responsable que vous venez d'entrer serait perdu.*

#### *Mot de passe utilisateur*

Pour supprimer un mot de passe utilisateur, démarrez le programme TSETUP, puis :

**1.** Appuyez sur la **barre d'espacement** ou sur la touche **BkSp** pour afficher l'indicatif suivant :

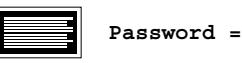

**2.** Entrez le mot de passe actuellement enregistré. La chaîne de caractères entrée est affichée sous forme d'astérisques.

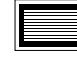

**Password = \*\*\*\***

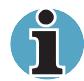

*Si vous appuyez sur* **Enter** *avant d'entrer un mot de passe, le message* **Registered** *s'affiche.*

**3.** Appuyez sur **Enter**. Si la chaîne de caractères entrée correspond au mot de passe enregistré, le mot de passe est réinitialisé et le message suivant s'affiche :

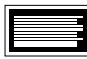

**Not Registered** *(Non enregistré)*

 En revanche, s'ils ne correspondent pas, le message suivant s'affiche, accompagné d'un signal sonore. Reprenez alors la procédure à partir de l'étape 2.

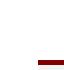

**Entry Error!!**

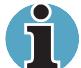

*Si vous entrez à trois reprises un mot de passe incorrect, le message suivant s'affiche, indiquant que l'accès au système vous est refusé :*

#### **Access denied!!**

*L'option Password du menu* TSETUP *devient alors inaccessible. Dans ce cas, vous devez mettre l'ordinateur hors tension et recommencer toute la procédure.*

**4.** Suivez les procédures décrites dans la section précédente, Définition des mots de passe, pour définir un nouveau mot de passe utilisateur.

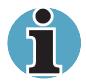

*Vous devez utiliser le bouton de mise sous tension pour arrêter l'ordinateur et conserver le nouveau mot de passe. N'utilisez pas le bouton de réinitialisation.*

#### **Accès au programme TSETUP avec un mot de passe utilisateur**

L'accès aux programmes Hardware Setup et TSETUP à l'aide du mot de passe utilisateur peut être autorisé ou non en ajoutant un paramètre à la commande du mot de passe Utilisateur.

- **1.** Tapez **SVPW /U** à partir de l'invite du DOS et appuyez sur **Enter**. Un des messages ci-après s'affiche :
	- Si l'accès au programme TSETUP est refusé (et que les autres restrictions sont applicables) :

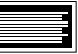

**USER PASSWORD MODE = Unable to run SETUP Do you want to change the setting <Y/N>?**

 Sélectionnez **Y** pour activer l'accès à TSETUP (et lever les autres restrictions). Le message suivant est affiché :

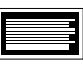

**USER PASSWORD MODE = Able to run SETUP**

• Si l'accès au programme TSETUP est activé (et que les autres restrictions sont levées) :

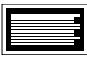

**USER PASSWORD MODE = Able to run SETUP Do you want to change the setting <Y/N>?**

 Sélectionnez **Y** pour désactiver l'accès à TSETUP (et imposer les autres restrictions). Le message suivant est affiché :

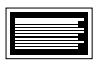

**USER PASSWORD MODE = Unable to run SETUP**

**2.** Si vous sélectionnez **N**, vous revenez au niveau de l'indicatif DOS.

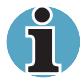

*Pour éviter qu'un utilisateur puisse utiliser ce paramètre pour accéder au programme* TSETUP*, le responsable doit copier le fichier SVPW.EXE sur une disquette et le supprimer du disque dur.*

**3.** Si le mot de passe du responsable n'est pas enregistré, tapez **SVPW /U** pour afficher le message suivant :

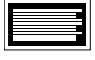

**Unable to change user password mode because supervisor password is not registered.**

## **Création d'une disquette clé**

La création d'une disquette clé constitue un moyen d'accès au système en cas d'oubli du mot de passe. Pour créer une disquette clé, prévoyez une disquette vierge 3,5 pouces, 2DD ou 2HD. Assurez-vous que cette disquette ne contient pas de données importantes.

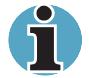

*Pour des raisons de sécurité, il est impossible de créer une disquette clé pour le mot de passe Responsable.*

Suivez la procédure ci-après :

- **1.** Définissez le mot de passe selon la procédure décrite dans la section précédente.
- **2.** Insérez une disquette dans le lecteur de disquette 3,5 pouces.
- **3.** Appuyez sur la touche **End**.

 Si la modification ne nécessite pas le redémarrage du système, le message suivant s'affiche :

**Are you sure? (Y/N)**

**Insert password service disk if necessary.**

 Si la modification nécessite le redémarrage du système, le message suivant s'affiche :

$$
\boxed{\blacksquare}
$$

**Are you sure? (Y/N)**

**The changes you made will cause the system to reboot.**

**Insert password service disk if necessary.**

**4.** Appuyez sur **Y** et le message suivant s'affiche.

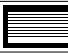

**Password Service Disk Type? (1:2HD, 2:2DD)**

**5.** Sélectionnez **1** pour les disquettes haute densité et **2** pour une disquette double densité.

 Une fois les données du mot de passe écrites, le voyant du lecteur de disquette s'éteint et le message suivant est affiché :

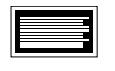

**Remove the password service disk, then press any key.**

**6.** Retirez la disquette.

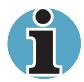

*Il est vivement conseillé de créer une disquette clé. En effet, si vous oubliez votre mot de passe, vous devrez contacter votre revendeur. La disquette clé ne fonctionne pas lorsque l'ordinateur est en mode Veille prolongée. Reportez-vous au Chapitre 6, Alimentation et modes de mise sous tension, pour plus de détails sur l'utilisation de la disquette clé.*

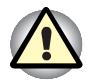

*A la création d'une disquette clé, l'ordinateur écrase toutes les informations existantes sur la disquette. Vérifiez qu'elle ne contient pas de données importantes.*

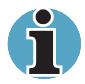

*Si votre ordinateur est protégé par mot de passe, le message suivant s'affiche lorsque vous mettez l'ordinateur sous tension :*

#### **password =**

*Si l'ordinateur démarre avec la fonction de mise sous tension automatique et le mode Veille prolongée est activé, la fonction de sécurité au démarrage est appliquée automatiquement. Le message ci-dessus n'est pas affiché.*

*Vous devez cependant entrer votre mot de passe. Si vous entrez un mot de passe incorrect trois fois de suite, l'ordinateur se bloque. Vous devez remettre l'ordinateur sous tension avant de pouvoir entrer votre mot de passe de nouveau.*

#### Chapitre 8

# **Périphériques optionnels**

Les périphériques optionnels élargissent les possibilités d'extension de l'ordinateur et facilitent son utilisation. Le présent Chapitre traite de la connexion et de l'installation de ces périphériques.

#### *Cartes/mémoire*

- Cartes PC
- **Modules mémoire**

#### *Accessoires d'alimentation*

- Batterie supplémentaire
- Adaptateur secteur supplémentaire
- Chargeur de batterie

#### *Périphériques optionnels*

- **Imprimante parallèle**
- **Moniteur externe**
- $\blacksquare$  TV
- Souris PS/2
- Clavier PS/2
- Prise de sécurité

# **Cartes PC**

L'ordinateur est équipé d'un emplacement pour cartes PC (PCMCIA) pouvant accueillir deux cartes PCMCIA 5 mm (Type II) ou une carte PCMCIA 10,5 mm de (Type III). Vous pouvez installer n'importe quelle carte compatible PC (fabriquée par Toshiba ou tout autre fabricant). Les connecteurs prennent en charge les cartes 16 bits, les cartes 16 bits multifonctions et CardBus.

La norme CardBus prend en charge la nouvelle génération de cartes PC 32 bits. Le bus améliore les performances en prenant en charge les transmissions multimédias.

#### **Installation d'une carte PC**

L'ordinateur comprend, sur le côté droit, deux connecteurs PC situés l'un au-dessus de l'autre. L'accès à ces deux connecteurs s'effectue à partir du même emplacement. Vous pouvez y installer deux cartes de type II, à raison d'une carte par connecteur ou une carte de type III dans le connecteur inférieur.

La fonction d'installation à chaud de Windows permet d'installer des cartes PC lorsque l'ordinateur est sous tension.

Pour installer une carte PC, suivez la procédure ci-après.

- **1.** Déverrouillez l'emplacement de carte PC
- **2.** Insérez la carte PC et appuyez doucement pour assurer la connexion.
- **3.** Tirez le bouton d'éjection et repliez-le.

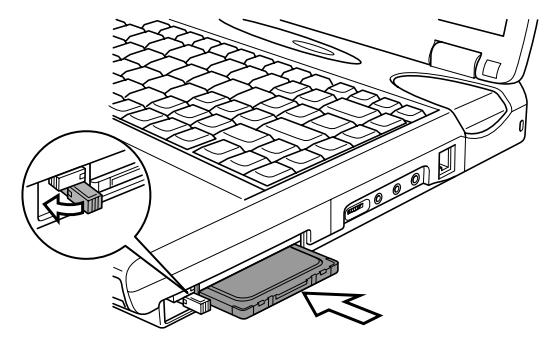

*Installation d'une carte PC*

**4.** Verrouillez la carte PC.

Pour enlever ou installer une carte PC, vous devez alors enlever le câble antivol. Une fois la carte installée, consultez la documentation de la carte et vérifiez la configuration dans Windows.

## **Retrait d'une carte PC**

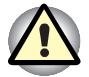

*Avant de retirer une carte PC, reportez-vous à la documentation de la carte pour prendre connaissance des procédures et du fonctionnement de l'utilitaire Windows pour cartes PC. Pour accéder à l'utilitaire* **Propriétés de Carte PC Card***, cliquez sur* **Démarrer***, pointez sur* **Paramètres***, cliquez sur* **Panneau de configuration** *puis double-cliquez sur l'icône* **Carte PC Card (PCMCIA)***.*

- **1.** Déverrouillez l'emplacement de carte PC
- **2.** Faites ressortir le bouton d'éjection près de la carte PC à retirer, puis appuyez sur ce bouton pour faire ressortir la carte.
**3.** Saisissez la carte PC et retirez-la.

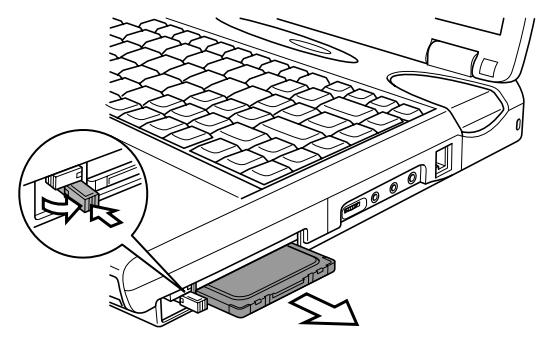

*Retrait d'une carte PC*

## **Extensions mémoire**

Vous pouvez installer un module mémoire supplémentaire dans le connecteur de votre ordinateur de façon à augmenter la quantité de mémoire vive. Cette section décrit la procédure de montage et de retrait.

#### **Installation d'un module mémoire**

Suivez les étapes ci-dessous pour ouvrir le clavier et installer le module mémoire :

**1.** Sélectionnez le mode démarrage avant de mettre l'ordinateur hors tension.

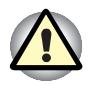

*N'installez pas de module mémoire dans les conditions suivantes. Sinon, vous risquez d'endommager l'ordinateur et le module.*

*L'ordinateur est sous tension.*

*L'ordinateur a été arrêté avec la commande Mettre en veille.*

*Le lecteur de DVD-ROM a été mis sous tension en appuyant sur le bouton d'alimentation de ce lecteur.*

- **2.** Déconnectez tous les câbles de l'ordinateur.
- **3.** Retournez l'ordinateur et enlevez la batterie, reportez au Chapitre 6, *Alimentation et modes de mise sous tension*.
- **4.** Faites glisser le loquet de l'écran situé à l'avant de l'ordinateur, vers la droite.

**5.** Faites glisser un doigt sous une encoche située à l'extrémité du support du clavier et soulevez pour dégager les six taquets et enlever le support.

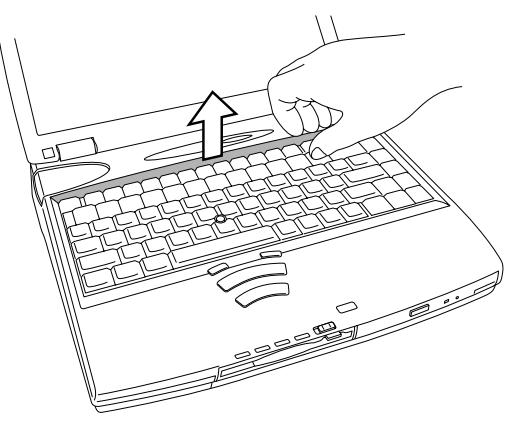

*Retrait du support du clavier*

- **6.** Enlevez les deux vis fixant le clavier.
- **7.** Soulevez l'arrière du clavier, faites-le tourner vers vous et posez le côté comportant les touches sur le repose-mains.

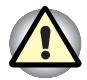

*Le clavier est connecté à l'ordinateur par un câble plat. Veillez à ne pas tendre ce câble de façon excessive. N'essayez pas de le déconnecter.*

*Lorsque vous déplacez le clavier vers l'avant, ne touchez pas les touches. Sinon, vous risquez de rompre leur alignement. Tenez le clavier par ses côtés, puis posez-le doucement sur le repose-mains.*

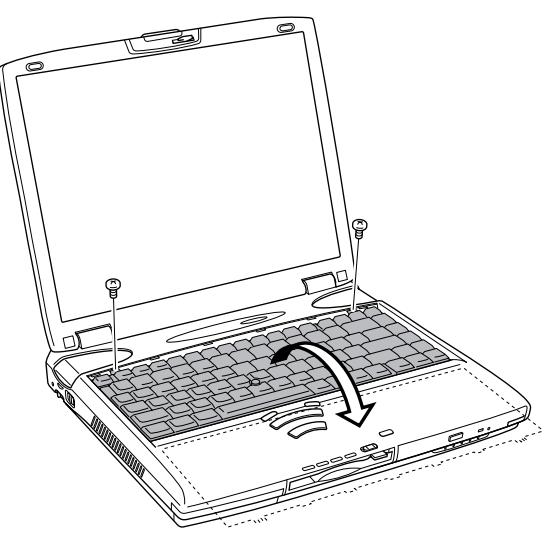

*Retrait des deux vis et ouverture du clavier*

- **8.** a. Si l'ordinateur ne comporte pas de modem intégré, passez à l'étape 11.
	- b. Dans le cas contraire, enlevez les deux vis de montage de la carte modem et suivez les étapes 9 et 10.
- **9.** Soulevez la partie avant de la carte modem pour l'enlever. Veillez à ne pas endommager les broches de connexion de la carte modem.
- **10.** Déconnectez le câble du modem de la carte mère.

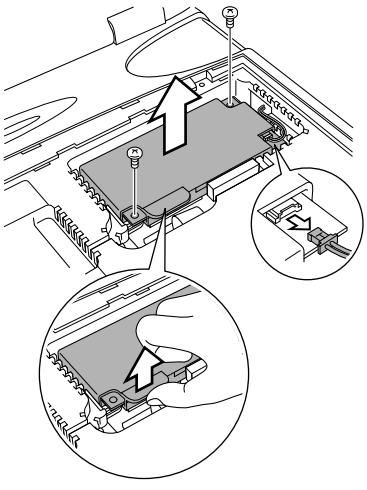

*Retrait de la carte modem*

- **11.** Alignez les connecteurs du module mémoire sur ceux de l'ordinateur et appuyez doucement pour assurer une connexion ferme.
- **12.** Appuyez doucement sur le module mémoire jusqu'à ce que les pinces latérales s'engagent.

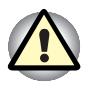

*Ne touchez pas les connecteurs du module mémoire ou de l'ordinateur. Les débris ou poussières déposés sur le connecteurs risquent d'entraîner des dysfonctionnements.*

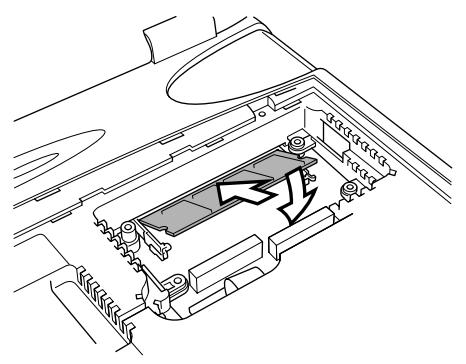

*Installation d'un module mémoire compact*

- **13.** Connectez le câble du modem à la carte mère.
- **14.** Installez la carte modem. Veillez à ne pas endommager les broches des connecteurs ou à ne pas pincer le câble du modem lorsque vous connectez la carte à la carte mère.
- **15.** Fixez la carte modem avec deux vis.
- **16.** Faites tourner le clavier pour le remettre en place. Insérez les six languettes situées sur la partie avant du clavier dans les encoches de l'ordinateur. Assurez-vous que le câble plat n'est pas pincé, et, est bien droit.
- **17.** Fixez le clavier avec deux vis.
- **18.** Replacez le support du clavier et appuyez pour engager les taquets.
- **19.** Retournez l'ordinateur et replacez la batterie (reportez au Chapitre 6, *Alimentation et modes de mise sous tension*).
- **20.** Mettez l'ordinateur sous tension et activez le programme Hardware Setup pour vous assurer que la nouvelle mémoire est reconnue par le système.

#### **Retrait d'un module mémoire**

Avant de retirer le module, assurez-vous que l'ordinateur est en mode démarrage puis :

- **1.** Assurez-vous que l'ordinateur est hors tension, que la batterie a été enlevée et que tous les câbles des périphériques sont déconnectés, puis ouvrez le clavier et la carte modem comme indiqué dans la section précédente.
- **2.** Appuyez doucement et vers l'extérieur sur les taquets. L'une des extrémités du module ressort.

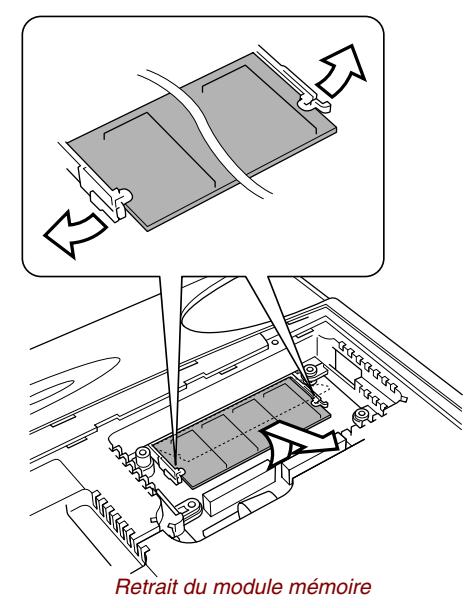

**3.** Saisissez le module, puis retirez-le.

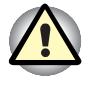

*Ne touchez pas les connecteurs du module mémoire ou de l'ordinateur. Les débris ou poussières déposés sur le connecteurs risquent d'entraîner des dysfonctionnements.*

- **4.** Installez la carte modem, faites tourner le clavier pour le remettre en place et fixez son support comme indiqué dans la section précédente.
- **5.** Retournez l'ordinateur et remettez la batterie.

## **Batterie supplémentaire**

Vous pouvez augmenter l'autonomie de l'ordinateur au moyen de batteries supplémentaires (PA2487U). Ainsi, lors de vos déplacement, vous pouvez continuer à utiliser votre ordinateur même si vous ne disposez pas de prise de courant à proximité. Reportez-vous au Chapitre 6, *Alimentation et modes de mise sous tension*.

## **Adaptateur secteur supplémentaire**

Si vous travaillez régulièrement à plusieurs endroits différents (à domicile et à votre bureau par exemple) vous pouvez acheter un adaptateur secteur supplémentaire (PA2450U) pour chaque emplacement et réduire ainsi l'encombrement de l'ordinateur.

## **Chargeur de batterie**

Le chargeur de batterie (PA2488U) permet de recharger des batteries en dehors de l'ordinateur. Le chargeur de batterie peut charger séquentiellement deux batteries au lithium-ion. Le temps de chargement est d'environ 3,0 heures par batterie.

## **Imprimante parallèle**

Vous pouvez connecter n'importe quelle imprimante parallèle compatible Centronics à l'ordinateur. Un câble imprimante parallèle IBM PC™ suffit pour assurer la connexion. Vous pouvez l'acheter auprès de votre revendeur ou dans n'importe quel magasin de produits informatiques.

Les connecteurs de câble sont conçus de manière à rendre impossible une installation incorrecte. Pour connecter une imprimante, suivez les étapes ci-dessous :

- **1.** Mettez l'ordinateur hors tension.
- **2.** Insérez l'une des extrémités du câble dans le port parallèle à l'arrière de l'ordinateur.
- **3.** Serrez les vis du connecteur de câble au port parallèle de l'ordinateur.
- **4.** Insérez l'autre extrémité du câble dans le connecteur parallèle de l'imprimante.
- **5.** Fixez le connecteur à l'imprimante à l'aide des pinces situées sur le port parallèle.
- **6.** Mettez l'imprimante sous tension.
- **7.** Remettez l'ordinateur sous tension.
- **8.** Démarrez le programme Hardware Setup.
- **9.** Sélectionnez l'onglet **Parallèle/Imprimante** dans la fenêtre **Hardware Setup**.
- **10.** Sélectionnez **ECP** comme type de port imprimante, puis appuyez sur **OK**.
- **11.** Sélectionnez **Redémarrer** pour appliquer les modifications.
- **12.** Sélectionnez l'imprimante en utilisant l'assistant Windows **Ajout d'imprimante**. Pour accéder à l'utilitaire **Assistant Ajout d'imprimante**, cliquez sur **Démarrer**, pointez sur **Paramètres**, cliquez sur **Imprimantes** puis cliquez deux fois sur l'icône **Ajout d'imprimante**.

#### **Ecran externe**

Un écran vidéo analogique externe peut être connecté au port écran externe de l'ordinateur. L'ordinateur prend en charge les modes VGA et Super VGA. Pour connecter un écran, suivez la procédure ci-après.

- **1.** Mettez l'ordinateur hors tension.
- **2.** Connectez l'écran au port écran externe.
- **3.** Mettez l'écran sous tension.
- **4.** Remettez l'ordinateur sous tension.

Lorsque vous mettez l'ordinateur sous tension, ce dernier détecte automatiquement l'écran. Il distingue également les écrans couleurs des écrans monochromes.

Vous pouvez utiliser le programme Hardware Setup ou TSETUP pour choisir entre l'affichage **Auto-sélectionné** et **Simultané**. Reportezvous au Chapitre 7, *Configuration du système et sécurité*, pour plus de détails.

Si vous avez choisi **Simultané** pour l'option **Affichage** dans le programme Hardware Setup ou TSETUP, l'écran interne et l'écran externe seront actifs lors de la mise sous tension. Si **Auto-sélectionné** est retenu, seul l'écran externe est actif.

Pour changer les paramètres d'affichage, appuyez sur **Fn + F5**. Si vous déconnectez l'écran avant la mise hors tension, appuyez sur **Fn + F5** pour activer l'écran interne. Pour plus d'informations sur l'utilisation de touches d'accès direct, reportez-vous au Chapitre 5, *Le clavier*.

Vous pouvez connecter un poste de télévision à la prise de sortie vidéo des ordinateurs équipés d'un lecteur de DVD. Suivez les étapes cidessous.

- **1.** Connectez le câble de l'adaptateur TV à la prise de sortie vidéo de l'ordinateur.
- **2.** Connectez la prise RCA de l'adaptateur TV à la prise RCA de la télévision.

Utilisez les touches d'accès direct **Fn + F5** pour changer de périphérique d'affichage. Reportez-vous au Chapitre 5, *Le clavier*.

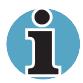

*Ne connectez pas une télévision à la prise de sortie vidéo et un écran au port écran externe. Si deux appareils sont connectés en même temps, l'affichage risque d'être incorrect.*

*L'option LCD/TV n'est disponible que si l'ordinateur est en mode d'affichage double.*

*Pour sélectionner ce mode, suivez les étapes ci-dessous.*

- *Cliquez sur* **Démarrer***, pointez sur* **Paramètres***, puis cliquez sur* **Panneau de configuration***.*
- *Double cliquez sur l'icône* **Affichage** *pour ouvrir la fenêtre* **Propriétés de Affichage***.*
- *Cliquez sur l'onglet* **Paramètres***, puis cliquez sur le bouton* **Avancé***.*
- *Cliquez sur l'onglet* **Display Device***, puis cliquez sur la case* **Enable Different Refresh Rate***.*

*Si le mode MS-DOS est sélectionné, les options LCD/TV ne sont pas disponibles, y compris pour les modèles avec DVD.*

*Si un téléviseur est connecté à l'ordinateur, sélectionnez le type de TV dans la fenêtre Propriétés de Affichage sous Windows ou dans TSETUP sous DOS (reportez-vous à la section TSETUP du Chapitre 7, Configuration du système et sécurité).*

Pour définir le type de TV dans la fenêtre Propriétés de Affichage, suivez les étapes ci-dessous.

- **1.** Cliquez sur **Démarrer**, pointez sur **Paramètres**, puis cliquez sur **Panneau de configuration**.
- **2.** Double cliquez sur l'icône **Affichage** pour ouvrir la fenêtre Propriétés de Affichage.
- **3.** Cliquez sur l'onglet **Paramètres**, puis cliquez sur le bouton **Avancé**.
- **4.** Cliquez sur l'onglet **Ecran**, puis, dans la zone TV Standard, sélectionnez la norme correspondant à votre téléviseur.

## **Souris PS/2**

Utilisez le port souris/clavier PS/2 de l'ordinateur.

Assurez-vous que la souris dispose d'un câble à 6 broches (connecteur PS/2). Si le câble n'est pas compatible, achetez un adaptateur chez votre revendeur.

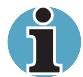

*La façon dont l'ordinateur traite la connexion à une souris PS/2 dépend du paramètre sélectionné pour* **Périphériques de pointage** *avec le programme Hardware Setup ou TSETUP. Si vous avez choisi une configuration* **Simultané***, vous pouvez aussi bien utiliser le périphérique* AccuPoint II que la souris PS/2 externe. Si vous avez opté pour Auto**sélectionné***, la souris AccuPoint II est désactivée lorsqu'une souris PS/2 est connectée. Le paramètre Simultané risque est incompatible avec certaines souris PS/2.*

Pour connecter une souris PS/2 :

- **1.** Mettez l'ordinateur hors tension.
- **2.** Connectez la souris PS/2 au port correspondant de l'ordinateur. Appuyez doucement pour assurer la connexion.
- **3.** Remettez l'ordinateur sous tension.

Pour déconnecter la souris, mettez l'ordinateur hors tension et retirez le connecteur.

Pour connaître la procédure d'installation du pilote, reportez-vous au manuel fourni avec la souris.

## **Clavier PS/2**

Utilisez le port souris/clavier PS/2 de l'ordinateur. Lorsqu'un clavier externe est connecté, vous pouvez utiliser le clavier externe et le clavier interne simultanément. Pour connecter un clavier PS/2 :

- **1.** Mettez l'ordinateur hors tension.
- **2.** Connectez le clavier PS/2 au port correspondant de l'ordinateur. Appuyez doucement pour assurer la connexion.
- **3.** Remettez l'ordinateur sous tension.

Pour déconnecter le clavier, mettez l'ordinateur hors tension et retirez le connecteur du clavier.

## **Prise de sécurité**

Une prise de sécurité permet d'attacher votre ordinateur à un bureau ou tout autre objet volumineux pour prévenir le vol.

Attachez l'une des extrémités du câble au bureau et l'autre extrémité à la prise de sécurité située sur la droite de l'ordinateur.

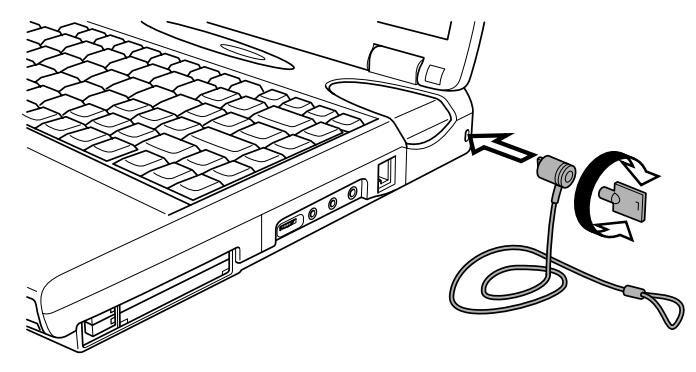

*Prise de sécurité*

#### Chapitre 9

# **Résolution des incidents**

Votre ordinateur Toshiba est robuste et fiable. Dans l'éventualité d'un incident, ce Chapitre peut vous aider à en déterminer l'origine.

Il est par conséquent recommandé de le parcourir. En effet, la connaissance des problèmes potentiels permet de les résoudre plus rapidement.

## **Procédure de résolution des incidents**

Les indications suivantes faciliteront la résolution des incidents :

- Arrêtez votre travail en cas de problème. Sinon, vous risquez de perdre des données ou d'endommager l'ordinateur. En outre, vous risquez de supprimer des données liées au problème, essentielles à la résolution de l'incident.
- Observez ce qui se passe. Prenez note de l'activité du système et des opérations effectuées avant que ne se produise l'incident. Si vous disposez d'une imprimante connectée à l'ordinateur, effectuez une impression de l'écran à l'aide de la touche **PrtScr** si vous êtes sous DOS.

Les conseils donnés dans ce Chapitre vous serviront de guide. Toutefois, ils ne permettront pas de résoudre tous les problèmes rencontrés. En effet, certains problèmes peuvent exiger l'assistance de votre revendeur ou d'un spécialiste. Dans ce cas, soyez prêt à leur fournir un maximum de détails sur l'incident.

#### **Liste de vérification préliminaire**

Commencez par étudier les solutions les plus simples. Les éléments mentionnés dans cette liste sont faciles à résoudre, mais peuvent paraître graves.

- Mettez tous les périphériques sous tension avant de démarrer l'ordinateur. Ceci inclut votre imprimante et tous les périphériques connectés à l'ordinateur.
- Avant de connecter un périphérique externe, mettez l'ordinateur hors tension. A la remise sous tension de l'ordinateur, ce dernier reconnaît le nouveau périphérique.
- Vérifiez la configuration du système dans le programme de configuration.
- Vérifiez la connexion des câbles. Sont-ils connectés fermement ? Une mauvaise connexion peut être à l'origine d'erreurs.
- Examinez l'état des câbles et des connecteurs mêmes (les broches sont-elles toutes bien fixées ?).
- Vérifiez que la disquette ou le CD/DVD-ROM est bien inséré et que l'onglet de protection en écriture est dans la bonne position.

Notez vos observations et conservez-les dans un cahier. Cela vous aidera à décrire les incidents à votre revendeur. En outre, si un problème se produit de nouveau, vous l'identifierez plus facilement.

#### **Analyse du problème**

Le système donne parfois des indications qui peuvent vous aider à identifier le problème. Posez-vous toujours les questions suivantes :

- Quelle partie du système ne fonctionne pas correctement : le clavier, le lecteur de disquettes, le disque dur, l'imprimante ou l'écran. A chaque périphérique ses symptômes.
- Le système d'exploitation est-il correctement configuré ? Vérifiez les options de configuration.
- Que voyez-vous à l'écran ? Le système affiche-t-il des messages ou des caractères aléatoires ? Si vous disposez d'une imprimante reliée à l'ordinateur, effectuez une impression de l'écran. Recherchez la signification des messages dans la documentation du logiciel d'application ou du système d'exploitation. Vérifiez la connexion de tous les câbles. Une mauvaise connexion peut altérer les signaux.
- Les voyants sont-ils allumés ? Lesquels ? De quelle couleur sont-ils ? Clignotent-ils ? Notez ce que vous voyez.
- Des signaux sonores sont-ils émis ? Combien ? Sont-ils courts ou longs ? Sont-ils aigus ou graves ? L'ordinateur produit-il des bruits inhabituels ? Notez ce que vous entendez.

Notez vos observations de manière à les décrire à votre revendeur.

#### *Logiciel*

Les problèmes peuvent provenir du logiciel utilisé ou de la disquette. Si vous ne parvenez pas à charger un programme d'application, le support peut être endommagé ou le programme peut être altéré. Essayez de charger une autre copie du logiciel.

En cas d'affichage d'un message d'erreur lors de l'utilisation d'un logiciel, consultez la documentation de ce dernier. Elle doit contenir une section consacrée à la résolution d'incidents ou aux messages d'erreur.

Recherchez ensuite la signification des messages d'erreur dans la documentation du système d'exploitation.

#### *Matériel*

Si le problème n'est pas d'ordre logiciel, vérifiez le matériel. Passez en revue les points mentionnés dans la liste des vérifications préliminaires. Si le problème persiste, essayez d'en identifier la source. Vous trouverez dans la section suivante des listes détaillées de vérifications pour chaque composant et périphérique.

## **Liste de vérification du matériel et du système**

Cette section traite d'incidents causés par les composants de l'ordinateur ou les périphériques connectés. Les domaines susceptibles de poser problème sont les suivants :

- Démarrage du système **Interprettive de la présence du système**
- Test automatique 
AccuPoint II
- Alimentation
- Mot de passe 
Souris série
- Touches d'accès direct Cartes PC
- Clavier Ecran
- Ecran LCD
- Disque dur **IDISA** USB
- Lecteur de DVD-ROM Veille prolongée
- Lecteur de disquette Modem
- 
- 
- $\blacksquare$  Souris PS/2
- 
- 
- 
- **E** Système audio
- 
- 
- 

#### **Démarrage du système**

Si l'ordinateur ne démarre pas correctement, vérifiez les éléments suivants :

- Test automatique
- **Alimentation**
- Mot de passe à la mise sous tension

#### **Test automatique**

Pour exécuter le test automatique de l'ordinateur, mettez l'ordinateur sous tension. Le message suivant s'affiche

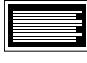

**In Touch with Tomorrow TOSHIBA**

Ce message reste affiché pendant quelques secondes.

Si le test automatique aboutit, l'ordinateur émet un bref signal sonore. Il essaie ensuite de charger le système d'exploitation selon l'unité de démarrage définie dans le programme Hardware Setup ou TSETUP.

Si le test automatique échoue, l'ordinateur effectue l'une des opérations suivantes :

- L'ordinateur s'arrête et semble bloqué sur le logo de Toshiba.
- Il affiche des caractères aléatoires et le système ne fonctionne pas normalement.
- Il affiche un message d'erreur.

Mettez l'ordinateur hors tension et vérifiez les connexions des câbles et des cartes PC ainsi que des modules mémoire. Si le test échoue de nouveau, contactez votre revendeur.

#### **Alimentation**

Lorsque l'ordinateur n'est pas branché sur le secteur, sa batterie est sa source principale d'alimentation. Toutefois, l'ordinateur possède d'autres sources, dont la batterie RTC. Toutes ces sources étant interconnectées, chacune d'entre elles peut provoquer un problème d'alimentation. Vous trouverez dans la section suivante une liste de vérifications à effectuer pour l'adaptateur secteur et la batterie principale. Si elle ne vous permet pas de résoudre un problème, ce dernier peut provenir d'une autre source d'alimentation. Dans ce cas, contactez votre revendeur.

#### *Arrêt en cas de surchauffe*

Si la température interne de l'ordinateur devient trop élevée, ce dernier est arrêté automatiquement.

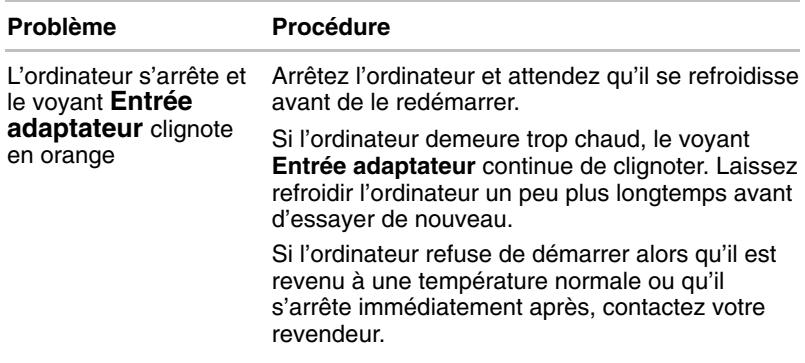

#### *Alimentation sur secteur*

En cas de difficulté à démarrer l'ordinateur lorsque ce dernier est connecté au secteur, vérifiez le voyant **DC IN**. Reportez-vous au Chapitre 6, *Alimentation et modes de mise sous tension* pour plus d'informations.

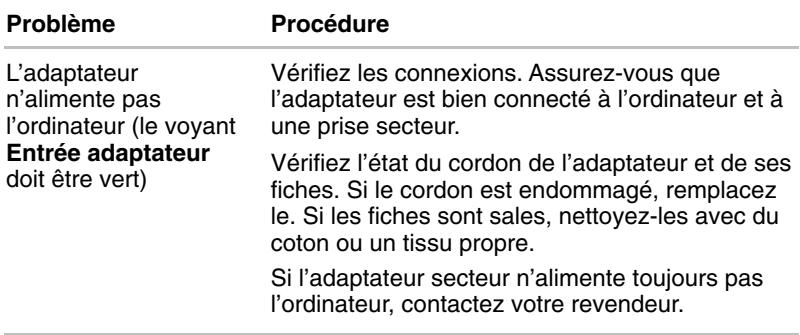

### *Batterie*

En cas de problème avec la batterie, vérifiez les voyants Entrée adaptateur et **Batterie**. Pour plus de détails sur les voyants et l'utilisation de la batterie, reportez-vous au Chapitre 6, *Alimentation et modes de mise sous tension*.

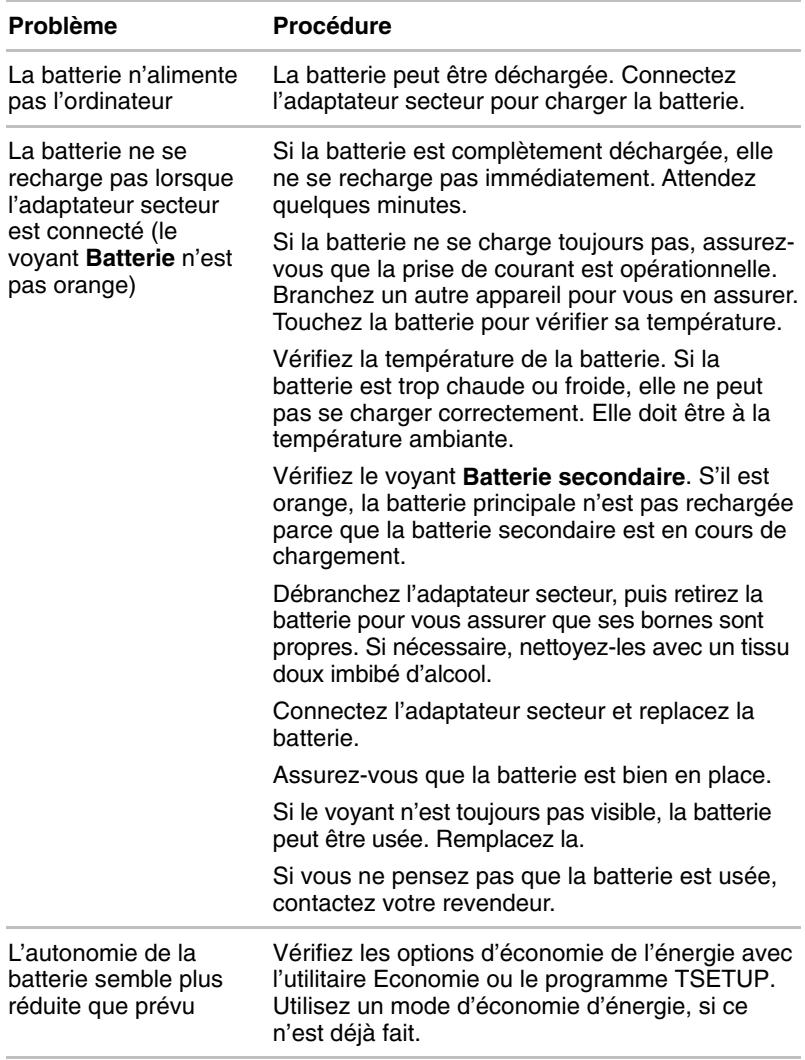

#### **Mot de passe**

Si vous avez oublié votre mot de passe, démarrez l'ordinateur à l'aide de la disquette clé. Si vous ne l'avez pas créée ou si elle ne fonctionne pas, contactez votre revendeur.

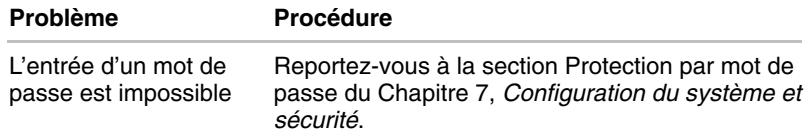

#### **Touches d'accès direct**

Reportez-vous au Chapitre 5, *Le clavier,* pour plus de détails sur l'utilisation des touches d'accès direct. Vérifiez leur fonctionnement et essayez plusieurs combinaisons de touches.

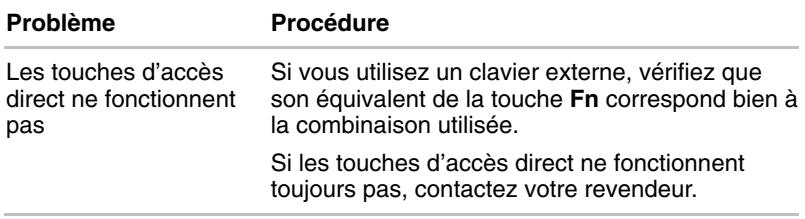

#### **Clavier**

Les problèmes liés au clavier peuvent provenir de la configuration du système. Pour plus de détails, reportez-vous au Chapitre 5, *Le clavier* et au Chapitre 7, *Configuration du système et sécurité*.

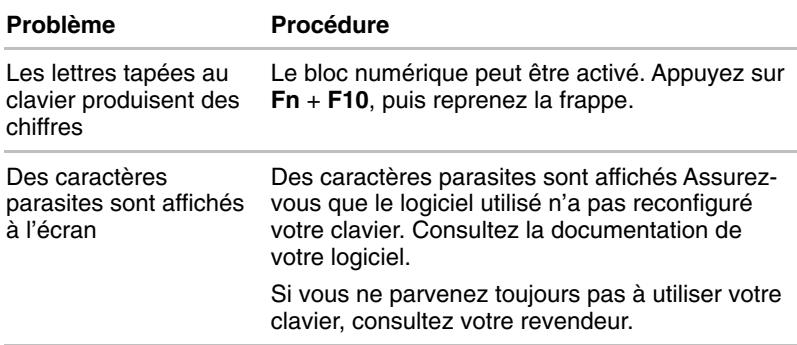

## **Ecran LCD**

Les problèmes liés à l'écran LCD peuvent provenir de la configuration de l'ordinateur. Reportez-vous au Chapitre 7, *Configuration du système et sécurité*, pour plus de détails.

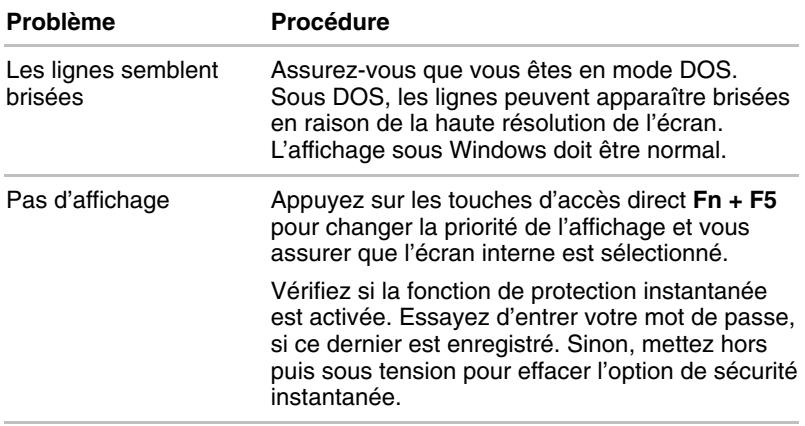

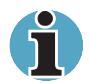

*Pour annuler la protection instantanée, vous pouvez également appuyer sur le bouton de réinitialisation.*

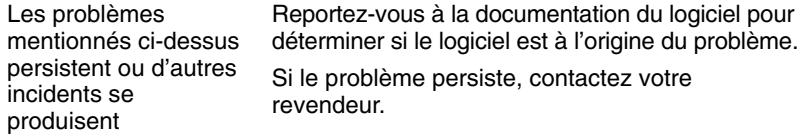

### **Disque dur**

Reportez-vous au Chapitre 7, *Configuration du système et sécurité*, pour plus de détails.

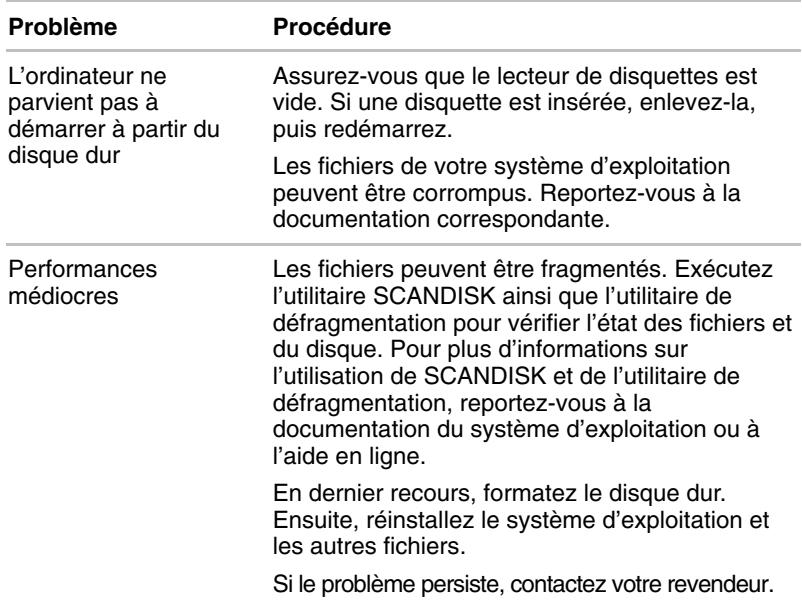

## **Lecteur de DVD-ROM**

Pour plus de détails, reportez-vous au Chapitre 4, *Concepts de base.*

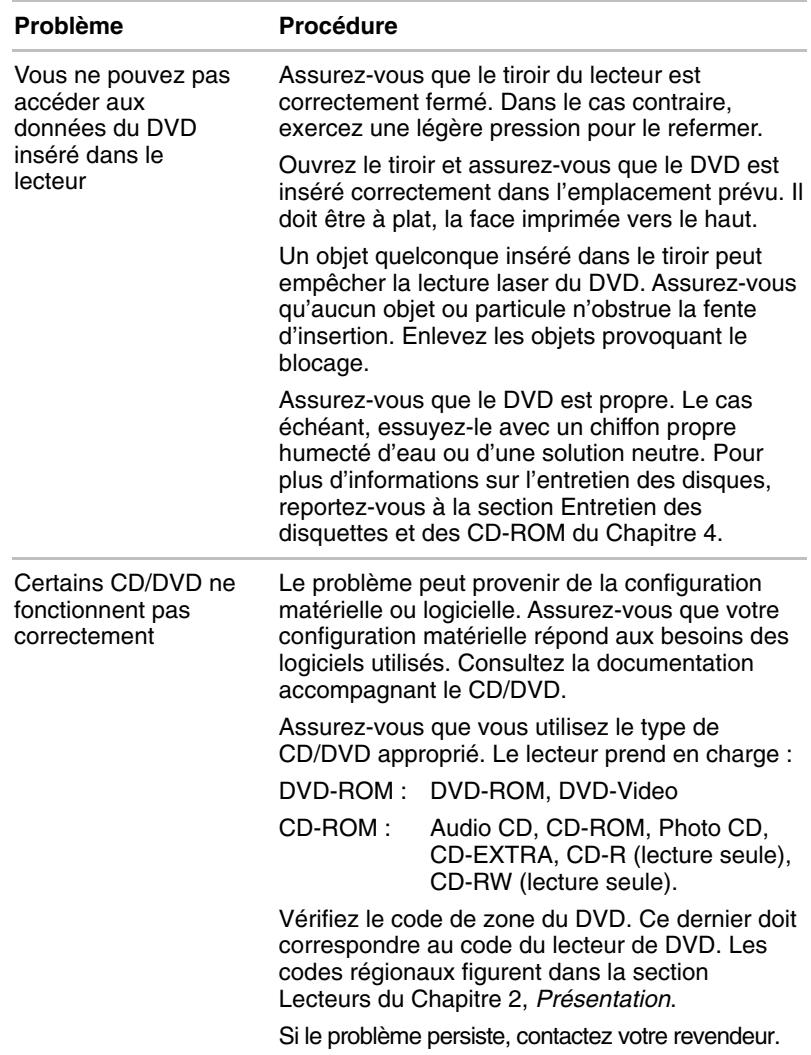

#### **Lecteur de disquettes**

Pour plus de détails, reportez-vous au Chapitre 4, *Concepts de base.*

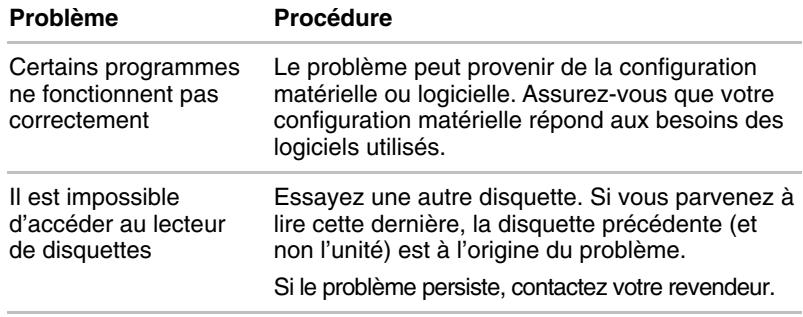

#### **Imprimante**

Pour plus d'informations, reportez-vous également à la section Imprimante parallèle du Chapitre 8, *Périphériques optionnels*, ainsi qu'aux sections traitant de la résolution des incidents dans la documentation de l'imprimante ou du logiciel utilisé.

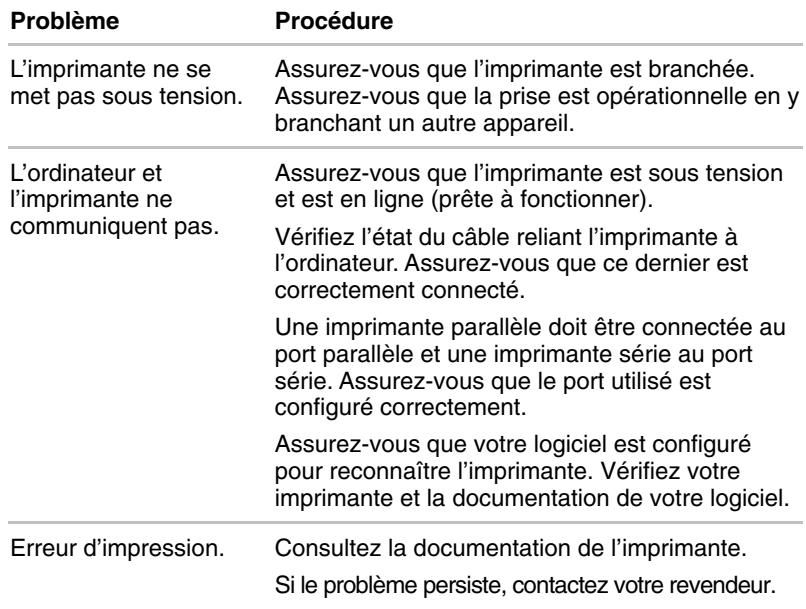

## **Périphériques de pointage**

Si vous utilisez une souris PS/2 ou série, reportez-vous également au Chapitre 8, *Périphériques optionnels* et à la documentation accompagnant votre souris.

#### *AccuPoint II*

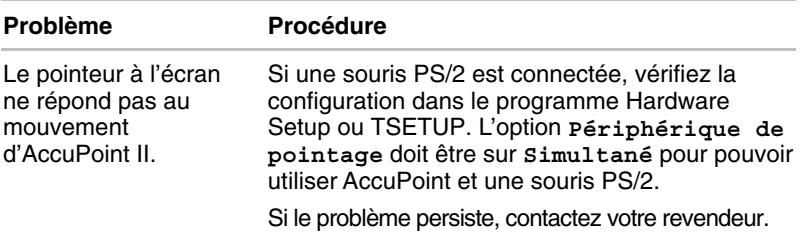

#### *Souris PS/2*

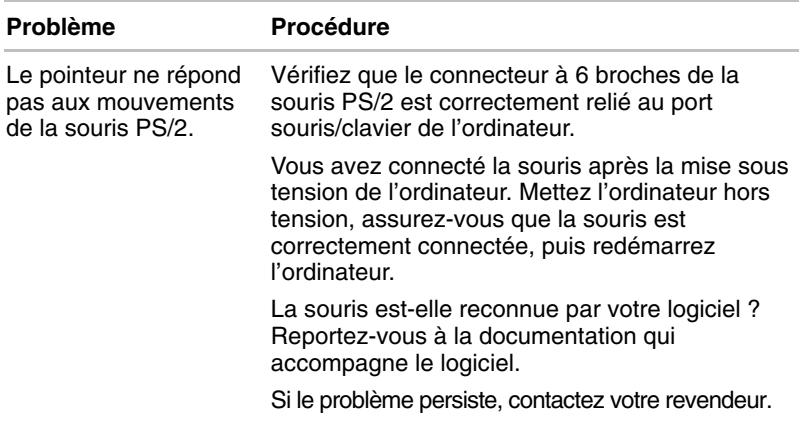

## *Souris série*

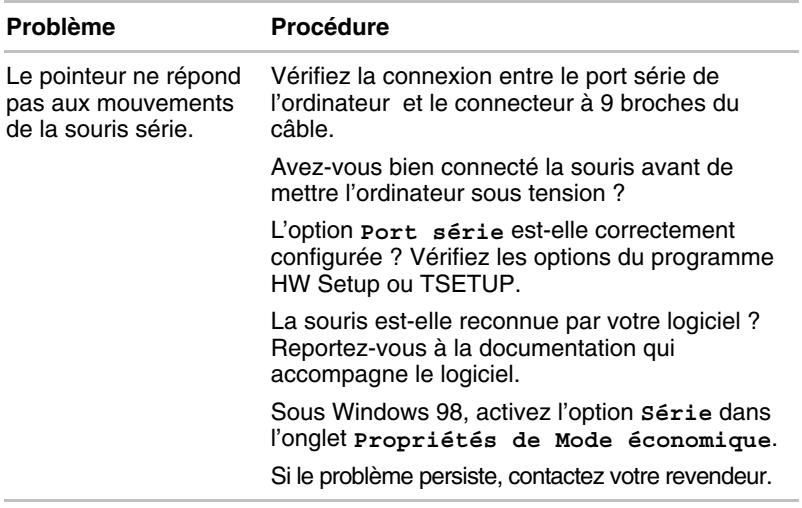

## **Cartes PC**

Reportez-vous également au Chapitre 8, *Périphériques optionnels*.

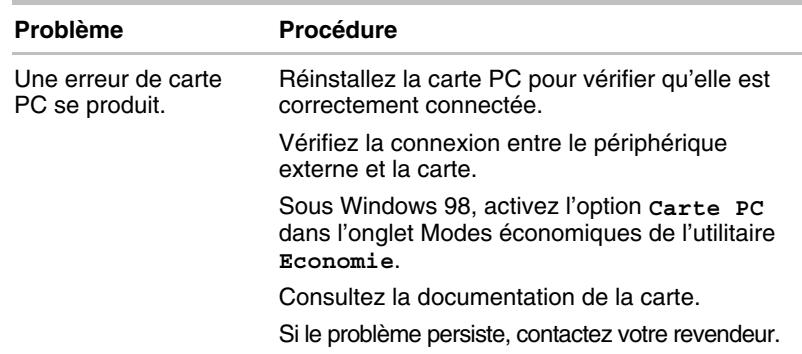

## **Ecran**

Reportez-vous également au Chapitre 8, *Périphériques optionnels* et à la documentation de l'écran.

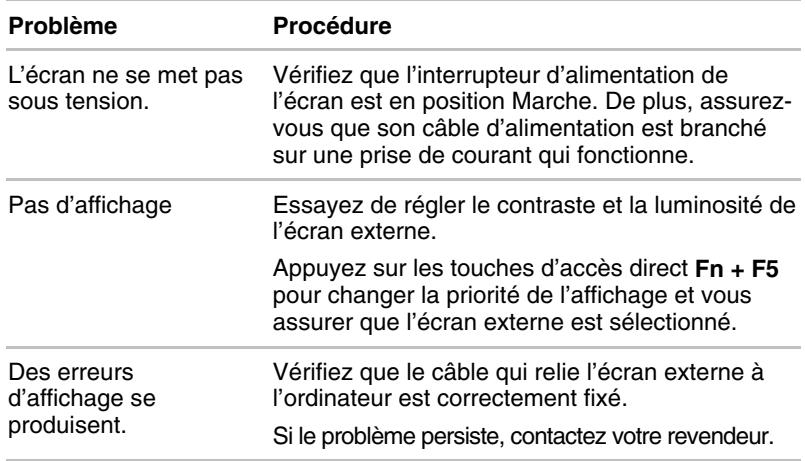

### **Système audio**

Reportez-vous au Chapitre 7, *Configuration du système et sécurité*.

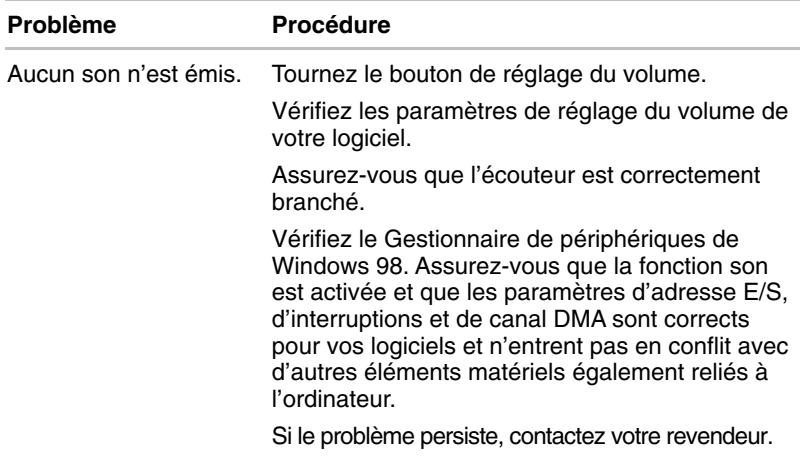

## **USB**

Reportez-vous à la documentation de votre périphérique USB.

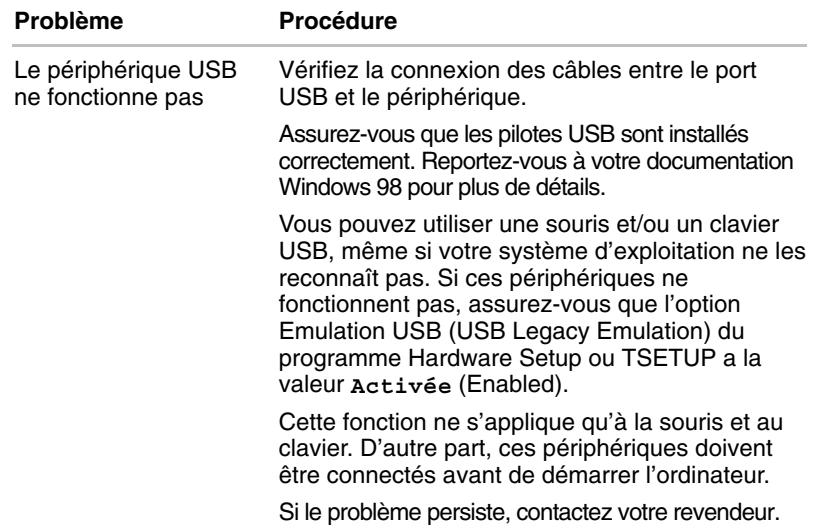

## **Veille prolongée**

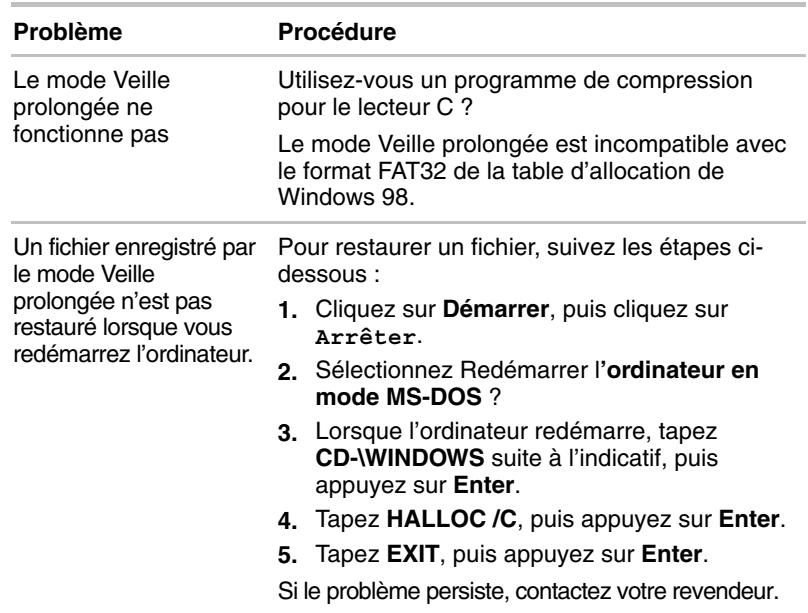

## **Modem**

Reportez-vous également au manuel de l'utilisateur du modem international.

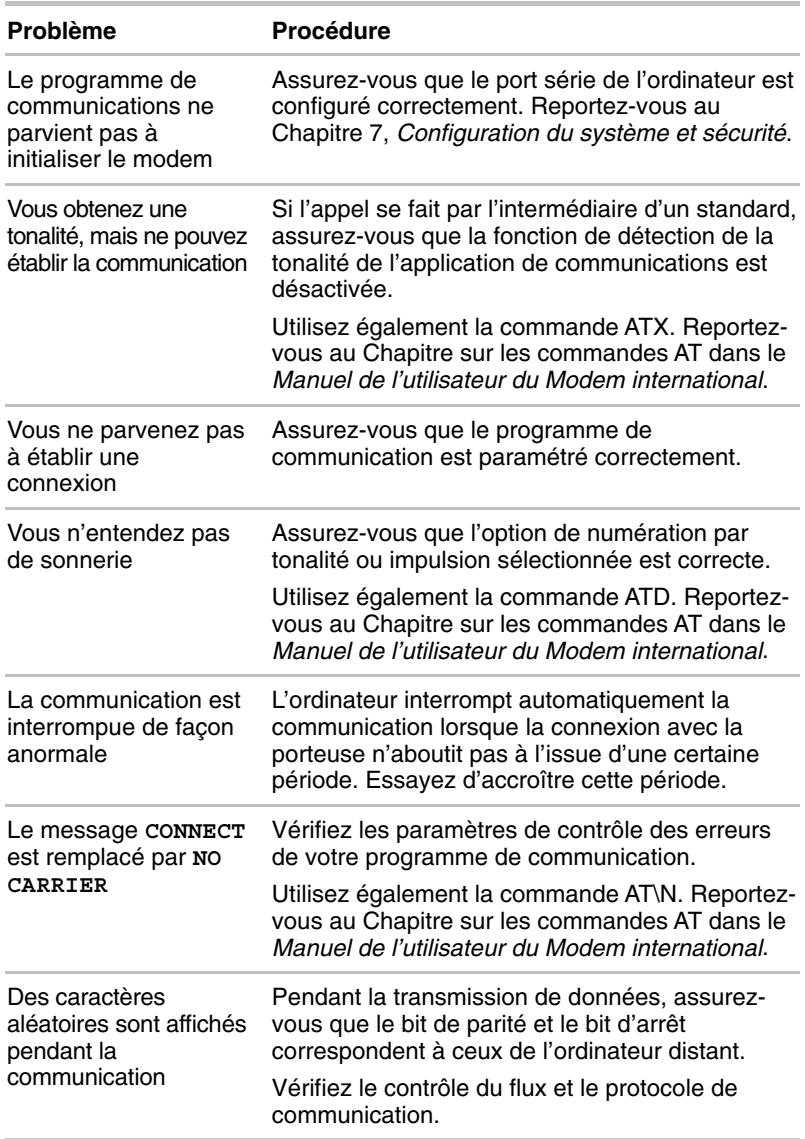

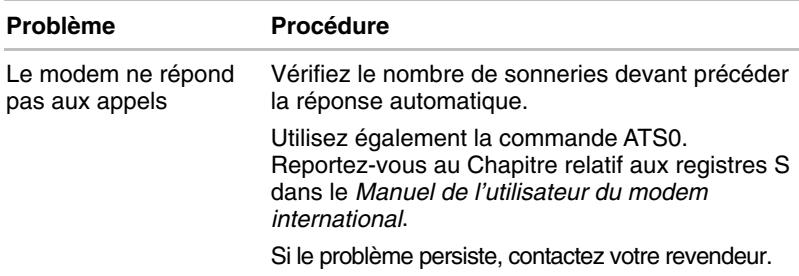

### **Si vous avez encore besoin d'aide**

Si les problèmes persistent lors de l'utilisation de votre ordinateur, alors que vous avez suivi les recommandations indiquées dans ce chapitre, vous devez contacter votre revendeur.

#### **Avant d'appeler**

Certains problèmes peuvent provenir de l'utilisation d'un logiciel ou du système d'exploitation. Il importe donc d'examiner en premier lieu toutes les solutions. Avant de contacter votre revendeur, essayez les procédures suivantes :

- Consultez les sections relatives à la résolution d'incidents dans la documentation qui accompagne les logiciels et périphériques utilisés.
- $\blacksquare$  Si le problème survient lors de l'utilisation d'une application, consultez d'abord la documentation accompagnant le produit en question. Si le problème persiste, contactez le support technique de l'éditeur du logiciel.
- Contactez le revendeur de votre ordinateur ou du logiciel en cause. Il est le mieux placé pour vous renseigner sur ce qu'il convient de faire.

#### **Contacter Toshiba**

Si vous ne parvenez toujours pas à résoudre le problème et si vous pensez qu'il est lié au matériel, contactez le service de support produits de Toshiba le plus proche. La liste des filiales et représentants est présentée à l'annexe C.

# Annexe A **Spécifications**

Vous trouverez dans cette annexe la liste des spécifications techniques de l'ordinateur.

## **Dimensions**

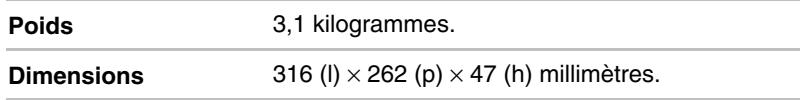

## **Environnement**

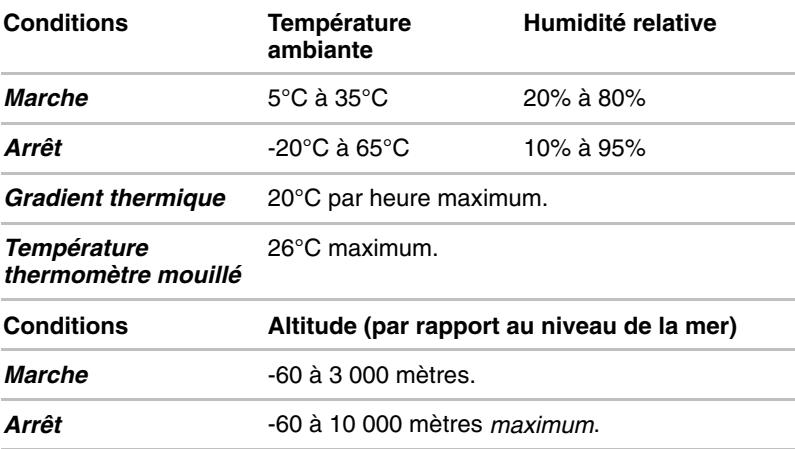

## **Alimentation**

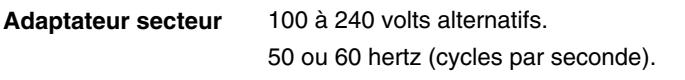

## **Processeur**

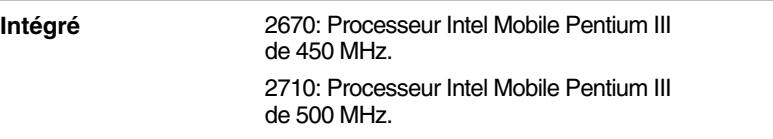

## **Mémoire**

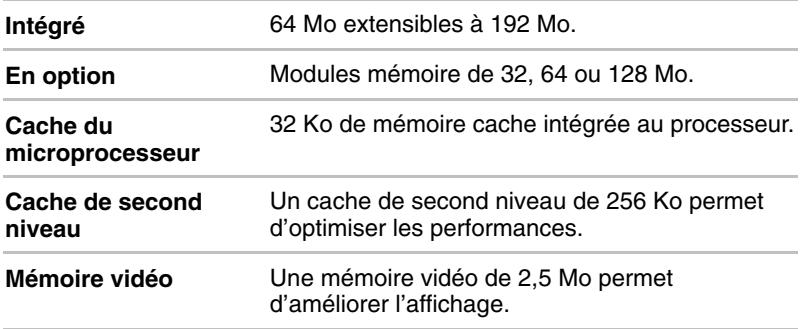

## **Lecteurs de disque et de disquettes**

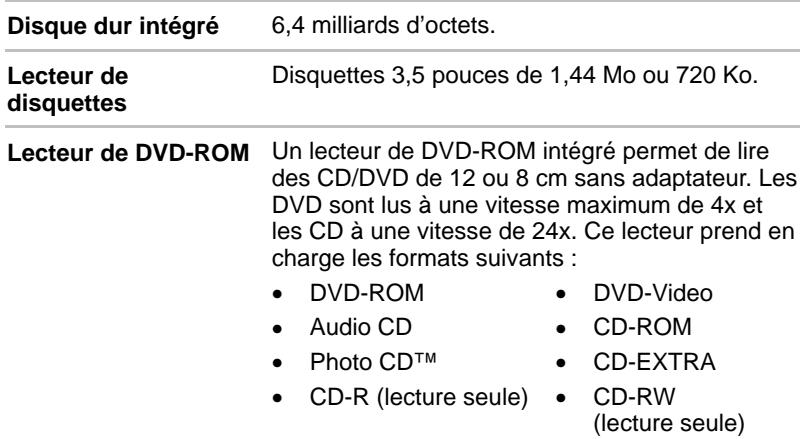

## **Ecran**

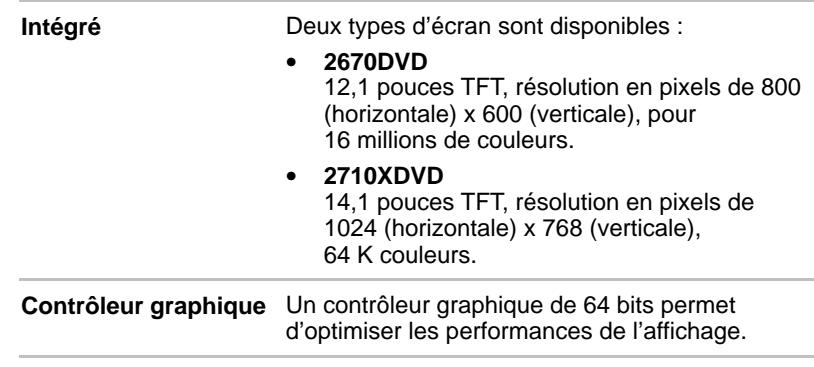

## **Clavier**

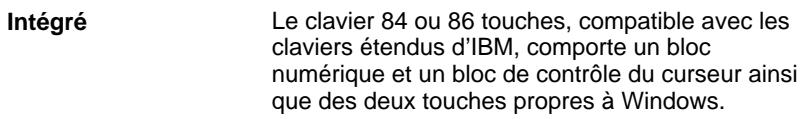

## **Ports**

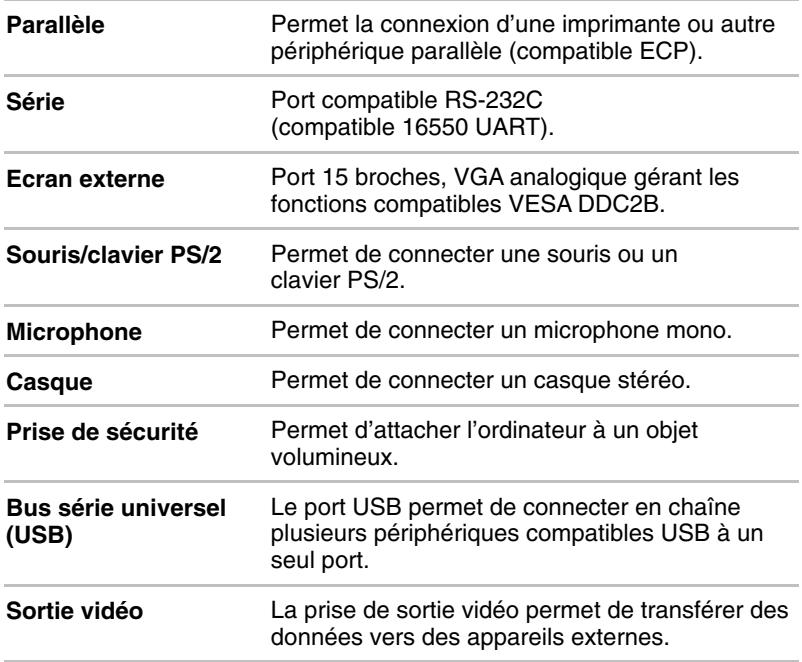

## **AccuPoint II**

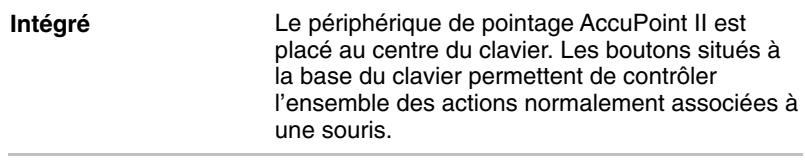

## **Emplacement de carte PC**

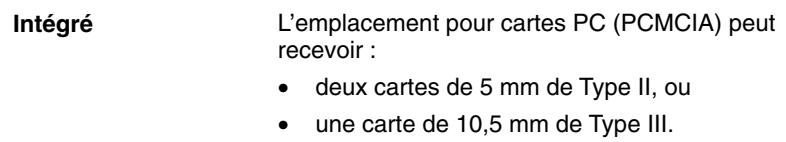

## **Système audio Toshiba avec accentuation des graves**

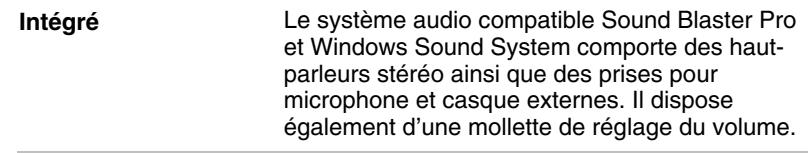

## **Modem**

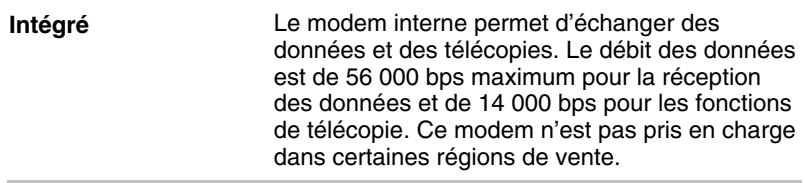

## **Logiciels**

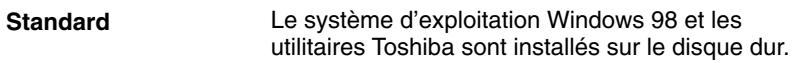

## **Certifications**

Le présent produit a été homologué pour la sécurité électrique et/ou la compatibilité électromagnétique (EMC) par les associations suivantes :

TÜV

DIN GOST TÜV

UL

**CSA** 

FCC

Toshiba déclare le produit conforme aux directives suivantes et aux normes régissant la marque CE. La partie responsable de l'homologation CE est Toshiba Europe GmbH, Hammfelddamm 8, 41460 Neuss, Allemagne.

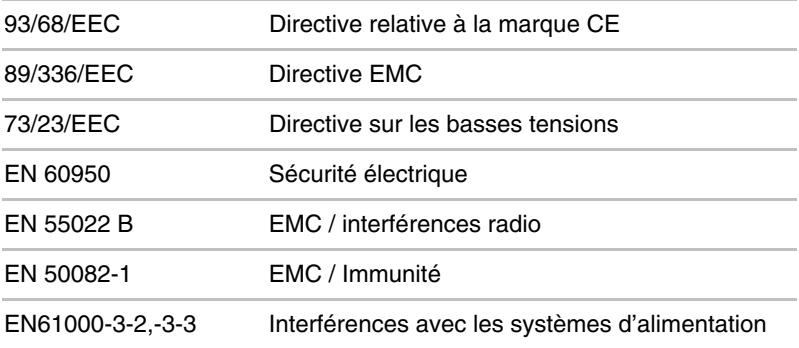

# **Cordons et connecteurs d'alimentation**

Les connecteurs du cordon d'alimentation doivent être compatibles avec les prises de courant et le cordon doit être conforme aux normes en vigueur dans le pays où vous l'utilisez. Tous les cordons d'alimentation doivent respecter les spécifications suivantes :

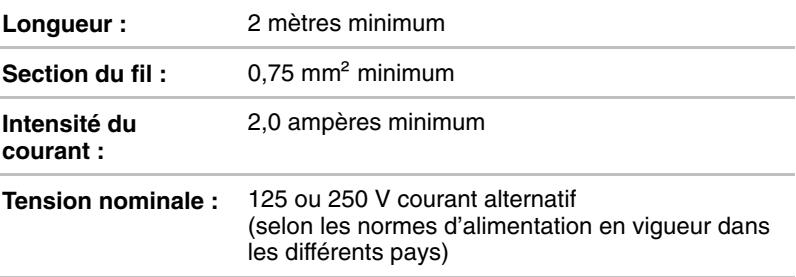

## **Agences de certification**

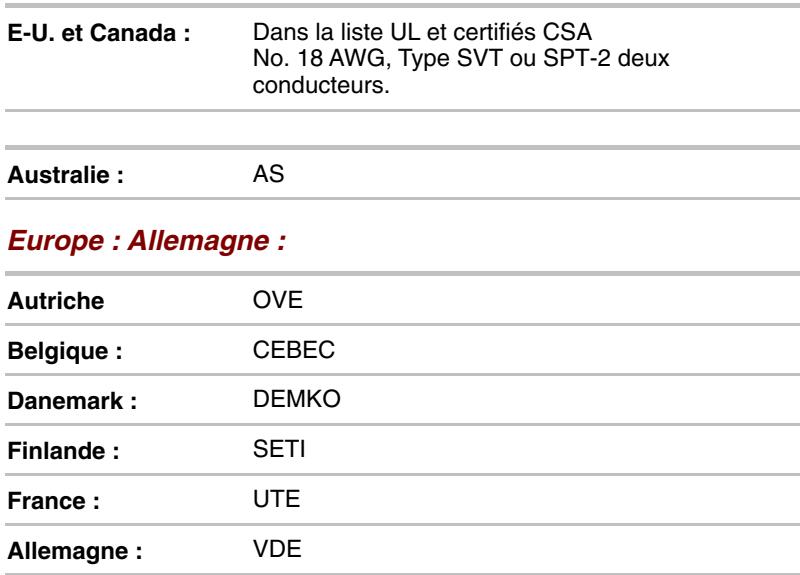

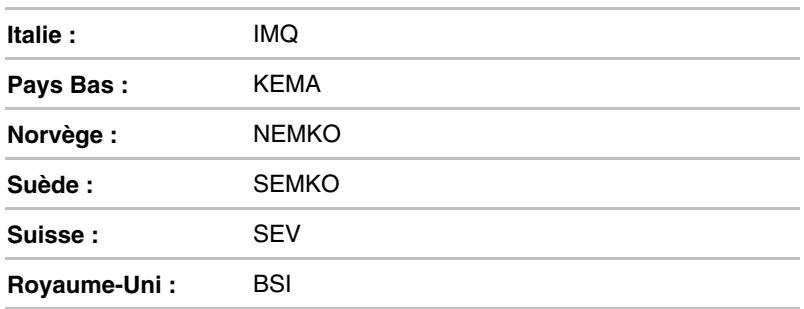

En Europe, les cordons d'alimentation doivent être de type VDE, H05VVH2-F et comporter deux conducteurs.

Aux Etats-Unis et au Canada, la prise doit être de type 2-15P (250 V) ou 1-15P (125 V), selon le code d'électricité national américain et la deuxième partie du Code d'électricité canadien.

Les illustrations suivantes présentent les formes de prise aux E-U et au Canada, au Royaume-Uni, en Australie et en Europe.

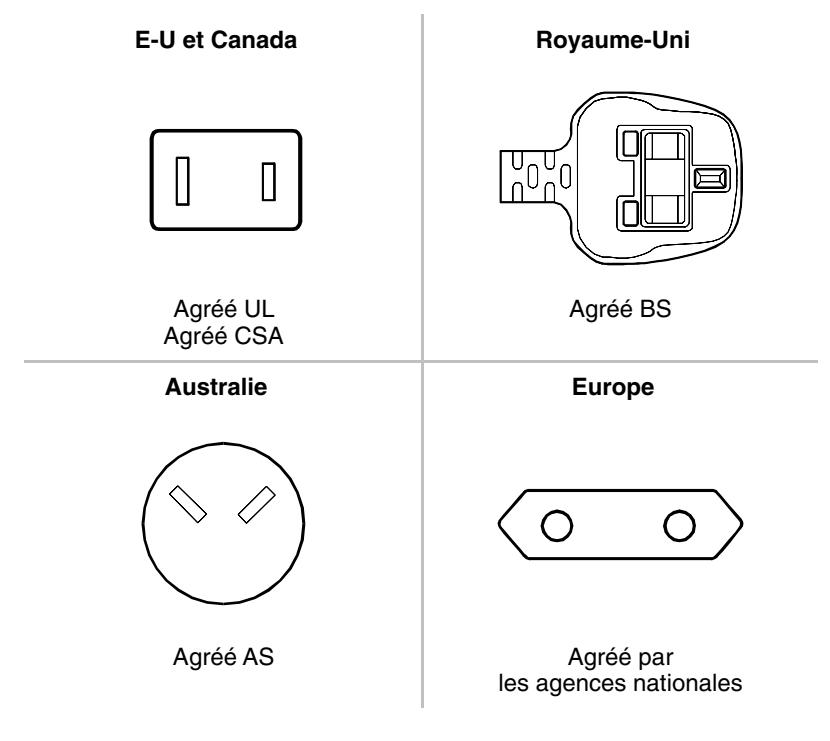
## Annexe C

# **Garantie internationale Toshiba**

La garantie internationale Toshiba est accordée automatiquement aux acheteurs d'un ordinateur portable. Cette garantie couvre les pièces et la main d'œuvre.

La garantie est valide dans les principaux pays industriels. Par conséquent, où que vous alliez, vous bénéficierez toujours de l'assistance technique Toshiba, quel que soit votre problème.

### *Couverture de la garantie*

La garantie couvre l'ordinateur sous sa version standard y compris l'adaptateur secteur. Les batteries, modems, kits d'extension de mémoire et autres options Toshiba ainsi que les cartes fabriquées par une tierce partie NE sont PAS couverts par cette garantie. Pour plus d'informations sur les garanties, veuillez consulter votre revendeur.

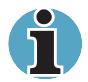

 *Pour bénéficier de la garantie internationale, vous devez vous enregistrer auprès de Toshiba. Vous recevrez alors un autocollant à apposer sur votre ordinateur. Si la carte d'enregistrement ne figure pas dans l'emballage de votre ordinateur, veuillez contacter votre revendeur au plus tôt.*

Les pages suivantes contiennent la liste des représentants Toshiba. Adressez-vous à votre revendeur pour toute réclamation dans le cadre de la garantie. Si les problèmes ne peuvent être résolus, adressez-vous au siège européen de Toshiba, dont les coordonnées sont les suivantes :

#### **Toshiba Europe GmbH**

- Regensburg Operations - Leibnizstrasse 2 D-93055 Regensburg Allemagne Tél. : +49 (0)94 17 80 78 88 Fax : +49 (0)941 7807-925

Les représentants européens pourront vous indiquer les adresses de nos bureaux en Europe de l'Est ou en dehors de l'Europe.

## **Liste des représentants internationaux Toshiba**

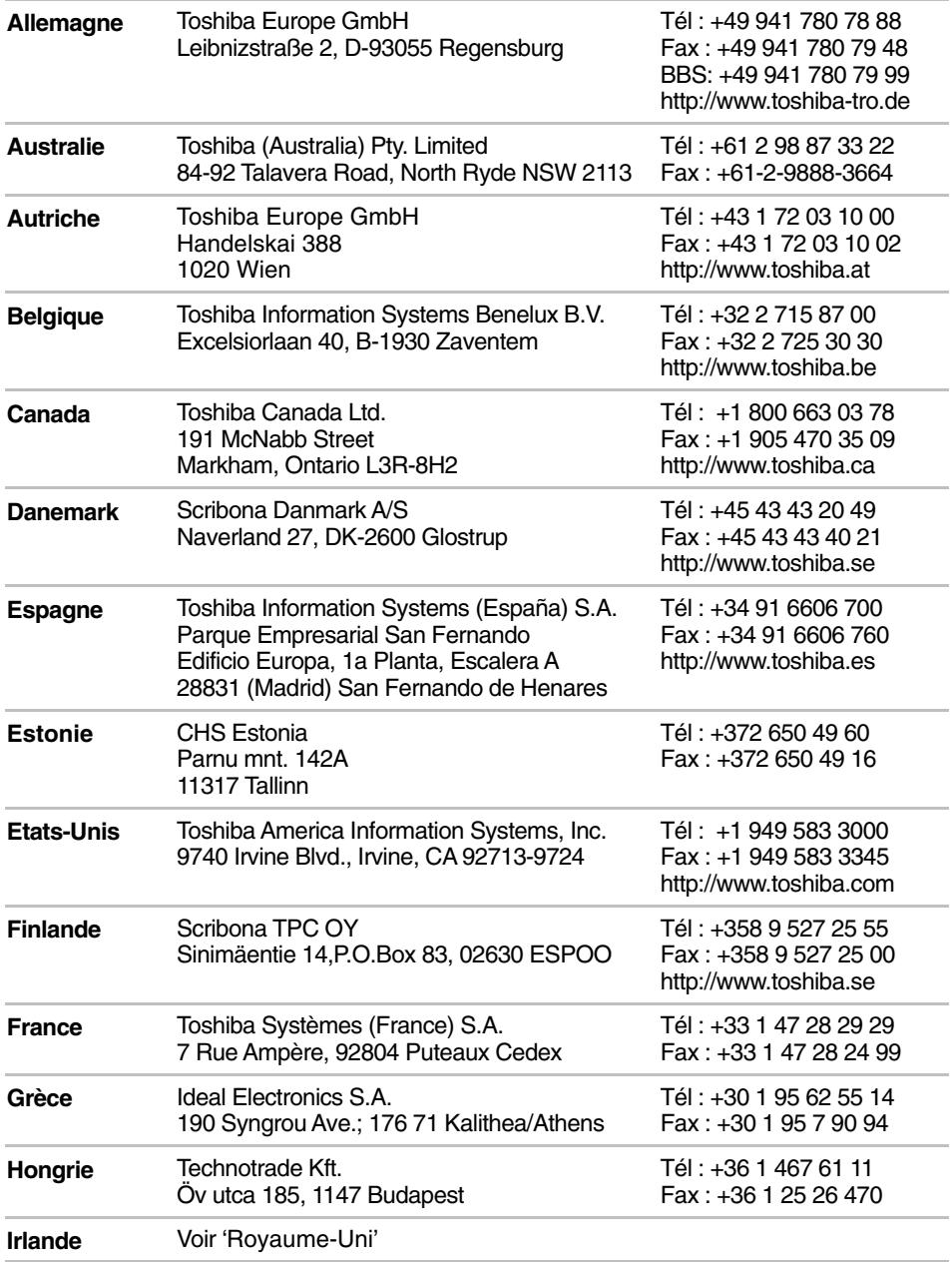

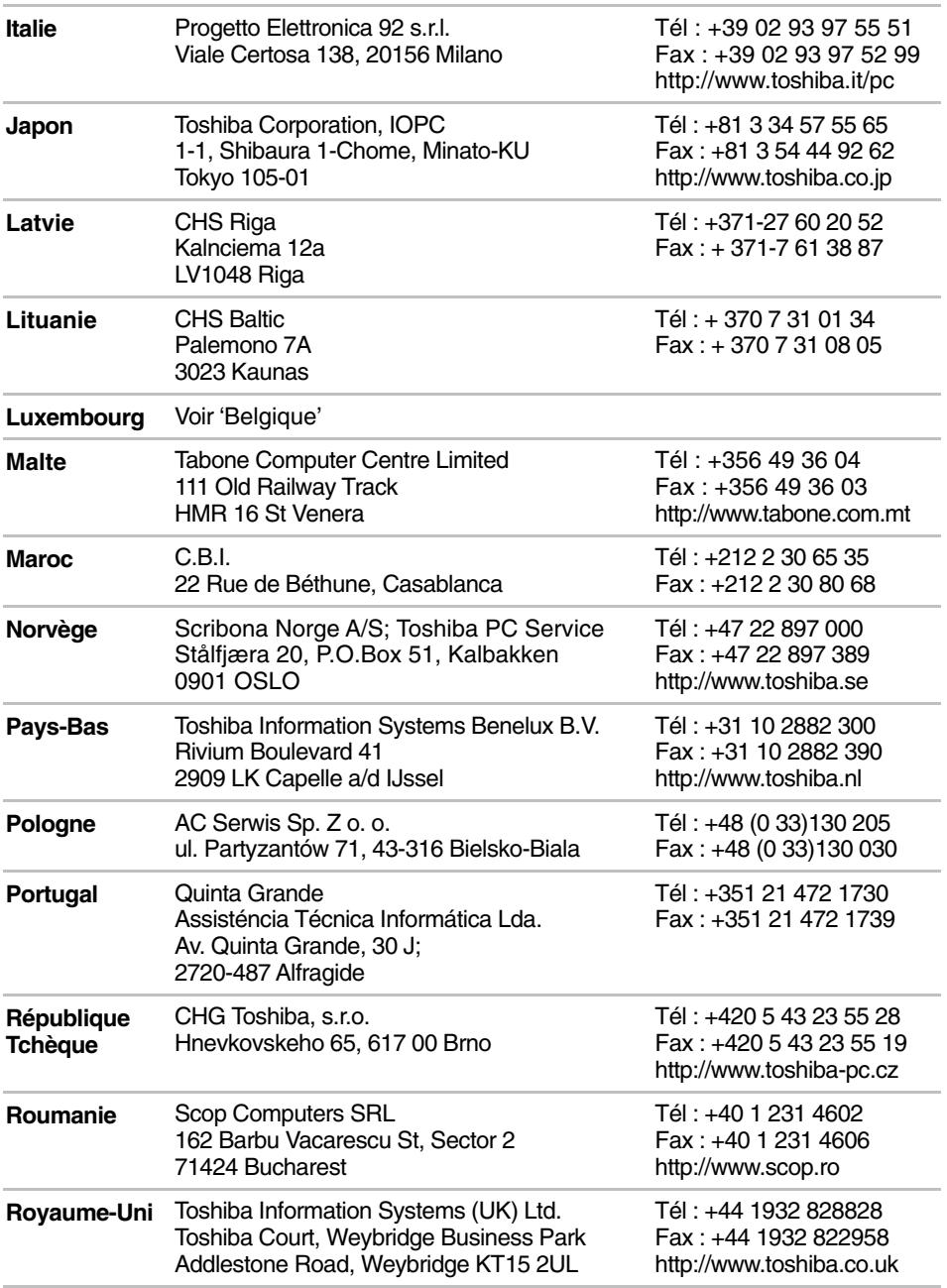

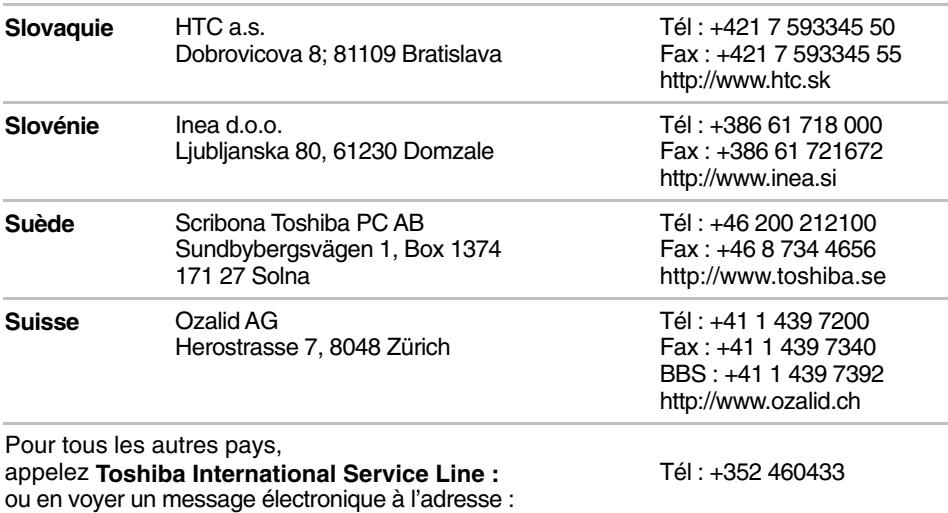

## **Adresses Internet/World Wide Web Toshiba**

*Toshiba Europe* http://www.toshiba-teg.com

*Toshiba Amérique*

toshibawarranty@unn.unisys.com

http://www.toshiba.com

*Toshiba Japon* http://www.toshiba.co.jp

*Toshiba Canada* http://www.toshiba.ca

## **Services télématiques Toshiba**

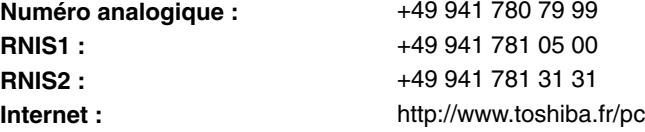

# Annexe D **Modèles de claviers**

#### **Allemand**

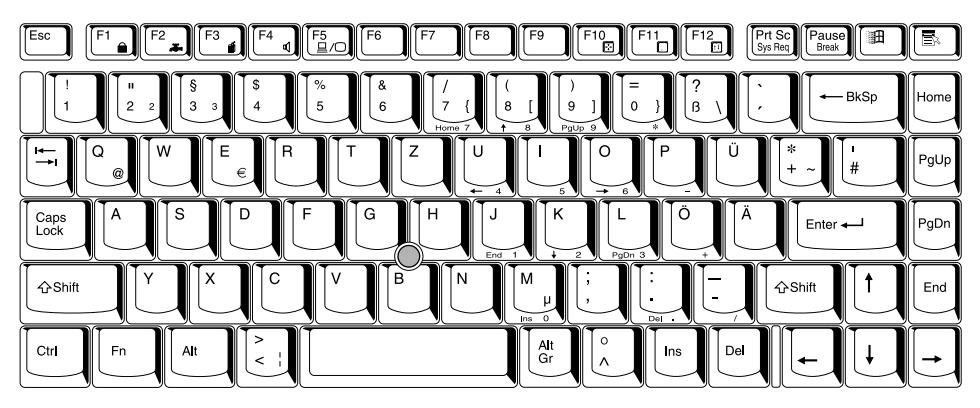

## **Anglais américain**

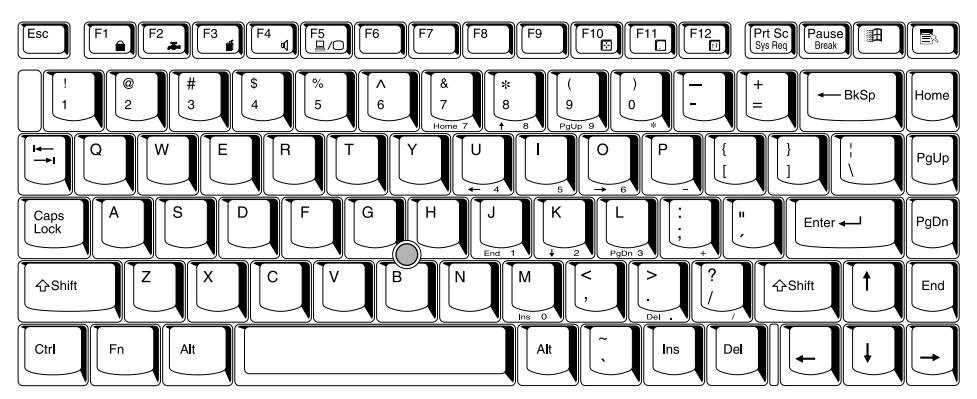

## **Anglais britannique**

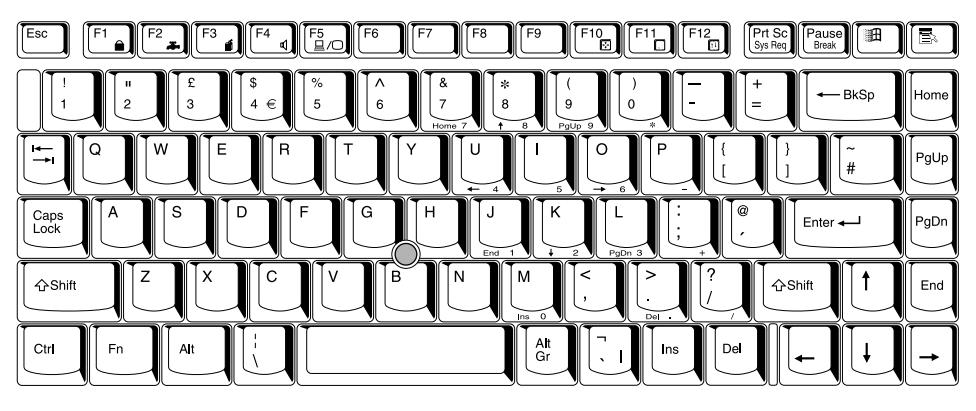

## **Belge**

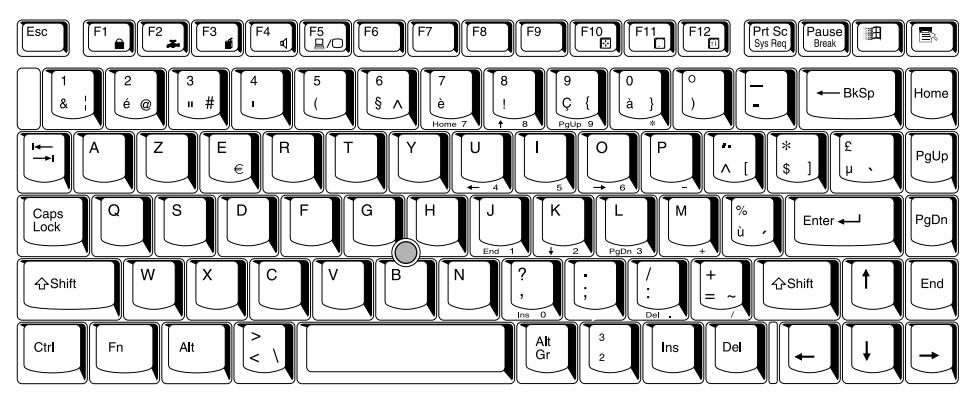

## **Canadien**

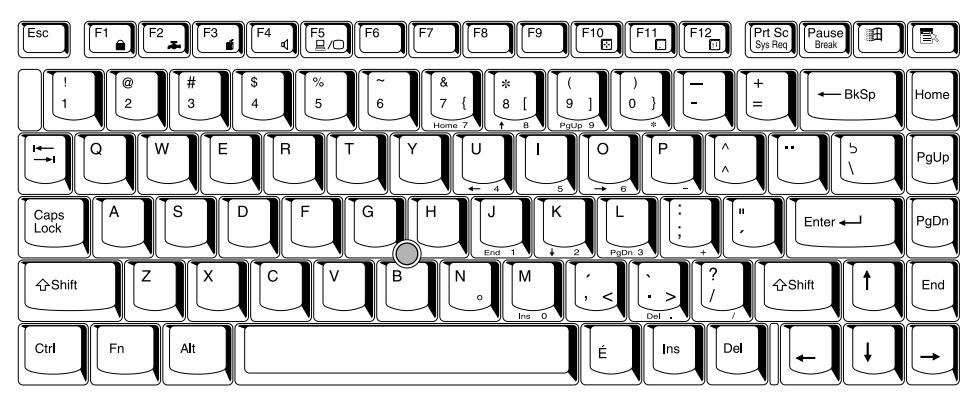

### **Danois**

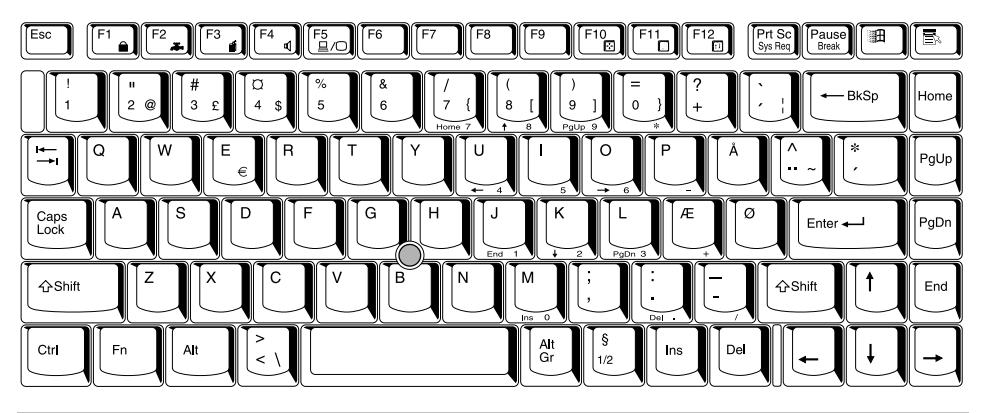

### **Espagnol**

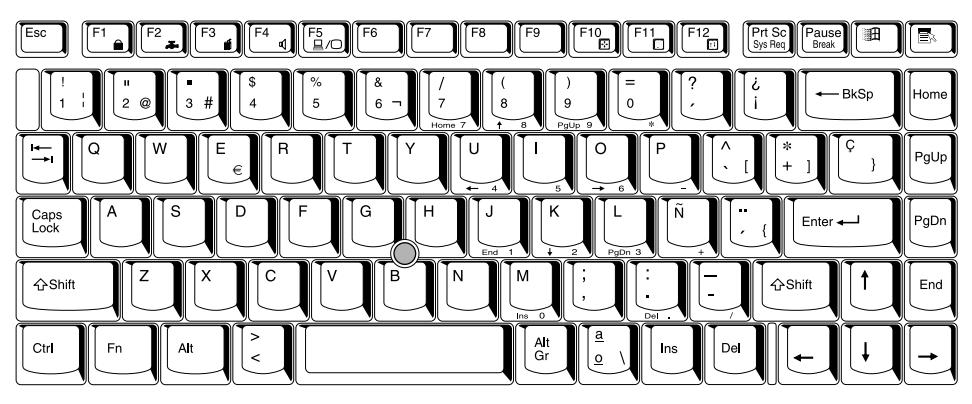

## **Français**

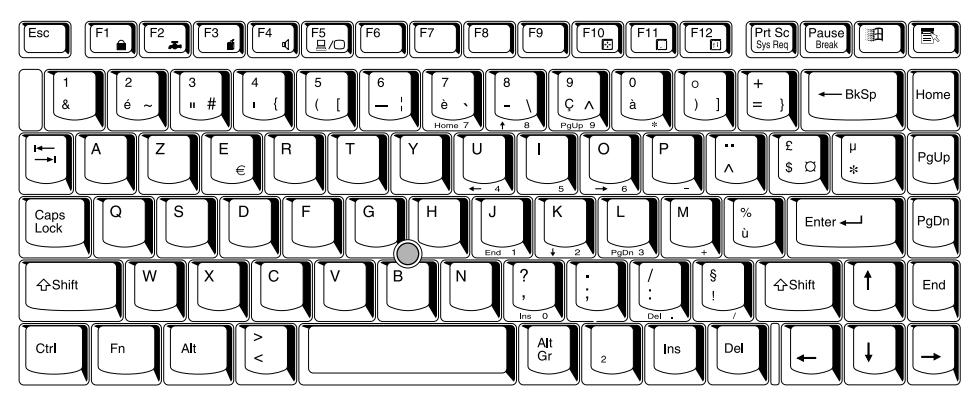

### **Italien**

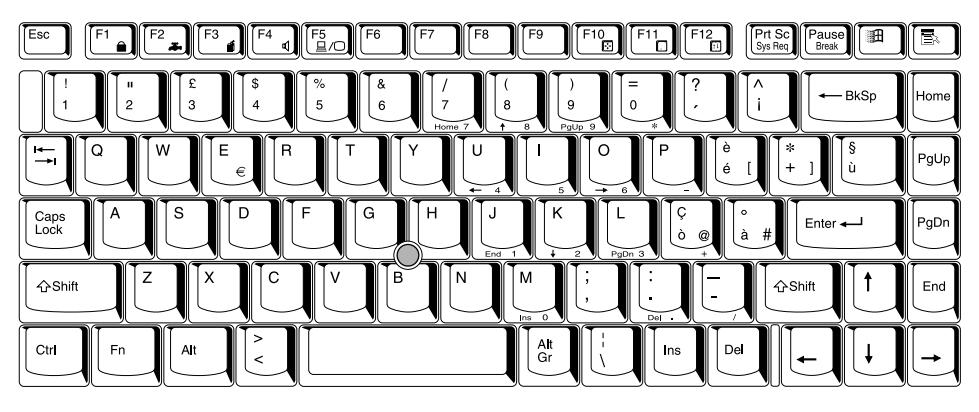

### **Norvégien**

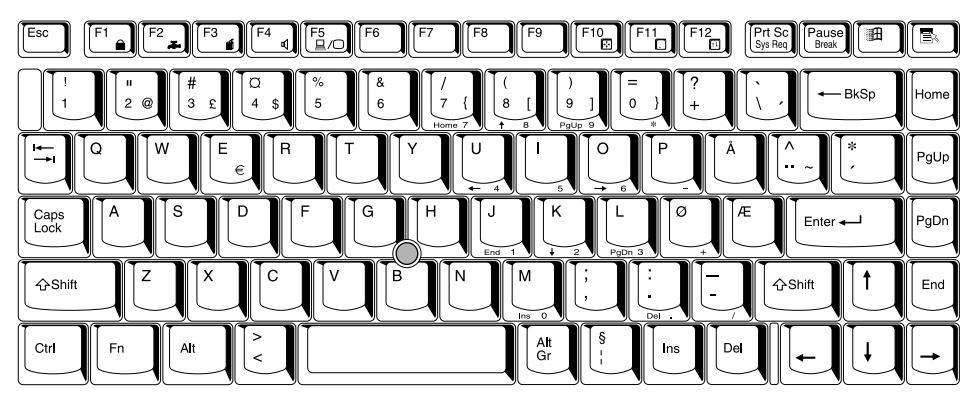

### **Polonais**

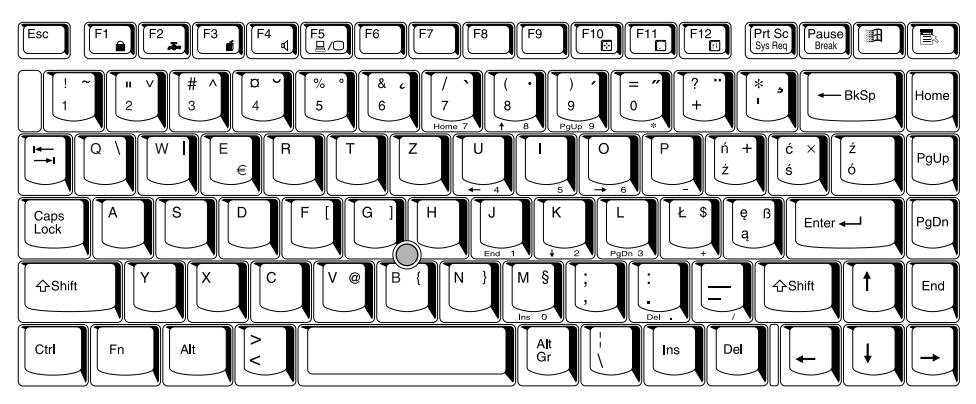

### **Portugais**

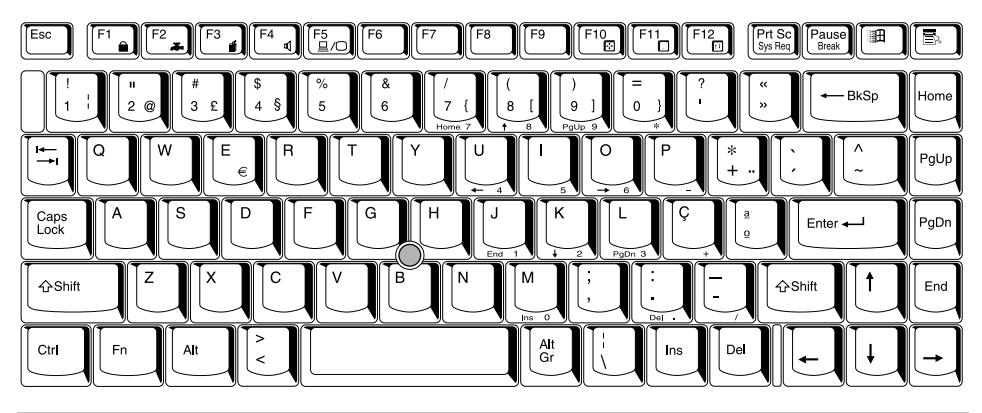

### **Suédois**

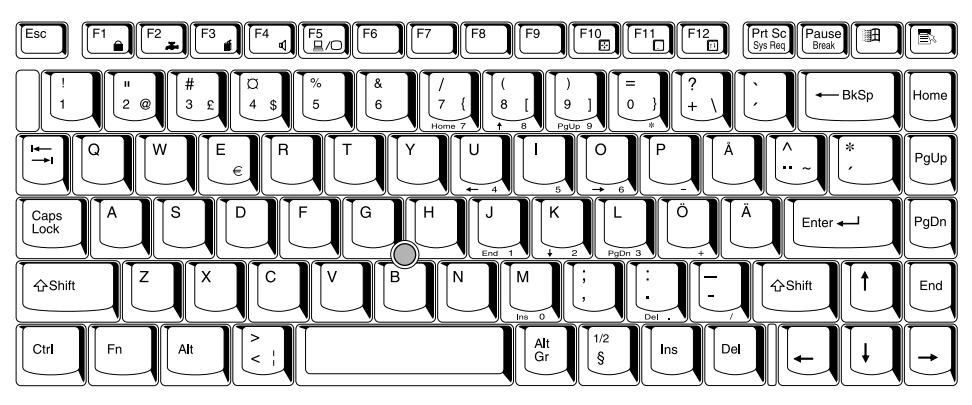

### **Suisse Allemand**

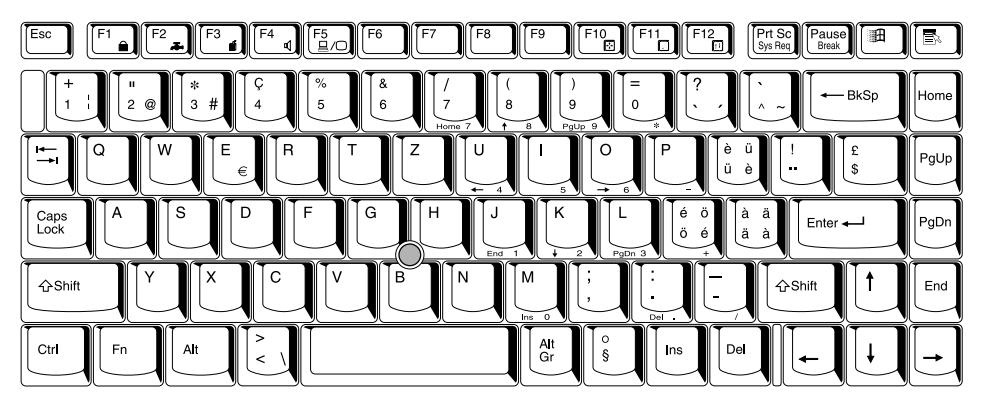

### Annexe E

# **Contrôleur d'écran et modes d'affichage**

## **Contrôleur d'affichage**

Le contrôleur d'écran interprète les commandes reçues et les traduit en commandes de pilotage des pels correspondants.

Le contrôleur d'écran de l'ordinateur est de type VGA (Video Graphics Array) évolué compatible SVGA (Super VGA) pour l'écran à cristaux liquides interne et les moniteurs externes. L'écran LCD du 2670DVD a une résolution de 800 (horizontale) x 600 (verticale) pixels et le 2710XDVD de 1024 (horizontale) x 768 (verticale)

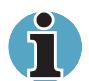

*Du fait de la résolution accrue de l'écran LCD, les lignes peuvent sembler légèrement incurvées sous DOS.*

L'ordinateur peut afficher jusqu'à 16 millions de couleurs (2670DVD) ou 64 mille couleurs (2710XDVD). Un moniteur externe haute résolution connecté à l'ordinateur peut afficher jusqu'à 1280 pixels à l'horizontale et 1024 pixels à la verticale pour un maximum de 256 couleurs.

Le contrôleur d'écran contrôle également le mode vidéo, qui répond aux normes internationales relatives à la résolution d'écran et au nombre maximum de couleurs à afficher à l'écran.

Les logiciels écrits pour un mode vidéo donné fonctionnent sur tout ordinateur gérant ce mode.

Le contrôleur d'écran de l'ordinateur gère tous les modes VGA et SVGA, qui sont les deux normes les plus utilisées dans l'industrie.

## **Modes vidéo**

L'ordinateur prend en charge les modes vidéo énumérés dans le tableau cidessous. Si votre application dispose d'une sélection de numéros de mode qui ne figurent pas dans ce tableau, sélectionnez le mode en vous basant sur le type, la résolution, la matrice de caractères, le nombre de couleurs et la fréquence de renouvellement. De plus, considérez les points suivants :

- $\blacksquare$  Si votre logiciel prend en charge les modes graphique et texte, il est souvent plus rapide d'utiliser le mode texte.
- La résolution la plus élevée est de 800 (horizontale) x 600 (verticale) pixels (2670DVD) et de 1024 (horizontale) x 768 (verticale) pixels (2710XDVD).

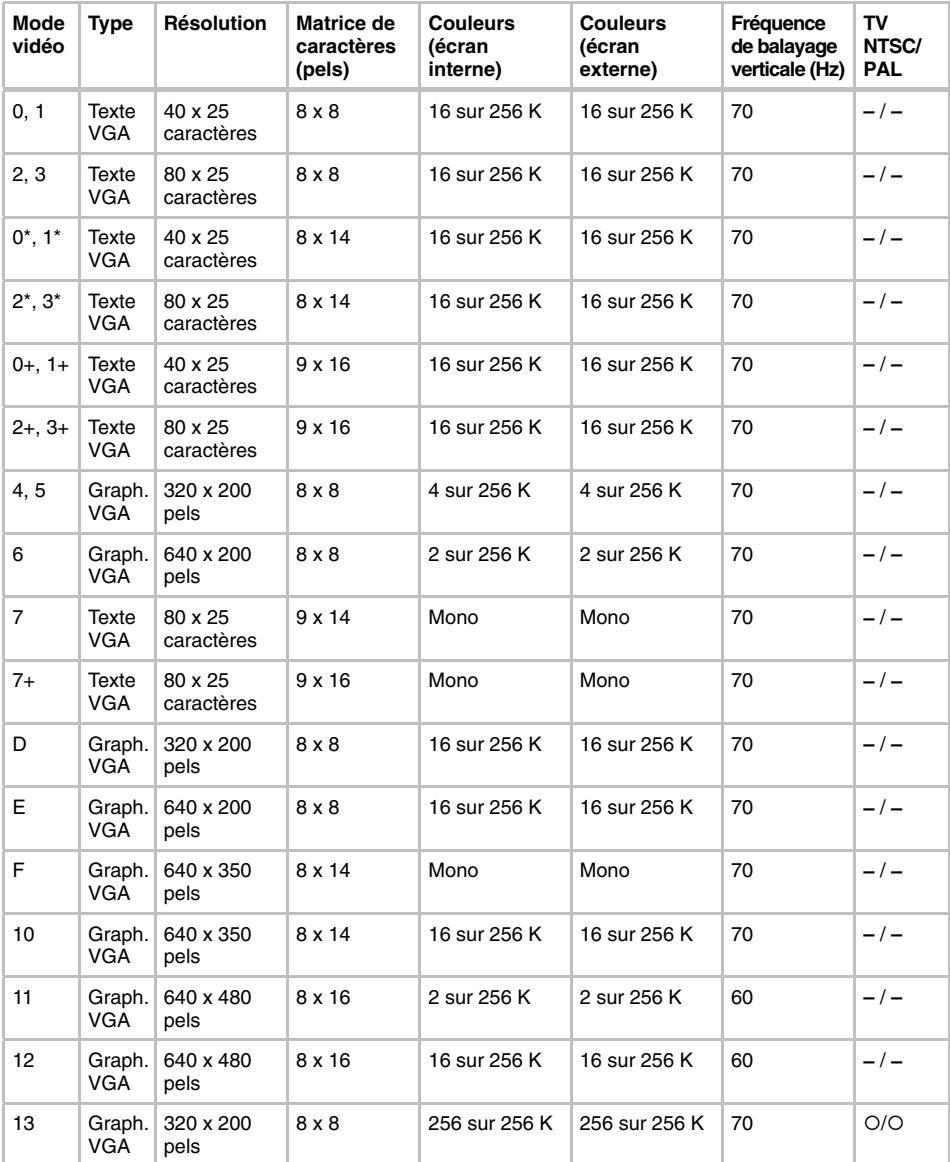

## *Tableau 1 Modes vidéo*

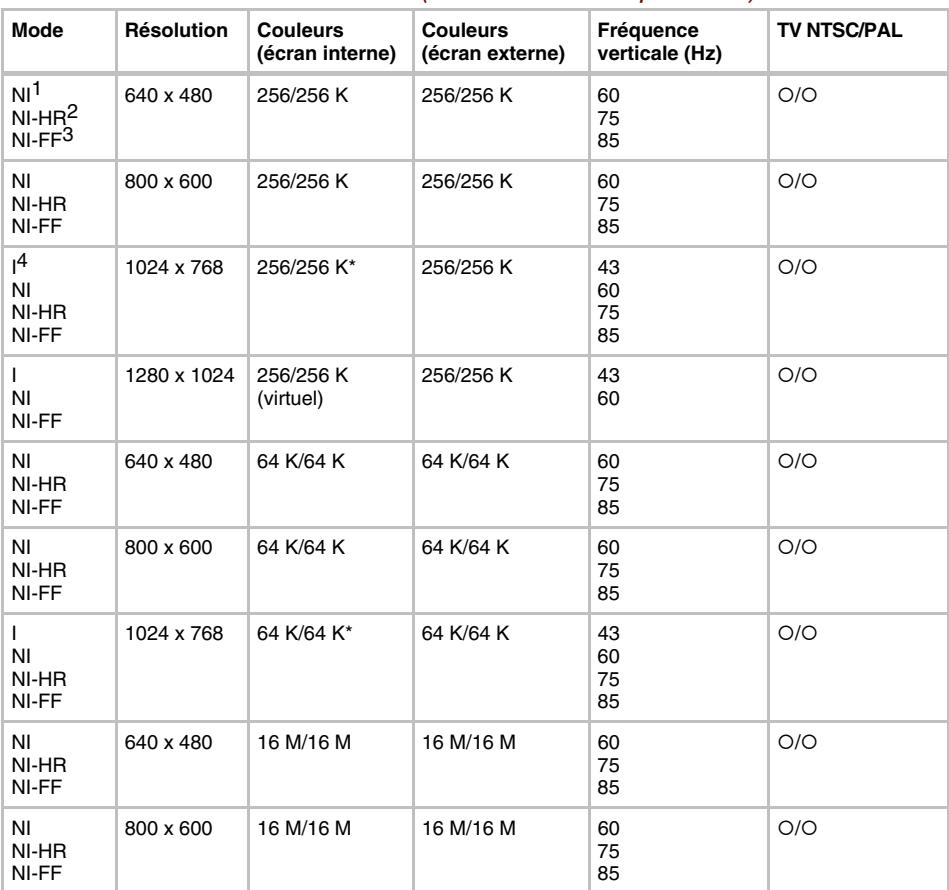

## *Tableau 2. Modes vidéo (Mode linéaire Super-VGA) Mode*

\*Pour les résolutions supérieures à 800 x 600, l'ordinateur (2670DVD) procède à une interpolation logicielle.

1 NI : Non entrelacé

2 NI-HR : non entrelacé, taux de rafraîchissement élevé

3 NI-FF: Non entrelacé, sans scintillement

4 I : Entrelacé

## Annexe F

# **Précautions contre le vol**

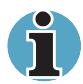

*Il est fortement recommandé de prendre des mesures préventives car les ordinateurs portables sont particulièrement vulnérables. Par exemple, ne laissez jamais votre ordinateur dans un lieu public. Vous pouvez utiliser un câble de sécurité (en option) pour fixer votre ordinateur à un objet volumineux.*

*Notez en lieu sûr le modèle de votre ordinateur, son numéro de référence et son numéro de série. Toutes ces informations sont inscrites sur la partie inférieure de votre ordinateur. Veuillez conserver également le reçu correspondant à votre ordinateur.*

**En cas de vol**, Toshiba fera tout son possible pour vous aider à retrouver votre ordinateur. Avant de nous contacter, assurez-vous que vous disposez des informations suivantes :

- Le pays où votre ordinateur a été volé ;
- Le type d'ordinateur ;
- Le numéro de référence (numéro PA) ;
- Le numéro de série (8 chiffres) ;
- La date du vol;
- Le numéro du sceau de garantie (si disponible) ;
- Votre adresse, numéro de téléphone et de télécopie.

#### *Déclaration du vol :*

- Remplissez la déclaration de vol Toshiba (ou sa photocopie) figurant ci-dessous.
- Joignez une copie de votre reçu indiquant la date d'achat.
- Postez ou télécopiez ces informations à l'adresse figurant ci-dessous.

Votre déclaration sera entrée dans une base de données centrale. Cette base de donnée permet de communiquer rapidement avec les revendeurs Toshiba en Europe.

## *Déclaration de vol*

A envoyer à : Toshiba Europe GmbH Technical Service and Support Leibnizstr. 2 93055 Regensburg Allemagne

Télécopie : +49 (0) 941 7807 925

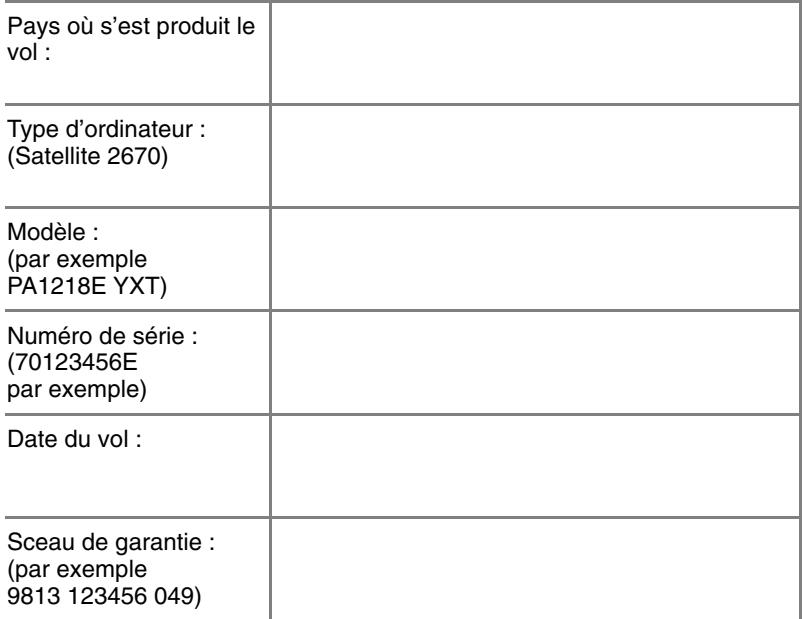

#### **Coordonnées du propriétaire**

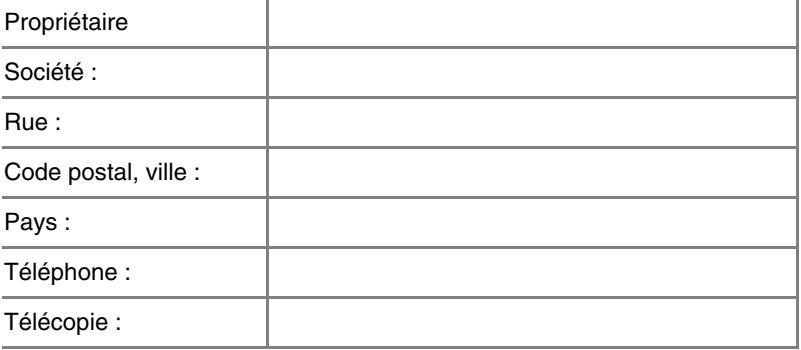

# Annexe G **Codes des caractères ASCII**

L'annexe B présente les différentes pages de codes ASCII (American Standard Code for Information Interchange). Pour obtenir à l'écran un caractère de la colonne **Car IBM**, vous devez entrer le code ASCII correspondant. Pour plus d'informations, reportez-vous au chapitre 5, *Le clavier*. Les caractères imprimés dépendent du logiciel utilisé. Dans la majorité des cas, l'impression des caractères associés aux codes décimaux compris entre 32 et 128 correspond à ce que vous obtenez à l'écran.

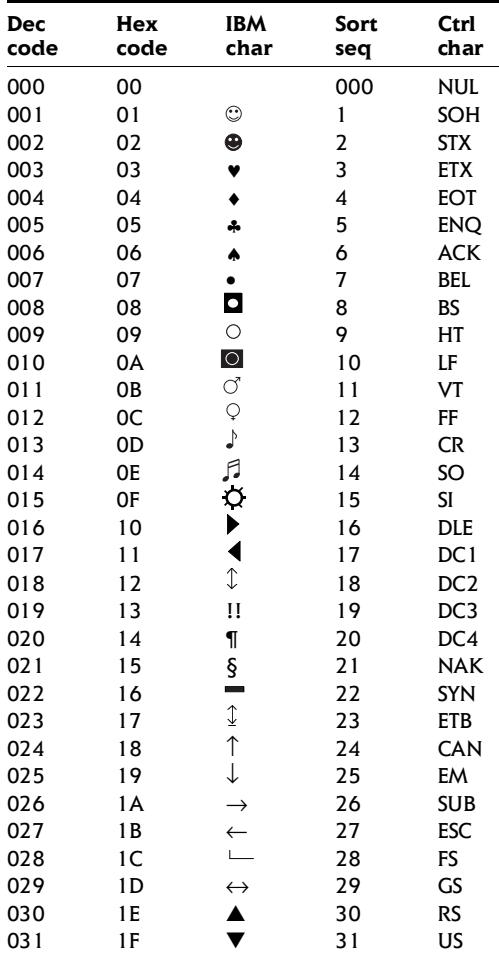

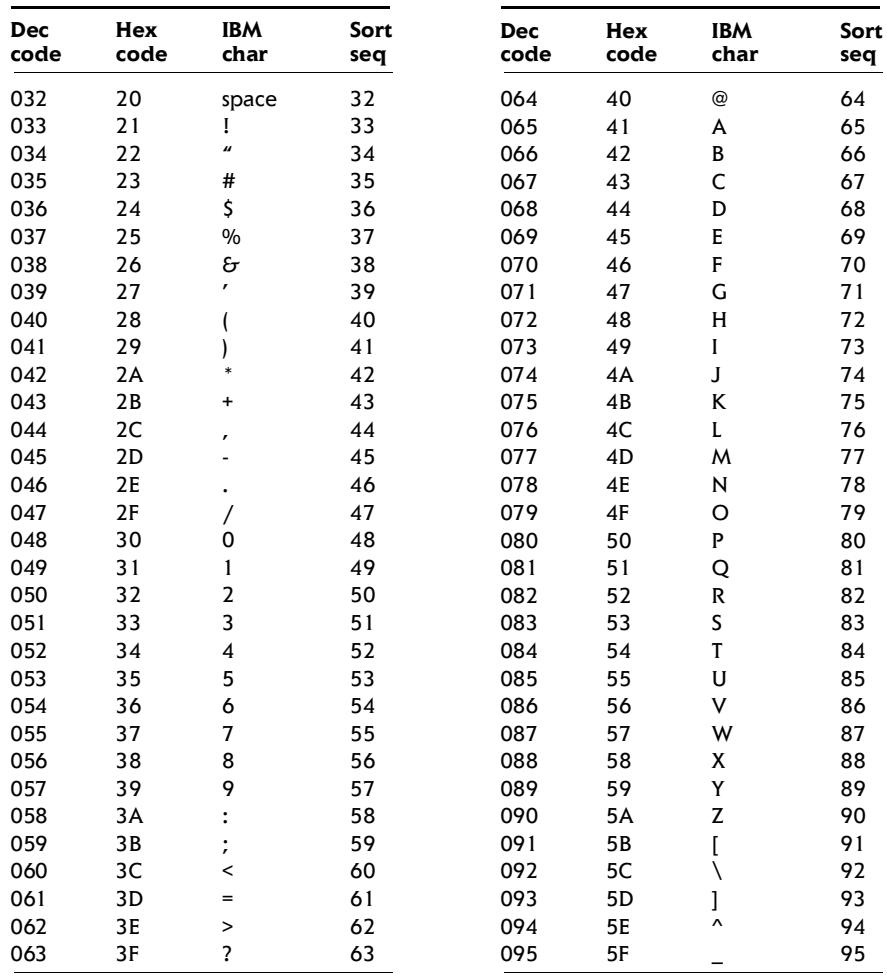

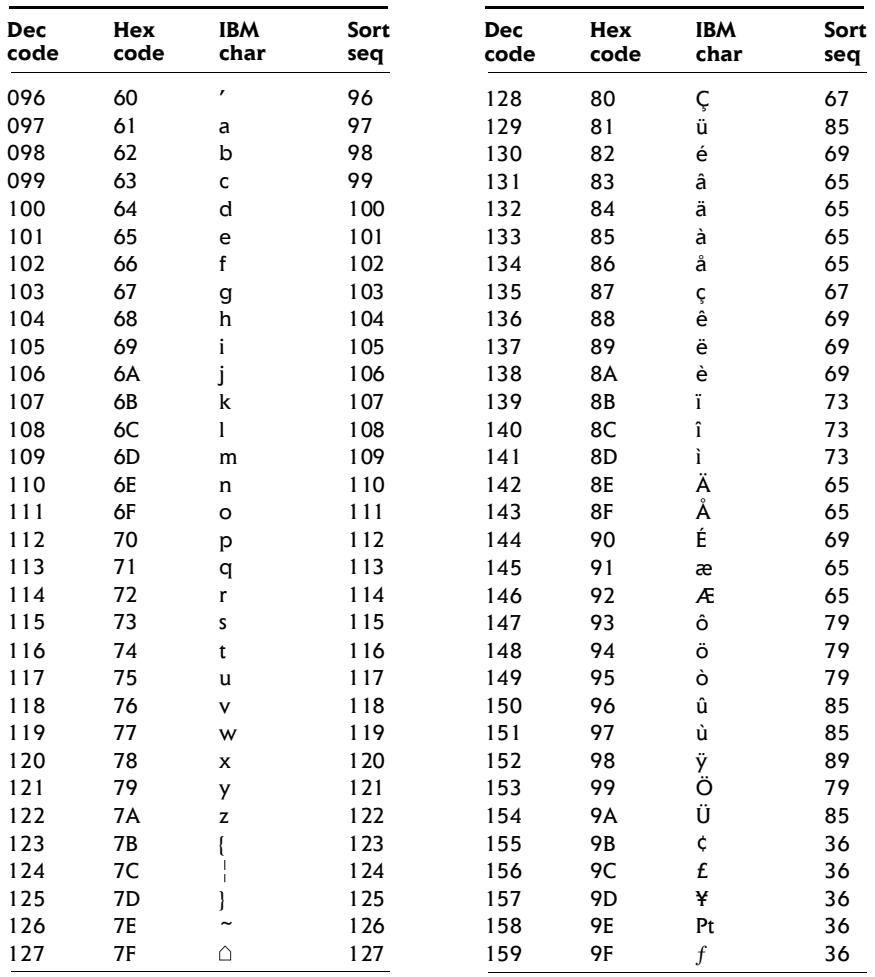

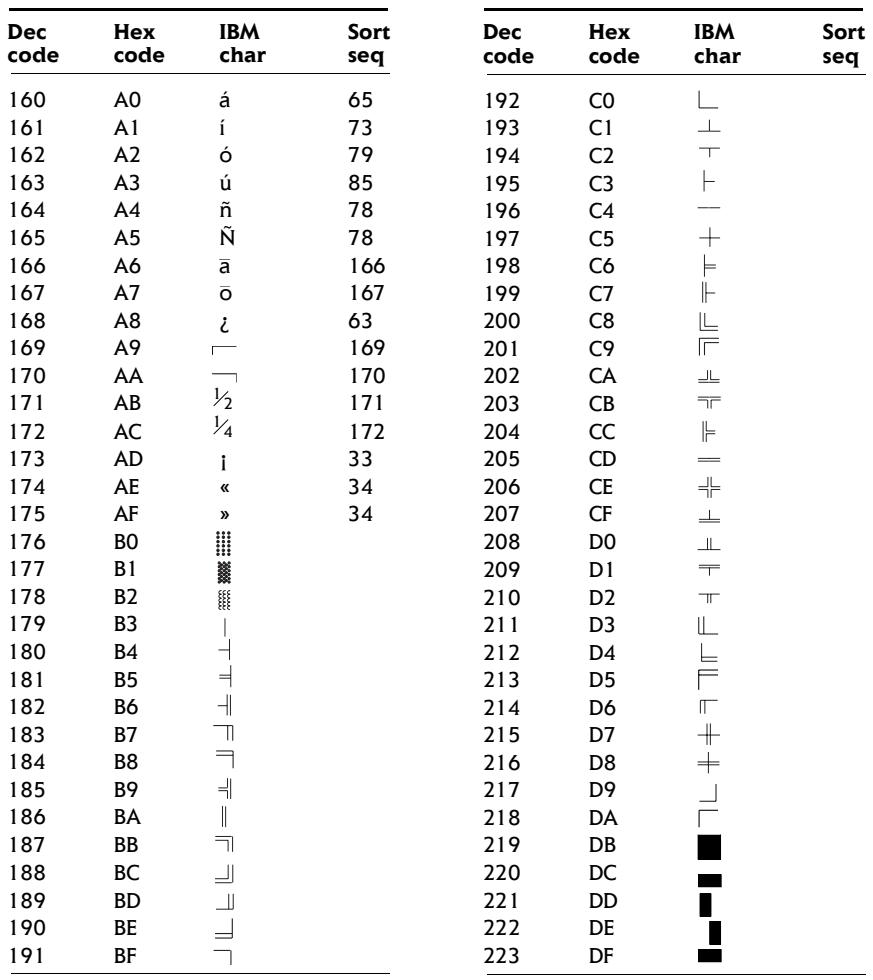

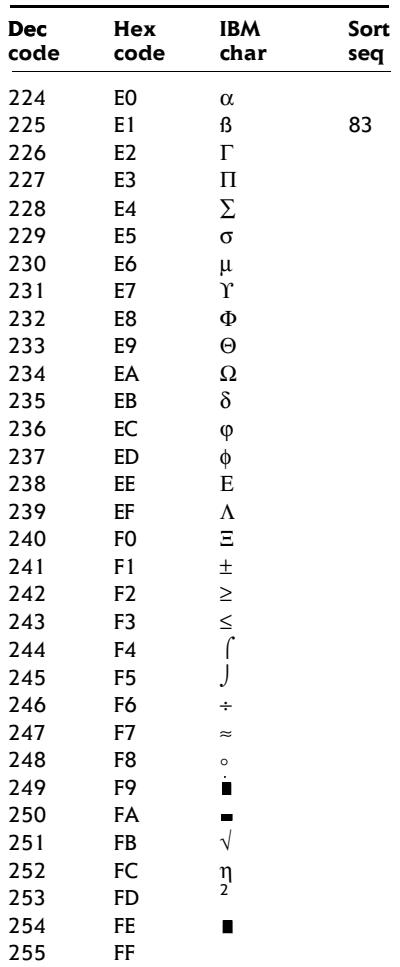

# **Glossaire**

Les termes du présent glossaire couvrent les sujets abordés dans le manuel. Certaines entrées peuvent également comporter une appellation différente pour référence.

# **A**

- *AccuPoint II :* Périphérique de pointage intégré au clavier de l'ordinateur Toshiba.
- *adaptateur :* Dispositif assurant l'interface entre deux appareils électroniques différents. Par exemple, l'adaptateur secteur modifie le courant fourni par une prise murale pour alimenter l'ordinateur. Ce terme s'applique également aux systèmes additionnels qui contrôlent les périphériques externes, l'adaptateur asynchrone ou l'adaptateur d'imprimante par exemple.
- *affecter :* Attribuer un espace ou une fonction à une tâche.
- *alphanumérique :* Caractère entré au clavier. Il peut s'agir d'une lettre, d'un nombre ou d'autres symboles tels que les signes de ponctuations ou les symboles mathématiques.
- *ANSI :* American National Standards Institute. Organisme de normalisation dans un certain nombre de domaines techniques. Par exemple, c'est par l'ANSI qu'ont été définis la norme ASCII ainsi que d'autres systèmes de traitement de l'information.
- *antistatique :* Matériel permettant d'empêcher l'accumulation de l'électricité statique.
- *application :* Ensemble de programmes utilisés en vue de tâches particulières, telles que la comptabilité, le traitement de texte, la planification financière, les feuilles de calcul, les jeux.
- *ASCII :* American Standard Code for Information Interchange. Le code ASCII est un ensemble de 256 codes binaires qui représentent les lettres, les chiffres et les symboles les plus couramment utilisés.
- *async :* Abréviation d'asynchrone.
- *asynchrone :* Qui ne se produit pas dans le même temps. Dans le domaine des communications, ce terme se rapporte à la méthode de transfert de données qui ne nécessite pas la transmission d'un flux constant de bits à des intervalles de temps égaux.
- *AUTOEXEC.BAT :* Fichier de commandes destiné à exécuter un ensemble de commandes MS-DOS et de programmes pendant la procédure de démarrage de l'ordinateur. Depuis la version 4.0 de Windows NT, ce fichier n'est plus nécessairement utilisé.

## **B**

- *binaire :* Système de numérotation en base 2, composé de 0 et de 1. Le chiffre le plus à droite a la valeur 1, le suivant la valeur 2, puis 4, 8 16 et ainsi de suite. Par exemple, le nombre binaire 101 a pour équivalent décimal 5. *Voir aussi* ASCII.
- *BIOS :* Basic Input Output System. Système de gestion de base des entrées/sorties. Microprogramme contrôlant le flux de données dans l'ordinateur. *Voir aussi* microprogramme.
- *bit d'arrêt :* Un bit utilisé lors des communications série pour marquer la fin d'un caractère lors des communications série.
- *bit :* Contraction de Binary Digit (nombre binaire). Le bit est la plus petite unité d'information utilisée par l'ordinateur. Il vaut soit 0, soit 1. Huit bits forment un octet. *Voir aussi* octet.
- *bits de données :* Paramètre de communication de données contrôlant le nombre de bits (nombres binaires) par octet. Si les bits de données = 7, l'ordinateur peut générer 128 caractères uniques. Si les bits de données = 8, l'ordinateur peut générer 256 caractères uniques.
- *blindage RFI (interférences radio) :* Un blindage en métal protégeant les circuits de l'imprimante ou de l'ordinateur contre les interférences radio ou télévisuelles. Tous les appareils numériques produisent et émettent des fréquences radio. L'agence de certification américaine FCC réglemente la quantité de signaux pouvant traverser le blindage. Un appareil de Classe A est suffisant pour une utilisation professionnelle. La Classe B est une classification plus stricte et concerne l'usage domestique. Les ordinateurs portables Toshiba sont conformes à la classe B.
- *bloc numérique intégré :* Une fonction permettant d'utiliser un groupe de touches pour les entrées numériques ou le contrôle du curseur.
- *boîte de dialogue :* Une fenêtre permettant à l'utilisateur d'entrer ou d'accepter des paramètres indispensables à l'exécution d'une tâche.
- *bps :* Bits par seconde. Le débit de la transmission servant normalement à mesurer la vitesse d'un modem.
- *bus :* Interface permettant la transmission de signaux, de données ou du courant.

#### *Cache de second niveau : Voir* cache.

- *capacité :* Quantité de données pouvant être stockées sur un périphérique de stockage (disquette, disque dur, entre autres). Elle est généralement exprimée en kilo-octet (ko), où un ko = 1024 octets.
- *caractère :* Toute lettre ou tout chiffre, signe de ponctuation ou symbole utilisé par l'utilisateur. Egalement synonyme d'octet. Egalement synonyme d'octet.
- *CardBus :* Norme de carte PC 32 bits.
- *carte à circuits :* Un composant matériel du système, regroupant des circuits et des composants. Ce type de carte en fibre de verre est plat et rectangulaire.
- *carte mère :* Terme désignant l'élément matériel principal (carte à circuits intégrés) du dispositif de traitement. Le processeur est monté sur cette carte. Elle comporte des circuits intégrés destinés à différentes tâches ainsi que des connecteurs destinés aux périphériques ou à d'autres cartes. Parfois appelée carte système.
- *carte système :* Voir carte mère.
- *carte :* Une carte comporte des circuits intégrés. Un composant matériel du processeur auquel sont connectés d'autres circuits ou d'autres cartes.
- *cavalier :* Petite cosse ou petit fil permettant de modifier les propriétés matérielles en connectant deux points d'un circuit.
- *Centronics :* Constructeur d'imprimante dont la méthode de transmission des données entre une imprimante parallèle et un ordinateur est devenue une norme.
- *CGA :* Colour/graphics adaptor. Un protocole d'affichage vidéo défini par la carte couleur/graphique d'IBM. Ce protocole gère les modes graphiques deux couleurs 640x200 et quatre couleurs 320x200 ainsi que les modes texte 16 couleurs 640x200 et 320x200.
- *châssis :* Structure en métal reliant les composants de l'ordinateur.
- *circuit imprimé :* Parfois utilisé comme synonyme de carte. *Voir* carte.
- *clavier :* Périphérique d'entrée contenant des interrupteurs activés par la pression manuelle de touches. La frappe d'une touche active un interrupteur qui transmet un code spécifique à l'ordinateur. Lorsque vous appuyez sur une touche vous transmettez un code ASCII correspondant à un caractère.
- *CMOS :* Complementary Metal-Oxide Semiconductor. Un circuit électronique gravé sur une plaque de silicone et nécessitant très peu d'énergie. Les circuits intégrés implémentés avec la technologie CMOS prennent très peu de place et sont particulièrement fiables.
- *COM1, COM2, COM3 et COM4:* Les noms MS-DOS des ports série et de communications.
- *commandes :* Instructions entrées au clavier permettant d'indiquer à l'ordinateur ou aux périphériques les opérations à effectuer.
- *communications série :* Technique de communication qui n'utilise que deux câbles d'interconnexion pour envoyer des données séquentiellement, bit par bit.
- *communications :* La méthode utilisée par un ordinateur pour transmettre et recevoir des données à partir d'un autre ordinateur ou d'un autre périphérique. *Voir aussi* : Interface parallèle et Interface série.
- *compatibilité :* 1) La capacité d'un ordinateur à accepter et traiter des données de la même manière qu'un autre ordinateur sans modifier les données ou le support qui a servi au transfert. 2) Capacité de connexion ou de communication avec un autre système ou composant.
- *composant :* Un petit semi-conducteur comportant le système logique et les circuits nécessaires au traitement, la mémorisation, aux fonctions d'entrées/sorties et au contrôle des autres composants.
- *composants :* Eléments ou pièces (d'un système) servant à constituer l'ensemble (système).
- *configuration :* L'ensemble des périphériques disponibles pour le système (tels que les terminaux, les imprimantes, les unités de disque, etc.). Les paramètres de certains éléments du système ; la configuration des ports série COM1 ou COM2 comprend le débit en bauds, la parité, les bits de données et les bits d'arrêt. Utilisez les programmes Hardware Setup ou TSETUP pour contrôler la configuration de votre système.
- *connexion/déconnexion à chaud :* Connexion ou déconnexion d'un périphérique alors que l'ordinateur est sous tension.
- *connexion/déconnexion à chaud :* Connexion ou déconnexion d'un périphérique alors que l'ordinateur est en veille.
- *contrôleur :* Matériel et logiciel intégrés contrôlant un périphérique spécifique (le contrôleur de clavier par exemple).
- *coprocesseur arithmétique :* Circuit intégré dans le processeur et dédié aux calculs arithmétiques.
- *courant alternatif :* Courant électrique inversant sa direction à intervalles réguliers.
- *courant continu :* Le courant suit une direction unique. Ce type de courant est normalement généré par une batterie.
- *CPS :* Caractères par seconde. Indique normalement la vitesse de transmission d'une imprimante.
- *curseur :* Petit rectangle clignotant ou trait indiquant la position à l'écran.
- *démarrage à froid :* Démarrage de l'ordinateur alors qu'il est hors tension (correspond à une mise sous tension classique).
- *démarrage :* Désigne parfois les fichiers utilisés pendant la procédure de démarrage de l'ordinateur. Le programme lit des instructions situées dans l'un des circuits de mémoire morte de l'ordinateur.
- *Desk Station V Plus :* Un périphérique permettant d'étendre le nombre de ports et d'emplacements offerts par l'ordinateur.
- *disque dur :* Disque non amovible généralement équivalent à l'unité C. Le disque dur est installé en usine et ne peut être réparé que par un technicien qualifié. Ce disque est parfois appelé disque fixe ou disque intégré.
- *disque fixe : Voir* disque dur.
- *disque ou disquette système :* Un disque formaté par un système d'exploitation et contenant les fichiers indispensables au démarrage. Pour MS-DOS le système d'exploitation est composé principalement de deux fichiers cachés et du fichier COMMAND.COM. Vous pouvez démarrer l'ordinateur à partir du disque système. Egalement appelé disque de démarrage.
- *disquette ou disque non système :* Une disquette ou un disque permettant de stocker des données mais pas de redémarrer l'ordinateur. *Voir* disquette système.
- *disquette :* Un petit disque flexible qui enregistre les données utilisables par un ordinateur sur une surface magnétique.
- *documentation :* Ensemble des manuels ou instructions écrites destinées aux utilisateurs d'un système informatique ou d'une application. La documentation d'un ordinateur contient normalement des informations sur les procédures et des explications, ainsi que la présentation des fonctions du système.
- *données :* Informations concrètes, mesurables ou statistiques, classées ou mises en forme pour être traitées, stockées ou chargées par l'ordinateur.
- *DOS :* Disk Operating System. *Voir* système d'exploitation.
- *dossier :* Un emplacement logique permettant à Windows de regrouper plusieurs fichiers. Un dossier peut comporter d'autres dossiers.
- *duplicateur de ports : Voir* Station PCMCIA II

## **E**

- *E/S :* Entrées/Sorties. Désigne l'acceptation et le transfert de données vers et à partir d'un ordinateur.
- *échappement :* 1) Un code (code 27 en ASCII), signalant une commande à l'ordinateur. Ce code est utilisé lors de la communication avec un modem ou une imprimante. 2) Méthode d'arrêt de la tâche en cours.
- *écho :* Renvoyer un écho des données envoyées au transmetteur. Vous pouvez afficher les informations à l'écran et/ou les imprimer. Lorsqu'un ordinateur reçoit les données qu'il a transmises sur un écran cathodique (ou autre périphérique) et qu'il les retransmet ensuite vers une imprimante, celle-ci fait écho à l'écran.
- *Economie (utilitaire) :* Utilitaire Toshiba accessible à partir de la feuille Propriétés de Gestion de l'alimentation de Windows 98. Cet utilitaire permet de configurer les options de gestion de l'énergie.
- *ECP (port) :* Norme industrielle prévoyant un tampon de données, des transmissions bidirectionnelles et la fonction RLE (codage par longueur de ligne).
- *écran à cristaux liquides (LCD) :* Des cristaux liquides sont scellés entre deux plaques de verre recouvertes d'un produit conducteur transparent. Le revêtement extérieur comporte des segments de création des caractères reliés au bord de la plaque de verre. L'application d'un courant entre les plaques de verre assombrit l'écran pour créer un contraste avec les parties éclairées.
- *écran à tube cathodique :* Tube dans lequel des faisceaux lumineux sont projetés sur un écran fluorescent et produisent des points lumineux. Le téléviseur en est un exemple.
- *écran :* Ecran cathodique, écran à cristaux liquides (LCD), ou tout autre périphérique permettant d'afficher les sorties de l'ordinateur.
- *effacer : Voir* supprimer.
- *EGA :* Enhanced Graphics Adaptor. Un protocole d'affichage vidéo défini par la norme IBM Enhanced Graphics Adaptor et les circuits correspondants pour un affichage TTL direct gérant 16-couleurs/monochrome 640x350 et 16 couleurs 640x200 et 320x200 en mode graphique, et 16 couleurs 640x350 et 320x350 en mode texte.
- *en ligne (état) :* L'état d'un périphérique lorsque ce dernier est prêt à recevoir ou émettre des données.
- *entrées :* Les données ou les instructions transmises à un ordinateur, un périphérique de communication ou autre périphérique à partir du clavier ou d'unités de stockage. Les données envoyées par l'ordinateur émetteur (sorties) correspondent à une entrée pour l'ordinateur récepteur.
- *exécuter :* Interpréter et mettre en œuvre une fonction.

## **F**

- *fenêtre :* Une partie de l'écran pouvant afficher une application ou un document. Cette expression désigne le plus souvent une fenêtre de Microsoft Windows.
- *fichier de commandes (ou séquentiel) :* Fichier contenant une séquence de commandes DOS ou de fichiers exécutables (extension .BAT). *Voir aussi* AUTOEXEC.BAT.
- *fichier :* Ensemble d'informations apparentées pouvant contenir des données, des programmes ou les deux.
- *FIR (Fast InfraRed) :* Norme régissant la transmission sans fil et par infrarouges des données à des débits pouvant atteindre 4 Mbps.
- *formatage :* Processus de préparation d'un disque vierge en vue de sa première utilisation. Le formatage met en place sur le disque la structure nécessaire au système d'exploitation pour que l'unité puisse écrire des données sur le disque.

## **G**

- *gigaoctet (Go) :* Unité de mesure du stockage des données. Un Go correspond à 1024 Mo. *Voir aussi* mégaoctet.
- *GND (terre) :* Masse. Signal série RS-232-C utilisé lors de l'échange de données entre un ordinateur et un périphérique série.
- *graphiques :* Informations représentées par des dessins ou autres images telles que des graphiques ou des diagrammes.

## **H**

- *Hardware Setup :* Utilitaire Toshiba permettant de paramétrer les différents composants matériels de votre ordinateur.
- *hertz :* Unité de mesure des ondes. Un hertz est égal à un cycle par seconde.
- *hexadécimal :* Système de calcul en base 16 utilisant les chiffres 0 à 9 et les lettres A, B, C, D, E et F.
- *hôte (ordinateur) :* L'ordinateur qui contrôle et transmet les informations vers un périphérique ou un autre ordinateur.
- *icône :* Une petite image affichée à l'écran ou sur le panneau de voyants. Sous Windows, une icône représente un objet manipulable par l'utilisateur.
- *indicatif :* Message audible ou visible que l'ordinateur adresse à l'utilisateur pour lui indiquer qu'une opération est terminée ou qu'il doit intervenir.
- *instruction :* Instruction ou commande relative à l'exécution d'une tâche donnée.
- *interface parallèle :* Se réfère à un type d'échange d'informations permettant la transmission de données sur sept ou huit lignes de données, un bit par ligne. *Voir aussi :* Interface série.
- *interface série :* Interface entre des systèmes ou des composants de système dans laquelle l'information est transmise séquentiellement, bit par bit. A opposer à : interface parallèle.
- *interface :* 1) Composant matériel et logiciel du système utilisé spécifiquement pour connecter un système ou un périphérique à un autre. 2) Connexion physique d'un système ou d'un périphérique à un autre pour permettre l'échange d'informations. 3) Point de contact entre l'utilisateur, l'ordinateur et le programme, le clavier ou un menu, par exemple.

#### *interrompre : Voir* reprise.

*interruption (demande) :* Signal émis par un composant pour demander l'accès au processeur.

## **K**

**I**

- *K :* Abréviation venant du grec kilo (1000) équivalent à 1024, ou de 2 élevé à la puissance 10. *Voir aussi* Octet et Kilo-octet.
- *kilo-octet (Ko) :* Une unité de stockage de données équivalent à 1024 octets. *Voir aussi* octet et mégaoctet.

*Ko : Voir* kilo-octet.

- *lecteur de disque dur ou de CD :* Périphérique permettant d'accéder aux données enregistrées sur un disque et de les copier dans la mémoire de l'ordinateur. Ce périphérique permet également d'écrire des données sur le disque. Pour ce faire, le disque tourne à grande vitesse devant une tête de lecture/écriture.
- *lecteur de disquette :* Un périphérique électromécanique permettant de lire et écrire sur des disquettes. *Voir aussi* disquette.
- *logiciel :* Ensemble des programmes, procédures et documentation associés à un système informatique. Désigne plus particulièrement les programmes informatiques contrôlant les opérations d'un ordinateur. *Voir aussi* matériel.
- *LSI* : Large Scale Integration Intégration à grande échelle. 1) Technologie permettant d'inclure jusqu'à 100 000 portes logiques sur un composant. 2) Tout circuit intégré utilisant cette technologie.

## **M**

- *matériel :* Terme désignant les composants physiques, électroniques et mécaniques d'un système informatique. Le système comprend l'ordinateur même et ses périphériques. *Voir aussi* logiciel et microprogramme.
- *MDA :* Monochrome Display Adaptor Carte écran monochrome. Protocole d'affichage vidéo défini par la norme IBM Monochrome Display Adaptor et les circuits correspondants pour l'affichage TTL direct et gérant le mode texte monochrome 720x350.
- *mégahertz :* Unité de mesure des ondes. Un mégahertz est égal à un million de cycles par seconde. *Voir aussi* hertz.
- *mégaoctet (Mo) :* Unité de mesure du stockage des données. Un Mo correspond à 1024 Ko. *Voir aussi* kilo-octet.
- *mémoire cache :* Mémoire rapide réservée au stockage de données, ce qui accélère la vitesse de traitement et de transfert des données. Lorsque l'unité centrale lit les données contenues dans la mémoire vive, elle les copie dans la mémoire cache. Ces données une fois copiées seront plus rapidement accessibles à l'unité centrale, ce qui représente un gain de temps. L'ordinateur dispose de deux niveaux de mémoire cache. Le premier réside dans le microprocesseur et le deuxième en mémoire externe.
- *mémoire morte :* Mémoire conservant les données de manière permanente (c'est le cas de la mémoire ROM - lecture seule). La mise hors tension de l'ordinateur n'entraîne pas la perte ou la modification des données contenues dans cette mémoire. Appelée également mémoire rémanente.
- *mémoire non permanente :* RAM ou mémoire vive servant à stocker les informations tant que l'ordinateur est sous tension.
- *menu :* Interface logicielle présentant une liste d'options dans laquelle l'utilisateur effectue sa sélection. Egalement appelé écran.
- *microprocesseur :* Composant matériel tenant dans un seul circuit intégré qui exécute les instructions. Appelé également Unité centrale de traitement (UC).
- *microprogramme :* Ensemble d'instructions intégrées au système destiné à contrôler directement les opérations du microprocesseur.
- *Milliard d'octets :* Une unité de stockage de données équivalent à 1 000 000 000 octets. *Voir aussi* million d'octets.
- *million d'octets :* Une unité de stockage de données équivalent à un milliard d'octets.
- *MMX :* Désigne les microprocesseurs utilisant un jeu d'instruction plus étendu que la norme x86. Les instructions sont développées en tenant compte des exigences des programmes multimédias et permettent donc d'améliorer les performances de ces dernières.
- *mode :* Une méthode de fonctionnement telle que le mode de démarrage ou le mode Reprise.
- *moniteur :* Un autre terme pour écran. *Voir aussi* écran cathodique.
- *mot de passe :* Chaîne de caractères permettant de vérifier l'identité d'un utilisateur. L'ordinateur dispose de trois niveaux de protection : responsable, utilisateur et d'éjection.
- *MPEG :* Moving Picture coding Expert Group. Norme relative à l'architecture de la compression des signaux vidéo.

# **O**

- **OCR** : Optical Character Recognition Reconnaissance optique de caractères. Technique utilisant un rayon laser ou une lumière pour identifier des caractères et les enregistrer sous une forme manipulable par l'ordinateur.
- *octet :* La représentation d'un caractère unique. Une séquence de huit bits est traitée comme une seule unité. Il s'agit également de la plus petite unité adressable du système.

## **P**

*parallèle :* Un ensemble de deux ou plusieurs processus pouvant se produire en même temps, sans interférences. *Voir aussi* série.

- *parité :* 1) La relation symétrique entre deux paramètres (nombres entiers) pouvant être actifs ou non actifs ; paires ou impaires ; 0 ou 1. 2) Lors des communications série, un bit de détection d'erreur est ajouté au groupe de bits de données pour rendre la somme paire ou impaire. La parité peut être paramétrée sur paire, impaire ou aucune.
- *PCI* : Peripheral Component Interconnect (Interconnexion de composants périphériques). Un bus hautes performances de 32 bits.
- *pel :* La plus petite zone adressable de l'affichage. Correspond à un pixel ou groupe de pixels. *Voir* pixel.
- *périphérique :* Un périphérique émet des entrées et des sorties et ne fait pas partie du processeur ou la mémoire système. Les souris et les imprimantes sont des périphériques.
- *Périphériques d'E/S :* Equipement permettant la communication avec l'ordinateur et le transfert d'informations à partir de celui-ci.
- *pilote :* Programme faisant généralement partie du système d'exploitation et contrôlant un composant matériel précis (un périphérique, une imprimante ou une souris, entre autres). Le fichier CONFIG.SYS comporte la liste des pilotes devant être chargés par MS-DOS lors du démarrage.
- *pilote :* Programme faisant généralement partie du système d'exploitation et contrôlant un composant matériel précis (un périphérique, une imprimante ou une souris, entre autres).
- *pixel :* Elément d'image. Point le plus petit qu'un écran puisse afficher ou l'imprimante tracer. Egalement appelé pel.
- *port infrarouge :* Port de communication permettant d'échanger des données série sans câble.
- *port série :* Port de communication (COM) auquel un périphérique série tel qu'un modem, une souris ou une imprimante série peut être connectée.
- *port :* Connexion électrique grâce à laquelle l'ordinateur envoie et reçoit des données vers et à partir des périphériques et d'autres ordinateurs.
- *Prise RCA :* Connecteur à une broche transférant des signaux vidéo composites incluant les informations de contraste et de couleur. *Voir aussi* S-video.
- *programme informatique :* Un ensemble d'instructions écrites pour un ordinateur donné et lui permettre d'effectuer un ensemble de tâches.
- *programme :* Un ensemble d'instructions écrites pour un ordinateur donné et qui lui permet d'effectuer un ensemble de tâches. *Voir aussi* application.
- *protection en écriture :* Dispositif permettant de protéger une disquette contre toute suppression accidentelle des données.
- *RAM (mémoire vive) :* Mémoire à accès très rapide de l'ordinateur pouvant être lue ou pouvant recevoir des informations.
- *redémarrage :* Redémarrage ou réinitialisation de l'ordinateur ne mettant pas ce dernier hors tension.
- *redémarrer :* Action de réinitialiser le système d'exploitation sans mettre l'ordinateur hors tension (appelé également 'démarrage à chaud' ou 'réinitialisation logicielle'). Pour redémarrer l'ordinateur, appuyez sur **Ctrl + Alt + Del** lorsque l'ordinateur est sous tension. *Voir aussi* démarrage. *Voir aussi* démarrer.
- *reprise :* Fonction spéciale permettant de mettre l'ordinateur hors tension sans quitter un programme et en conservant les données en mémoire vive. A la remise sous tension de l'ordinateur, vous retrouvez vos données telles qu'elles étaient avant la mise hors tension. Egalement appelé Veille sous Windows 98.
- *RJ11 :* Une prise téléphonique modulaire.
- *ROM (mémoire en lecture seule) :* Acronyme de Read Only Memory. Mémoire rémanente contenant des informations sur les opérations de base de l'ordinateur. Vous ne pouvez pas modifier le contenu de cette mémoire.
- *RS-232C :* Norme d'interface établie par l'EIA (Electronic Industries Association) décrivant les signaux de contrôle, les données et les signaux d'état pour les connecteurs 25 broches de câbles informatiques, d'imprimantes, de communications et autres périphériques.
- *RVB :* Rouge, vert et bleu. Dispositif utilisant trois signaux d'entrée, chacun d'eux activant un canon à électrons d'une couleur additive primaire (rouge, vert et bleu) ou port utilisant un tel dispositif. *Voir aussi* écran cathodique.

# **S**

*sauvegarde :* Un double conservé en cas de perte des fichiers d'origine.

- *SCSI :* Small Computer System Interface. Un bus d'E/S conçu pour la connexion de plusieurs classes de périphériques.
- *série :* Désigne la manipulation séquentielle des bits de données.
- *signal analogique :* Signal dont les caractéristiques, telles que l'amplitude et la fréquence, varient en fonction de (ou sont analogiques à) la valeur à transmettre. Les communications téléphoniques utilisent des signaux analogiques.
- *SIO :* Serial Input/Output. Entrée/sortie série. Méthodologie électronique utilisée en transmission de données série.
- *sorties :* Résultats d'une opération de l'ordinateur. Terme couramment utilisé pour désigner les données : 1) imprimées sur papier, 2) affichées à l'écran, 3) envoyées par l'intermédiaire du port série d'un modem, ou 4) stockées sur un support magnétique quelconque.
- *sous-pixel :* Trois éléments, un rouge, un vert et un bleu (RVB), composant un pixel sur l'écran couleur à cristaux liquides. L'ordinateur choisit les sous-pixels indépendamment. Chacun de ces sous-pixels peut avoir une luminosité différente. *Voir aussi* pixel.
- **Station PCMCIA II :** Périphérique permettant de centraliser la connexion d'autres périphériques et offrants des ports et des emplacements supplémentaires.
- *stockage sur disque :* Stockage des données sur un disque ou une disquette. Les données sont disposées sur des pistes concentriques, un peu comme sur les anciens disques musicaux
- *supprimer :* Retirer des données d'un disque ou d'un autre périphérique de stockage des données. Synonyme d'effacer.
- *S-video :* Ce type de connexion utilise des lignes différentes pour le contraste et la couleur, ce qui permet d'obtenir des images vidéo de meilleure qualité, par rapport aux connexions composites. *Voir aussi* prise RCA.
- *synchrone :* Désigne un intervalle de temps régulier entre chaque bit, chaque caractère ou chaque événement.
- *système d'exploitation :* Groupe de programmes contrôlant le fonctionnement de l'ordinateur. Les fonctions d'un système d'exploitation incluent la création de programmes et de fichiers de données, ainsi que le contrôle de la transmission et de la réception de données (entrées/sorties) à destination et en provenance de la mémoire et des périphériques.
- *système informatique :* L'ordinateur lui-même et ses unités de disque externe, par exemple. Cet ensemble sert à transformer les données en informations compréhensibles par l'opérateur.

## **T**

- *tampon (mémoire) :* Partie de la mémoire de l'ordinateur réservée au stockage provisoire de données. Les tampons servent à compenser les écarts dans les flux de données d'un périphérique à un autre.
- *TDIAG :* Programme de diagnostics utilisé pour tester et configurer les ressources système de l'ordinateur.
- *temps de garde d'échappement :* La période précédant et suivant l'envoi de la séquence d'échappement au modem. Le modem distingue les séquences faisant partie des données transmises des séquences correspondant à une commande.
- *terminal :* Ensemble clavier (équivalent à celui d'une machine à écrire) et écran cathodique relié à l'ordinateur et permettant l'entrée et la sortie de données.
- *touches d'accès direct :* Combinaison de touches incluant la touche **Fn**. Cette combinaison permet de régler certains paramètres, tels que le volume des haut-parleurs.
- *touches de configuration :* Combinaisons de touches émulant les touches d'un clavier étendu IBM. Ces touches permettent de changer certaines options de configuration, d'arrêter l'exécution d'un programme et d'accéder au bloc numérique intégré.
- *touches de contrôle :* Une combinaison de touches permettant de désactiver ou configurer l'une des fonctions de l'ordinateur lorsqu'une application est en cours.
- *touches de fonction :* Les touches **F1** à **F12** et correspondant à certaines fonctions de l'ordinateur.
- *TTL* : Transistor to Transistor Logic. Un type de circuit logique utilisant des transistors commutés pour les portes et le stockage.

# **U**

- *UC :* Unité centrale de traitement. Partie de l'ordinateur qui interprète et exécute les instructions.
- **unité de disque dur :** Périphérique électromécanique permettant de lire et écrire sur un disque dur. *Voir* lecteur de disque dur.
- *USB : Bus série universel*. Ce type de port permet de connecter en chaîne 127 périphériques à un seul port. Créé en 1997, ce nouveau type de connexion est plus convivial et plus fiable que les méthodes d'extension traditionnelles.

## **V**

*valeur par défaut :* Valeur sélectionnée automatiquement par le système en l'absence de toute instruction. Egalement appelée valeur prédéfinie ou valeur d'usine.

*veille : Voir* reprise.

- *VGA :* Video graphics array. Carte vidéo standard permettant d'exécuter tous les logiciels les plus courants.
- *Voyant (LED) :* Semi-conducteur émettant une lumière lorsqu'un courant lui est appliqué.
# **Index**

#### **A**

AccuPoint II, 2-9, A-4 problèmes, 9-12 utilisation, 4-1 Adaptateur secteur, 2-14 connexion, 3-5 supplémentaire, 8-7 Aération, 2-6 Agences de certification, B-1 Alimentation, 2-3, A-2 entrée 15 V, 2-6 entrée adaptateur voyant, 2-11 mise hors tension, 3-7 mise sous tension, 3-6 mise sous tension automatique, 6-14 mise sous/hors tension du panneau, 6-14 verrou du bouton, 2-3 voyant, 2-11, 6-2, 6-3

#### **B**

Batterie, 1-11, 8-7 autonomie, 6-6 capot, 2-7 chargement, 6-6 contrôle de la capacité, 6-7 économie, 6-7. See also Battery save mode entretien, 6-5 horloge temps réel, 6-4 installation, 6-10, 6-12 loquet, 2-7 mode d'économie, 1-8 précautions de sécurité, 6-5 principale, 6-4 problèmes, 9-6 prolonger la durée de vie, 6-8 remarque sur le chargement, 6-7 remplacement, 6-8 retrait, 6-9 temps de chargement, 6-6 types, 6-4 voyant, 2-11, 6-2

Bloc numérique, 5-6, 5-7 activation, 5-6 changement temporaire, 5-8 utilisation temporaire, 5-8 utilisation temporaire du clavier normal, 5-7 Boutons AccuPoint II, 2-9 contrôle du CD, 1-6, 2-2 défilement, 2-9 éjection (disquette), 2-12, 2-13 Internet, 1-6, 2-9 lecteur de CD-ROM, 1-6, 2-2 Bus série universel (USB), 1-5, 2-5

## **C**

Cache de l'UC, 7-8 Capuchons, 1-11 Caractères ASCII, 5-8, G-1 Caractéristiques, 1-2 Carte PC, 8-1 installation, 8-2 CD entretien, 4-7 Certifications, A-6 Chargeur de batterie, 8-7 Clavier, A-3 bloc numérique, 5-6 international, 5-1 machine à écrire, 5-1 problèmes, 9-7 touches de configuration Fn, 5-3 touches F1 à F12, 5-2 Clavier PS/2, 8-10 Codes régionaux, 2-13 Conditions d'alimentation, 6-1 Connecteur de carte PC, A-5 Contrôleur d'affichage, E-1

## **D**

DD intégré voyant, 2-11 Démarrage veille, 6-13 Déplacement de l'ordinateur, 4-10 Vues, 2-7 Dimensions, A-1 Disque dur, 1-4 hors tension, 1-7 Disques compacts chargement, 4-3 retrait, 4-6

#### **E**

Ecran, 2-8, A-3 externe, 8-8 hors tension, 1-7 ouverture, 3-6 sélection, 5-5 Ecran externe problèmes, *9-14* Emulation de la touche Fn sur un clavier externe, 5-6 Entrée adaptateur voyant, 6-3 Entretien, 4-7 disques et disquettes, 4-7 disquettes, 4-8 nettoyage de l'ordinateur, 4-9 Environnement protection, A-1 Ergonomie éclairage, 3-4 habitudes de travail, 3-4 position assise, 3-3 Exécution du programme TSETUP, 7-2 Extensions mémoire, 1-2

#### **F**

Fn F10 (mode curseur), 5-3, 5-6 F11 (mode numérique), 5-3, 5-7 F2 (mode d'économie), 5-4 F3 (mode Reprise/démarrage), 5-5 F4 (volume de l'alarme), 5-5 F5 (sélection d'un écran), 5-5 **Fonctions** spéciales, 1-7

#### **H**

Haut-parleurs stéréo, 2-9 Horloge temps réel batterie, 6-4

# **I**

Imprimante problèmes, 9-11 Installation, 3-1 conditions générales, 3-2 emplacement de l'ordinateur, 3-2

## **L**

LCD. Voir Ecran ou Modes d'affichage Lecteur de CD-ROM voyant, 2-11 Lecteur de disquette voyant, 2-11 Lecteur de disquettes, 2-12 problèmes, 9-11 Lecteur de DVD-ROM, 1-4, 2-2 utilisation, 4-3 Lecteur de vidéo DVD, 1-10 Liste de vérification, 1-1 Logiciels, A-5 Loquet de l'écran, 2-1

#### **M**

Maintien des données hors tension, 6-8 Mémoire, A-2 extensions, 8-3 installation, 8-3 retrait, 8-6 vidéo, 1-2 Microprocesseur, 1-2 Mise à la terre, 2-6 Mise hors tension à la fermeture de l'écran, 1-8 Mise sous tension automatique, 6-14 Mise sous/hors tension avec l'écran, 1-8 Mise sous/hors tension du panneau, 6-14 Mode curseur, 5-6 Mode numérique, 5-3 Modem, 4-8, A-5 connexion, 4-9 déconnexion, 4-9

Modes de mise sous tension, 6-14 touches d'accès direct, 6-14 Modes vidéo, E-1 Mot de passe démarrage, 6-12 disquette clé, 6-13, 7-19 mise sous tension, 1-8 modification, 7-16 paramètres, 7-14 problèmes, *9-7* responsable, 7-13, 7-14 sécurité, 7-13 TSETUP, 7-4 utilisateur, 7-13, 7-15, 7-18

#### **O**

Options, 1-11

#### **P**

Parallèle/Imprimante, 8-7 PC carte retrait, 8-2 Périphérique de pointage problèmes, 9-12 Plug & Play, 1-6 Ports, A-4 parallèle, 2-5 PS/2, 2-6 Prise de sécurité, 2-5, 8-11 Prise jack micro, 2-4 Prises modem, 2-5 sortie vidéo, 2-4 Problèmes AccuPoint II, 9-12 alimentation, 9-4 analyse des symptômes, 9-2 assistance de Toshiba, 9-17 cartes PC, 9-13 clavier, 9-7 démarrage, 9-4 disque dur, 9-9 écran, 9-14 imprimante, 9-11 LCD, 9-8 lecteur de disquettes, *9-11* liste de vérification du matériel, 9-3 liste de vérification préliminaire, 9-2 mot de passe, *9-7*

procédure de résolution. Voir aussi Test secteur, 9-5 souris PS/2, 9-12 souris série, 9-13 surchauffe, 9-5 système audio, 9-14 test automatique, 9-4 touches d'accès direct, 9-7 USB, 9-15 veille prolongée, 9-15 Processeur, A-2

# **R**

Redémarrage de l'ordinateur, 3-10 Refroidissement, 4-10 Réinitialisation bouton, 2-3 Résolution des incidents. Voir Problèmes Restauration des logiciels d'origine, 3-11 RTC batterie, 1-3

# **S**

Sécurité, prise, 1-11 Sélection écran, 5-5 Services Toshiba, 1-10 Sortie vidéo, 1-6 Souris problèmes, 9-12, 9-13 Souris PS/2, 8-10 Spécifications, A-1 Système audio, A-5 casque, 2-4 problèmes, 9-14 volume, 2-4 Système auto désactivé, 6-14

# **T**

Test automatique, 9-4 Touches d'accès direct, 5-4 mode reprise/démarrage, 5-5 sécurité instantanée, 5-4 volume de l'alarme, 5-5 Touches de configuration, 5-3 Alt Gr, 5-2 émulation du clavier étendu, 5-3 Enter, 5-4 ScrLock, 5-4 touche Ctrl de droite, 5-4 Fn+F12 (ScrLock), 5-4 TSETUP, 7-1 mode du disque dur, 7-6 modem intégré, 7-11 mot de passe, 7-4 options, 7-3 autres, 7-8 bus PCI, 7-12 configuration, 7-10 écran, 7-8 écran de démarrage, 7-8 mémoire, 7-4 mode d'économie de la batterie, 7-4 mode texte étendu, 7-8 périphérique, 7-6 périphériques de pointage, 7-6 signal sonore, 7-9 unité de démarrage, 7-7 parallèle, 7-11 ports d'E/S, 7-10 série, 7-10 touche Fn, 7-6 volume de l'alarme, 7-9 TV, 8-9

## **U**

Utilitaire Economie, 1-10

#### **V**

Voyants, 2-10 clavier, 2-9, 2-10 système, 2-11 Vues arrière, 2-5 avant écran fermé, 2-1 avant écran ouvert, 2-8 côté droit, 2-4 côté gauche, 2-3

#### **W**

Windows 95 touches, 5-6